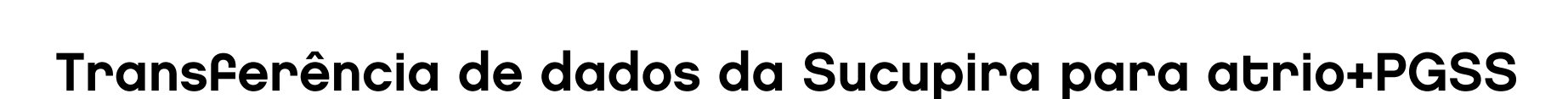

# Solução Atrio+

## Transferência de dados da Sucupira para **atrio+PGSS**

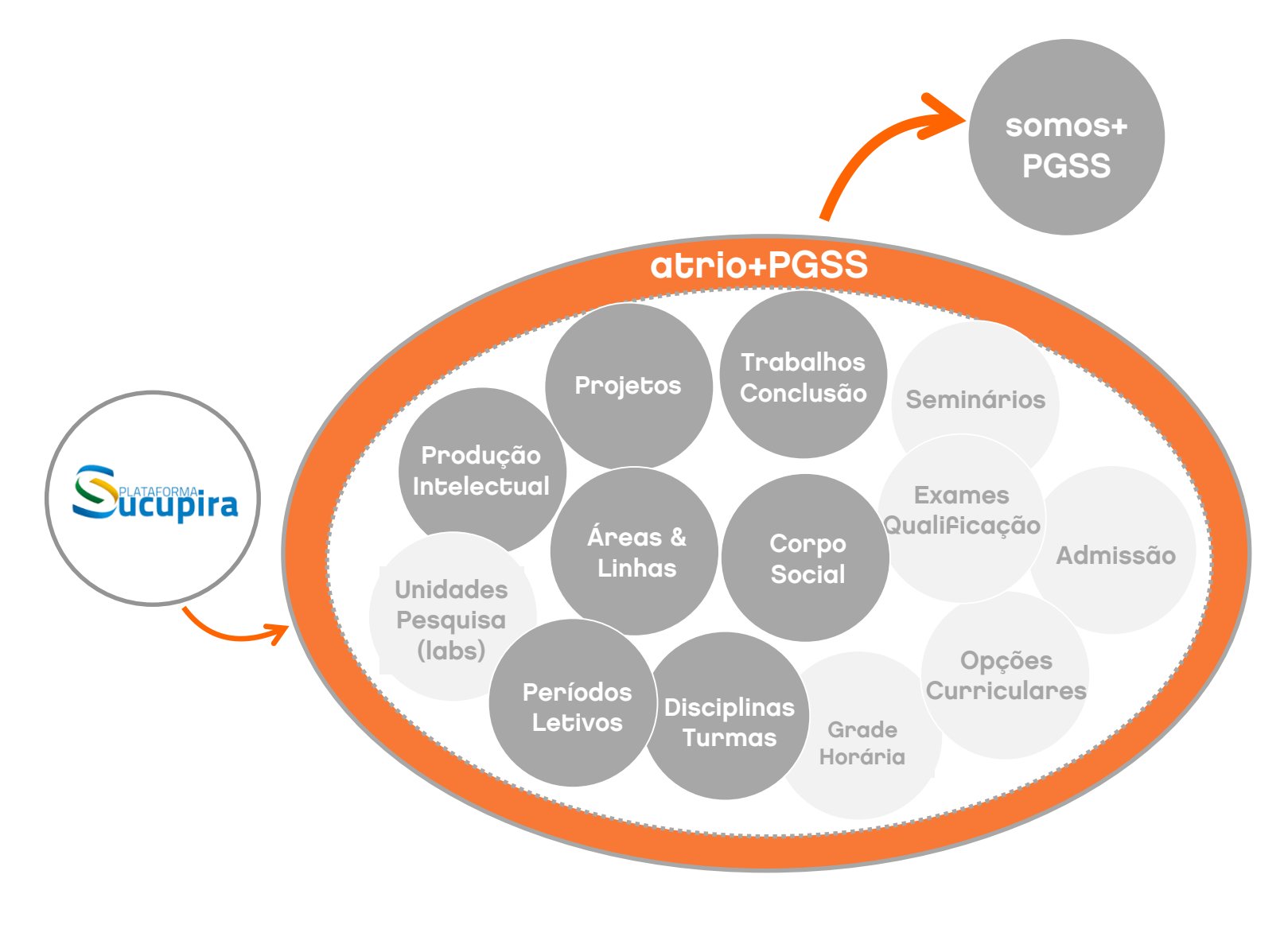

## login atrio+PGSS

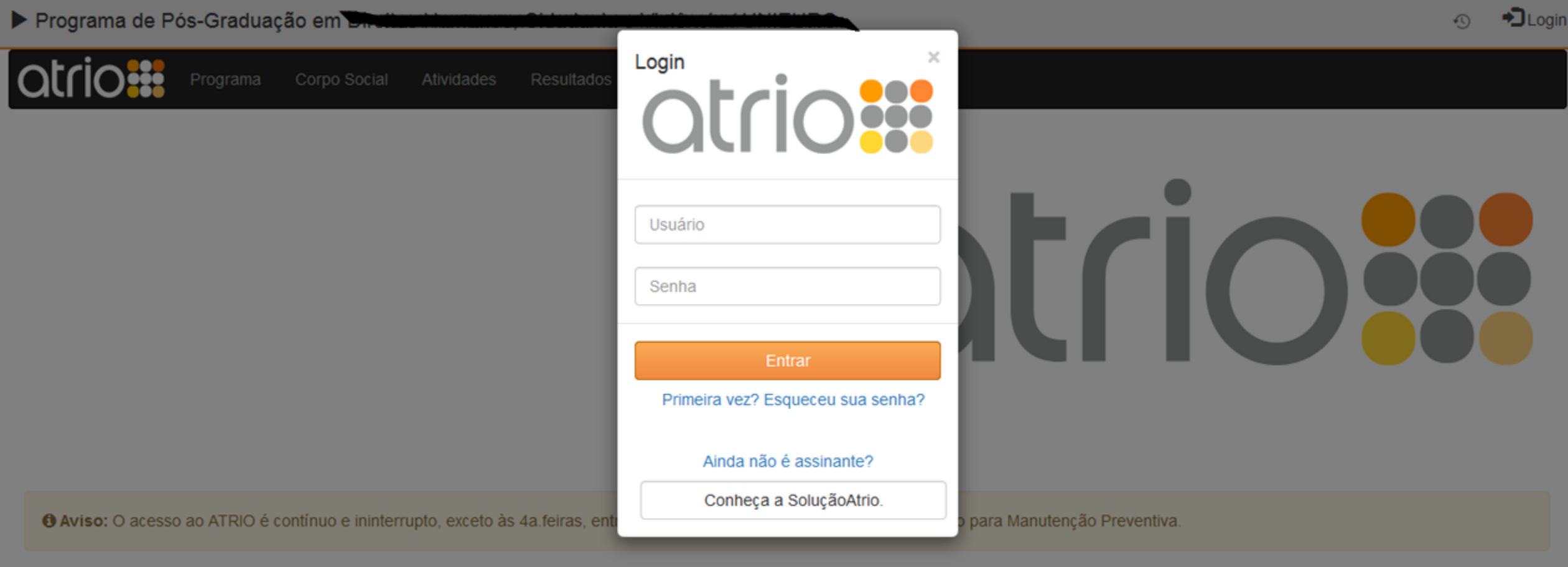

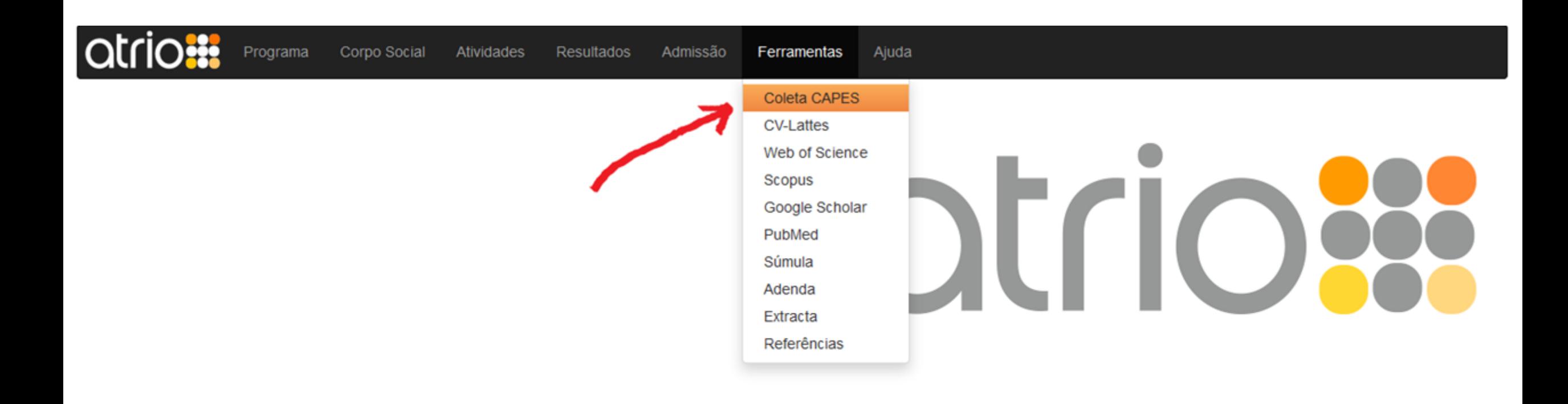

O Aviso: O acesso ao ATRIO é contínuo e ininterrupto, exceto às 4a feiras, entre 17:00h e 22:00h (hora de Brasília), reservado para Manutenção Preventiva.

Atrio<sup>®</sup> v19.4.1

#### **COLETA CAPES 53**

Erros e Avisos

Exportação

Importação

### **Erros e Avisos**

Verificação das regras e obrigatoriedades CAPES:

- · Corrija os erros, se apresentados
- Acione Regerar/Atualizar
- · Repita o procedimento até que não haja mais erros

## Exportação

São oferecidas possibilidades alternativas para exportação de dados da BaseATRIO com a configuração e nomenclatura utilizadas na Coleta CAPES. Em cada caso, a exportação é feita através de um formato específico de arquivo, gerado pelo ATRIO:

- Aplicativo Coleta CAPES exportação no formato utilizado pela CAPES até o ano 2012;
- · Plataforma Sucupira exportação no formato .rtf. apropriado para exibição em editores de texto; disposição dos campos análoga às sequências de telas e campos da Plataforma Sucupira;
- · Plataforma Sucupira exportação no formato .xml: apropriado para transferência dos dados para outra base de dados (versão beta);
- · Plataforma Sucupira exportação em formato a ser definido pela CAPES: a ser utilizado para transferência dos dados para o banco de dados da Plataforma Sucupira.

## Importação

O procedimento descrito a seguir deve ser utilizado para transferência de dados da Plataforma Sucupira para a BaseAtrio. A transferência é feita através dos Relatórios de Conferência do Programa gerados pela Plataforma Sucupira (ver Como obter os arquivos Relatórios Sucupira).

#### Recomendações Gerais

Seguir estrita e cuidadosamente o procedimento descrito, visando preservar a qualidade da BaseAtrio. Atentar especialmente para a não duplicação de registros.

Como obter o arquivo Relatório Sucupira: [\*1]

- Realizar login na Plataforma Sucupira; (http://sucupira.capes.gov.br/) [não utilizar navegador/browser Internet Explorer]
- · Acionar opção Relatórios "Conferência de Programa"
- · Selecionar o Relatório e Ano desejados
- · Salvar o relatório apresentado, como página web completa, num diretório de livre escolha;

[a opção para salvar página web completa deve ser acionada no navegador/browser]

nota: no caso do Relatório de Produção Intelectal, a Plataforma Sucupira apresenta um link para download do relatório. Faça o download e salve o arquivo num diretório de livre escolha

#### Transferência entre Plataforma Sucupira e BaseAtrio ⇔

#### Plataforma Sucupira [exportação em formato a ser definido pela CAPES]

Esta alternativa ainda não está operacional.

Exportará dados da BaseATRIO segundo as especificações de importação de dados pela Plataforma Sucupira, a serem definidas pela CAPES.

Por enquanto, recomenda-se a utilização do formato Plataforma Sucupira [reproduz telas para digitação formato .rtf], que apresenta os gagos extraigos da BaseATRIO de acordo com a sequência de telas e campos e a nomenclatura adotadas pela Plataforma Sucupira.

<sup>^</sup> Topo

#### **NOTA**

#### Exportação de Dados da BaseATRIO no formato da Coleta CAPES

1. A função ATRIO / Ferramentas / Coleta CAPES / Exportação oferece várias possibilidades de extração de dados da BaseATRIO no formato da Coleta CAPES.

2. Para a Plataforma Sucupira, a primeira opção produz relatórios com os dados disponíveis na BaseATRIO, agrupados segundo os conteúdos dos seus "formulários", na sequência apropriada de registro.

3. Deste modo, a inserção de dados na Plataforma Sucupira, na forma atualmente disponível, tornar-se mais ágil e precisa.

4. Esta função constitui a primeira etapa do processo que possibilitará a transferência de dados da BaseATRIO para a Plataforma Sucupira, quando nesta for implantada a respectiva função de importação (ver em seguida).

Sobre a Plataforma Sucupira - informação da Diretoria de Avaliação da CAPES, de 17/03/2014

1. "...a Plataforma Sucupira reproduz basicamente os mesmo campos de informação que eram solicitados no aplicativo Coleta de Dados";

2. A CAPES divulgará as informações técnicas necessárias para construção das funções de transferência de dados de bases locais dos Programas para a ColetaCAPES na Plataforma Sucupira:

3. A "coleta de dados" para fins de avaliação ou outras finalidades será feita mediante uma "leitura" dos dados registrados na Plataforma Sucupira em datas previamente anunciadas. Sobre a SoluçãoATRIO,

a. Divulgadas as informações técnicas referidas no item 2, de imediato serão implantadas as funções de transferência de dados ali mencionadas;

b. A partir da disponibilidade destas funções, a transferência de dados para a Plataforma Sucupira passará a ser feita nos mesmos moldes de como é feita para o CVLattes, ou seja, sempre que desejado pela Coordenação do Programa.

Veja também SoluçãoATRIO & Plataforma Sucupira: aspectos comparativos

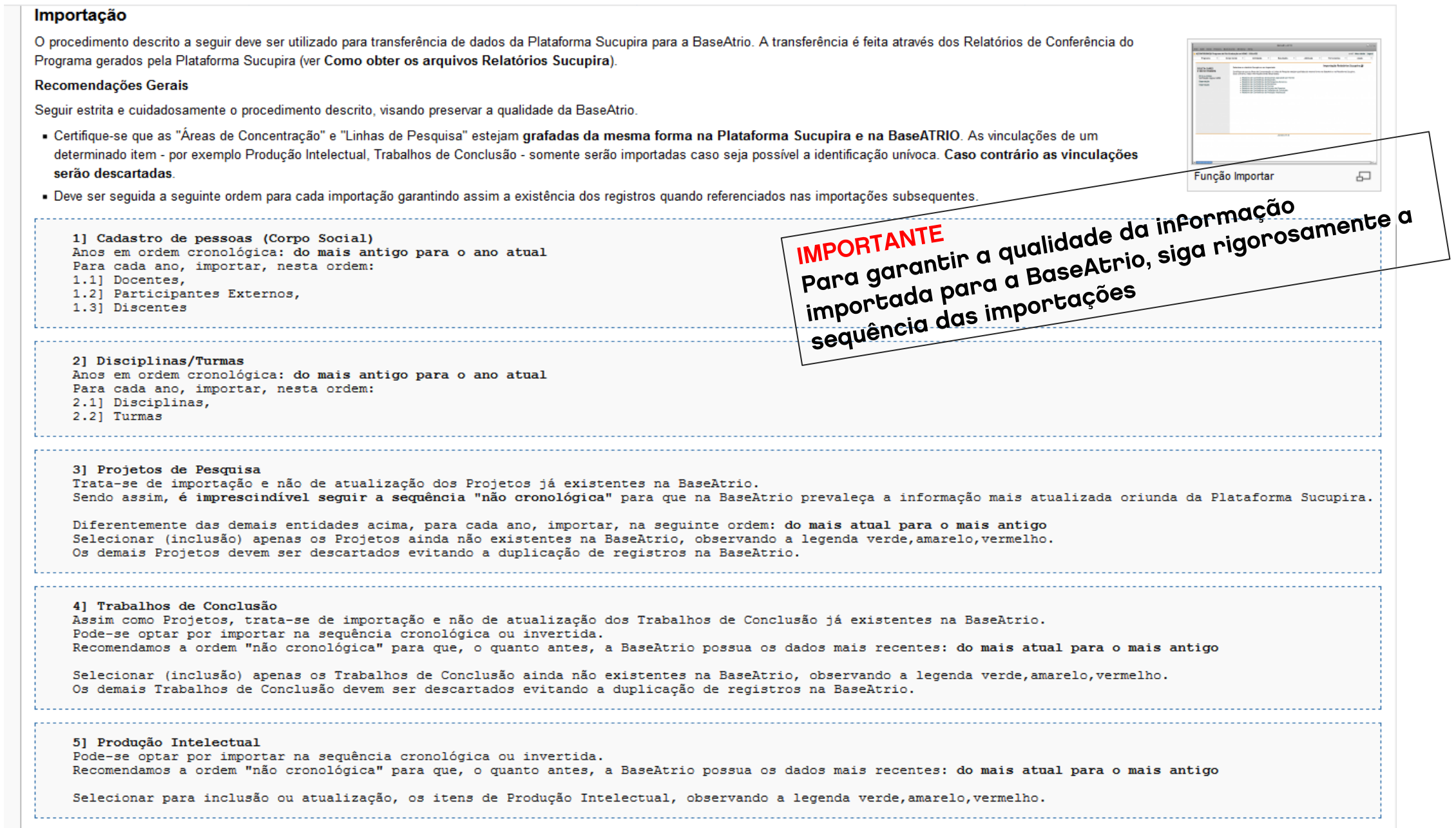

## Recomendações gerais

- Ao submeter determinado relatório "Conferência de Programa", o ATRIO simula o efeito da importação. Analise caso a caso para garantir a qualidade da BaseATRIO. Atentar especialmente para não duplicação de registros. (ver Como obter os arquivos Relatórios Sucupira).
- · Dependendo da sincronização entre as bases de dados, é possível que não seja necessário executar determinadas importações. Contudo, recomendamos que os procedimento sejam seguidos para que seja apresentado o resultado da simulação.
- Caso o procedimento não identifique uma pessoa referenciada esta será incluída nos cadastros da BaseATRIO. Após a conclusão do procedimento, recomendamos que seja executada a função de "Candidatos a Unificação" eliminando eventuais duplicidades [ver Referências::Corpo Social:Candidatos a Unificação].

#### Como obter o arquivo Relatório Sucupira:

- Realizar login na Plataforma Sucupira; (http://sucupira.capes.gov.br/@) [não utilizar navegador/browser Internet Explorer]
- Acionar opcão Relatórios "Conferência de Programa" (menu: Coleta Online/Relatórios/Conferência de Programa)
- · Selecionar o Relatório e Ano desejados
- · Salvar o relatório apresentado, como página web completa, num diretório de livre escolha [a opção para salvar página web completa dever ser acionada no navegador/browser].

Nota: no caso do Relatório de Produção Intelectal, a Plataforma Sucupira apresenta um link para download do relatório. Faça o download e salve o arquivo num diretório de livre escolha.

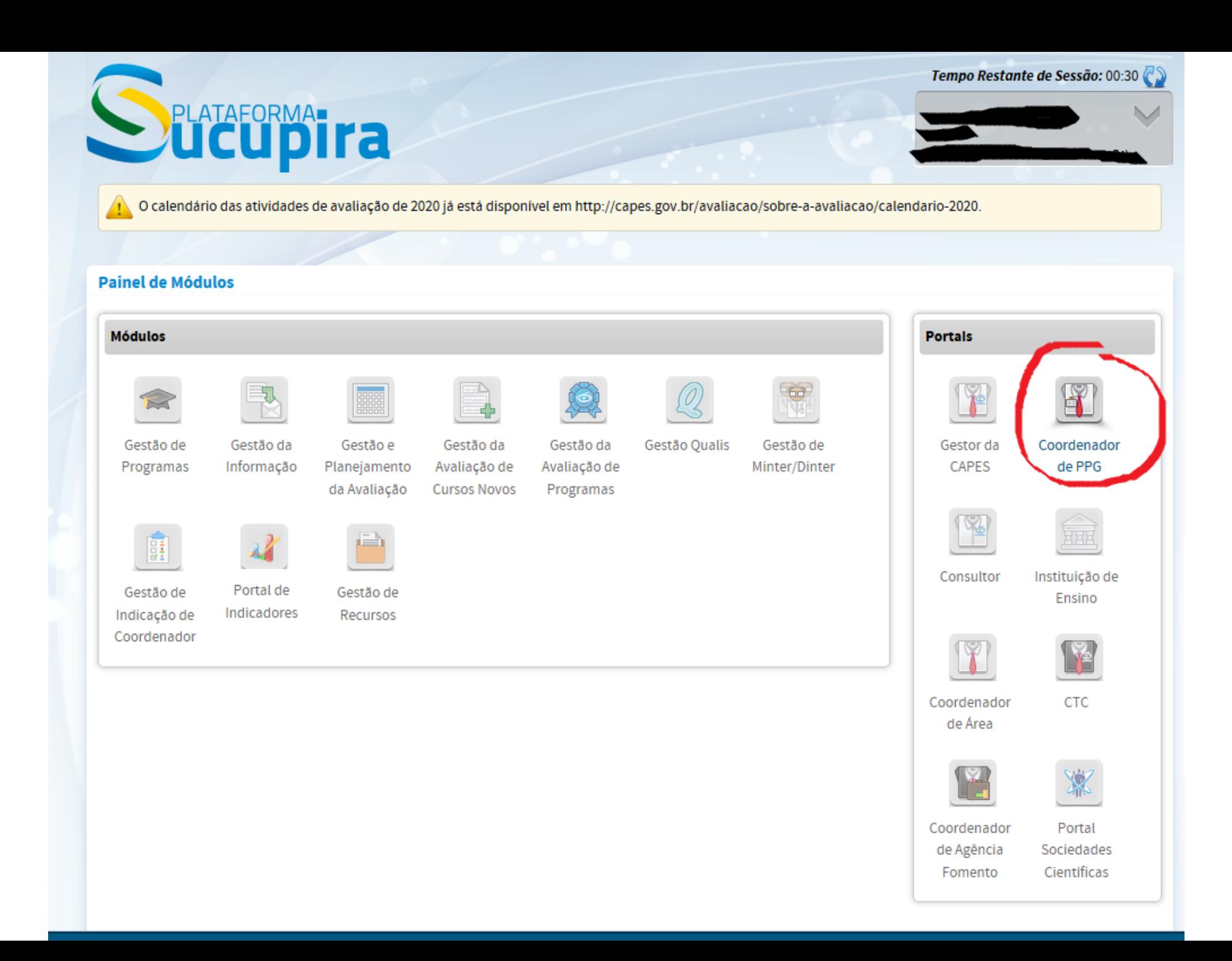

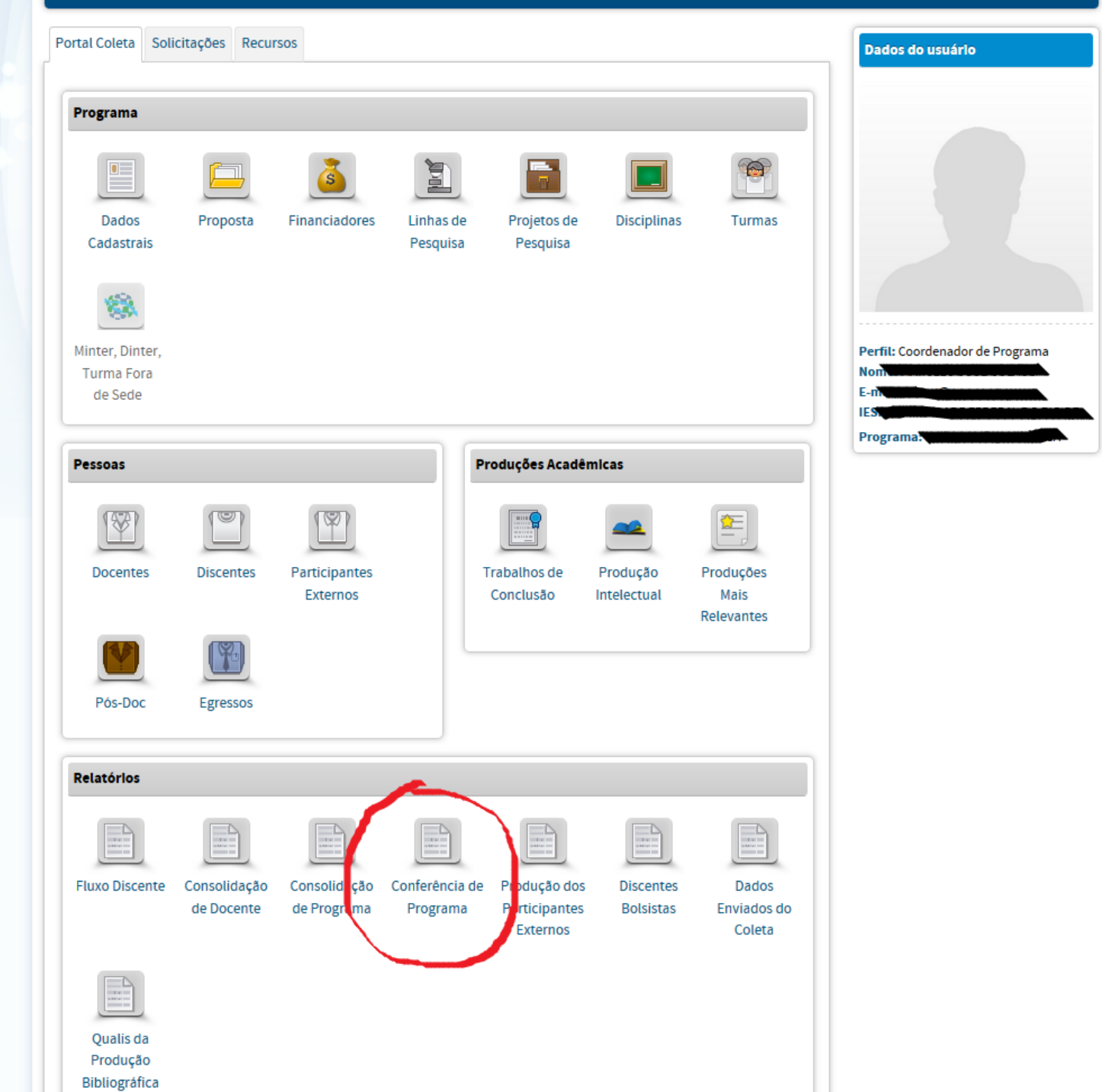

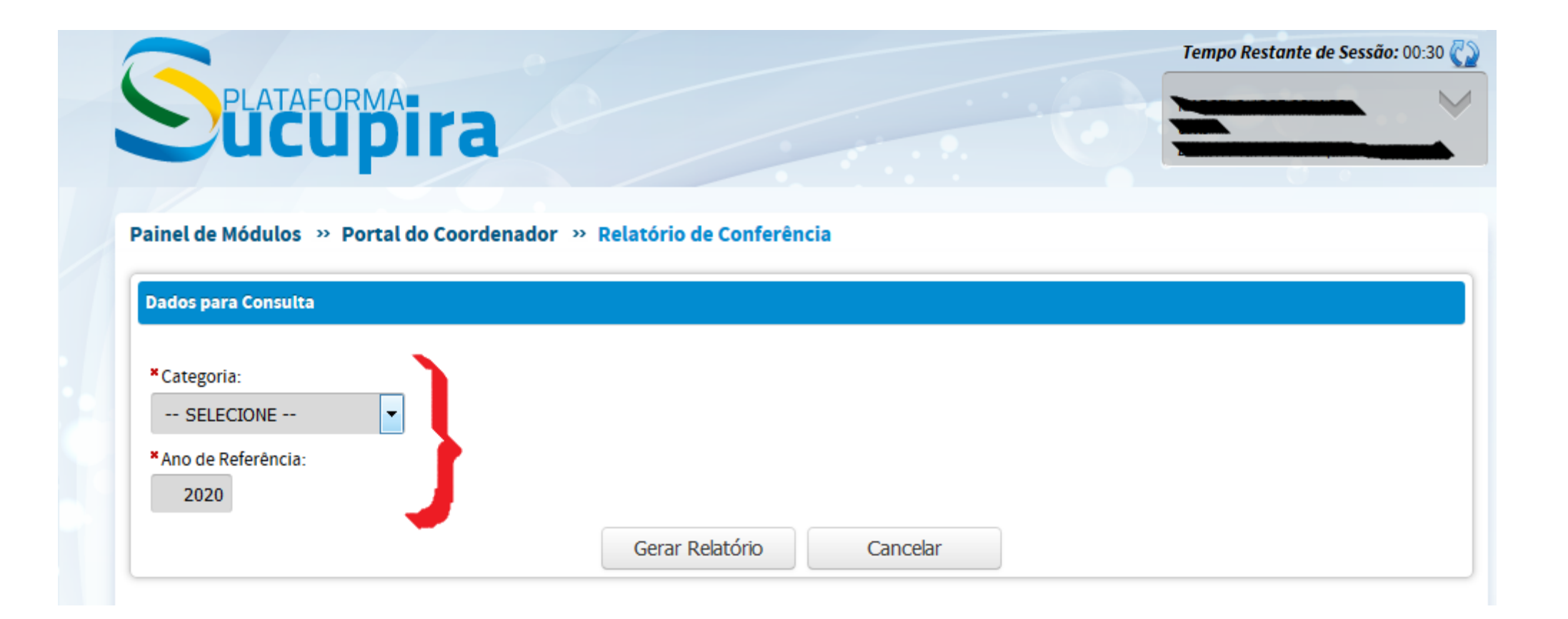

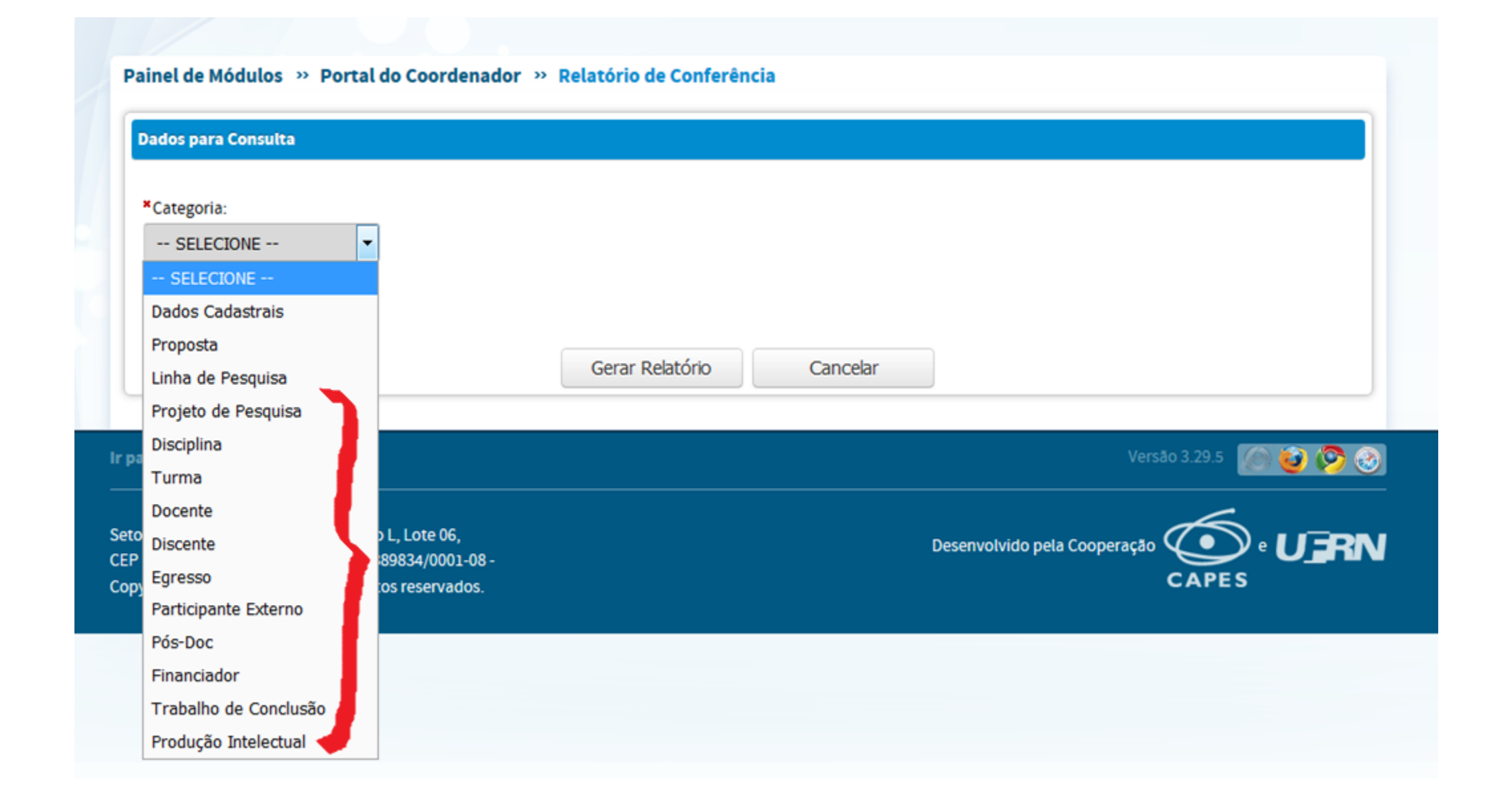

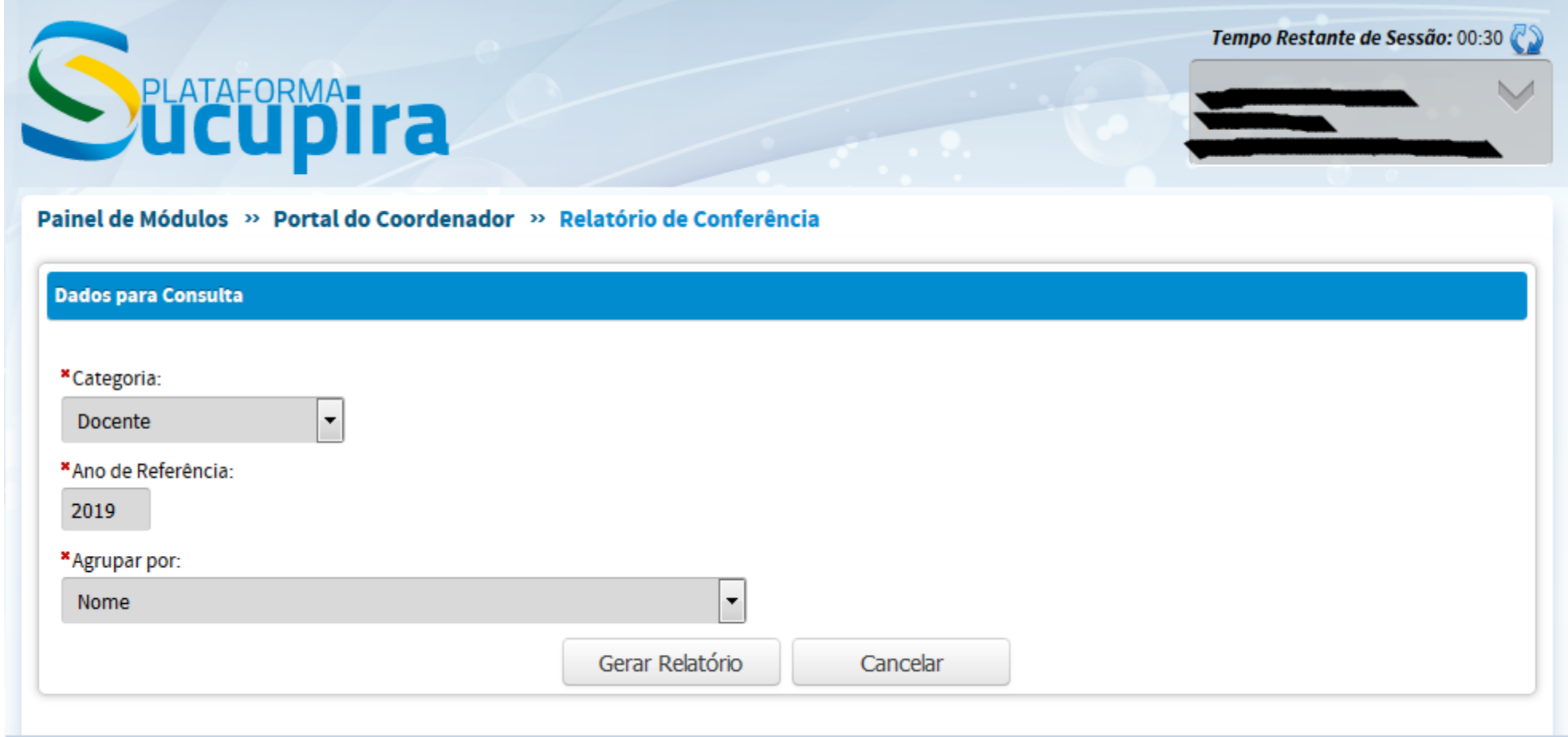

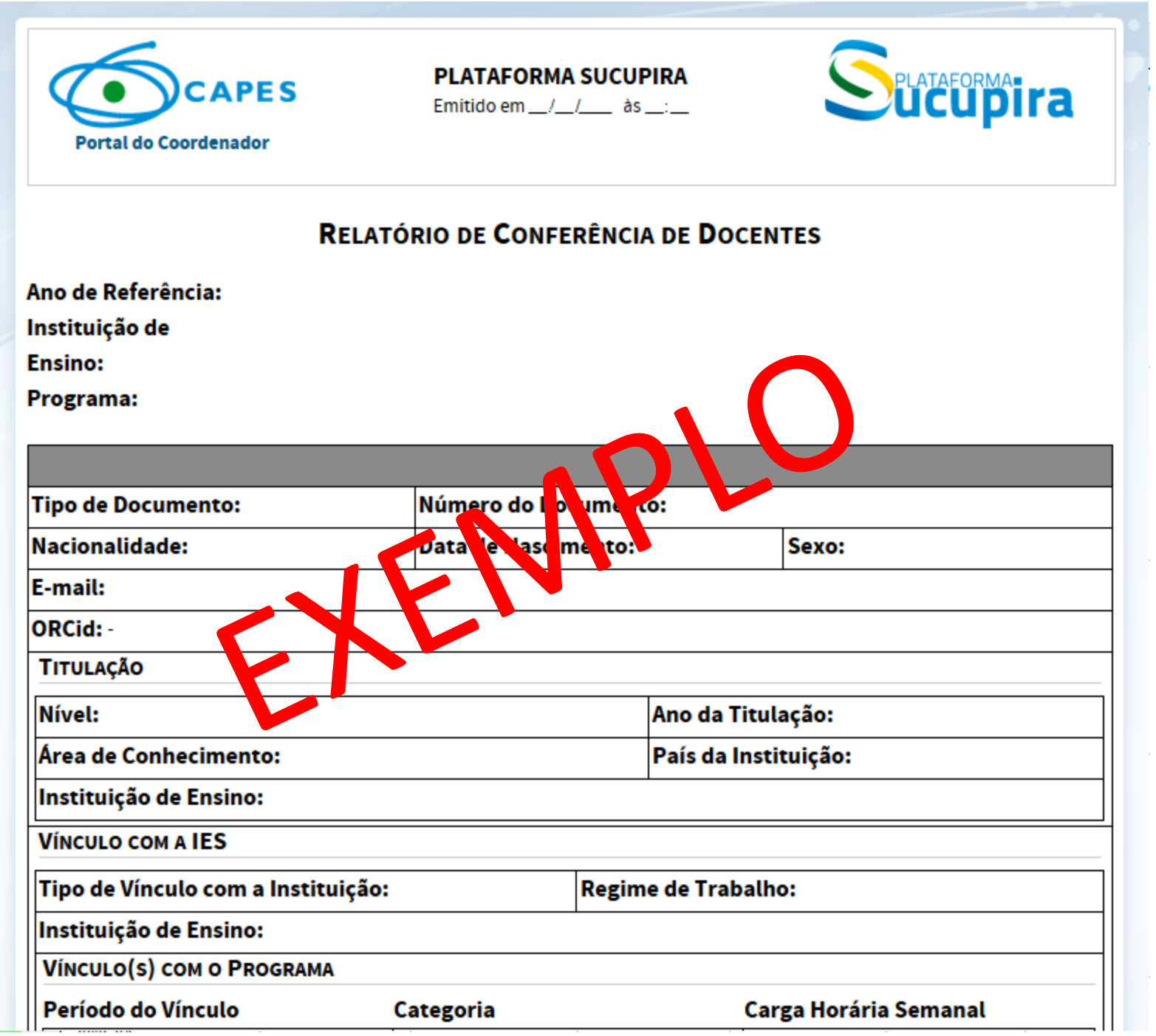

Salvar o relatório gerado pela Plataforma Sucupira e apresentado no navegador (browser)

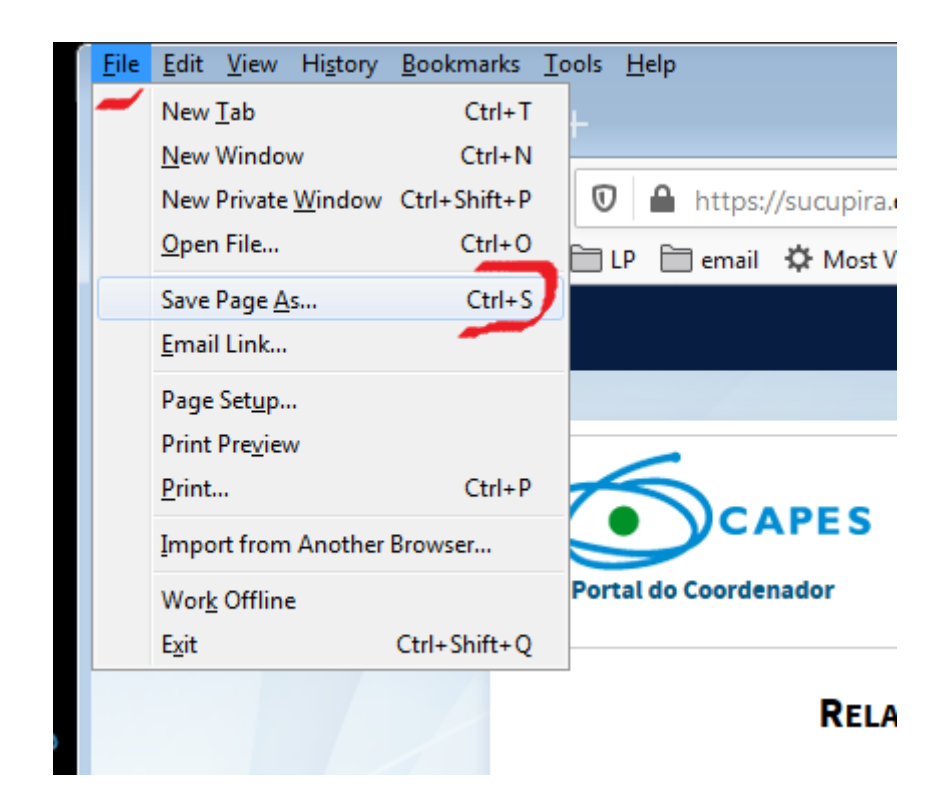

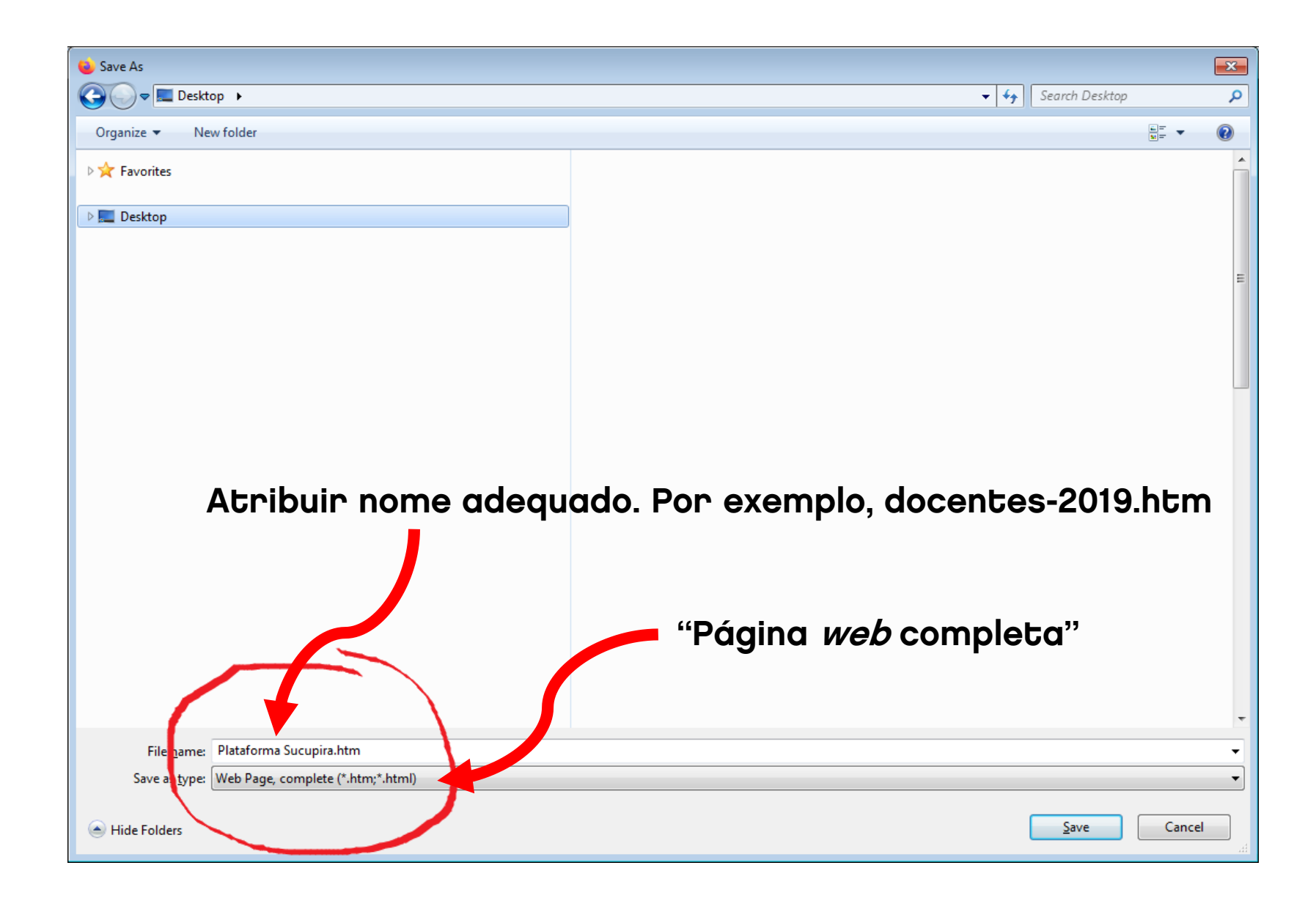

Produção Intelectual não é apresentada no navegador (browser) como os demais relatórios.

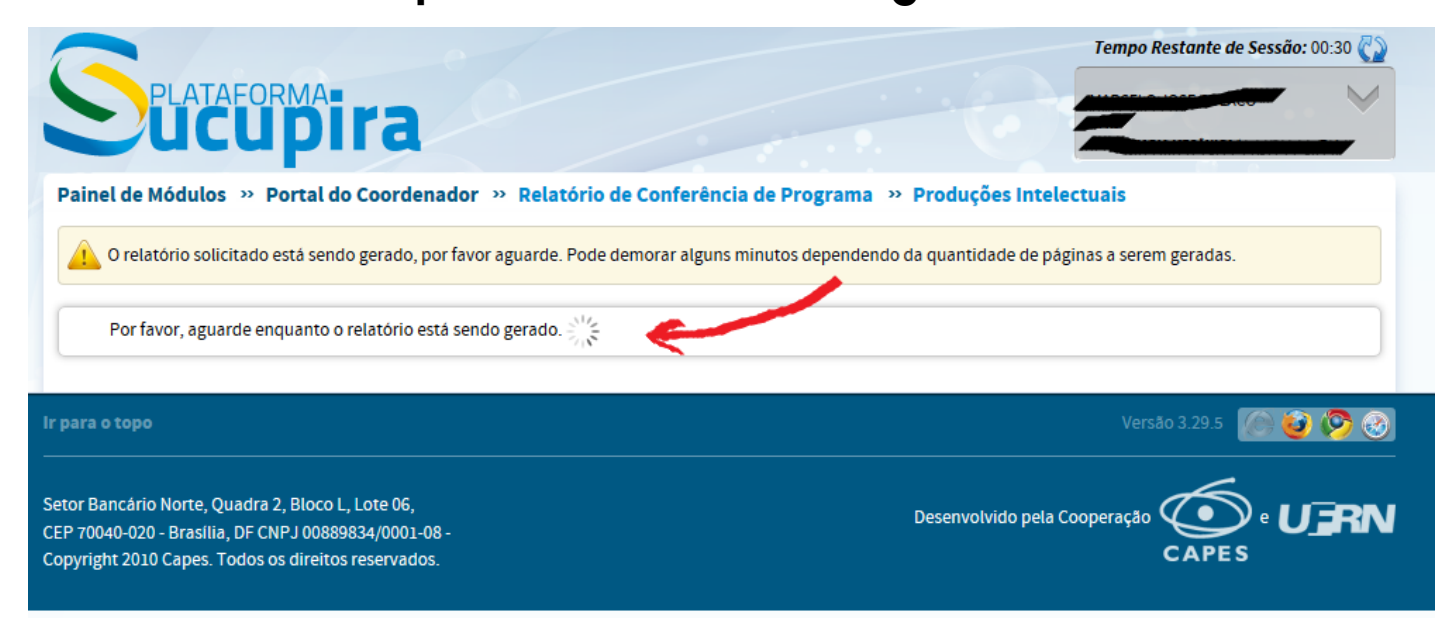

Faça *download* e salve o arquivo PDF gerado também em diretório de sua escolha

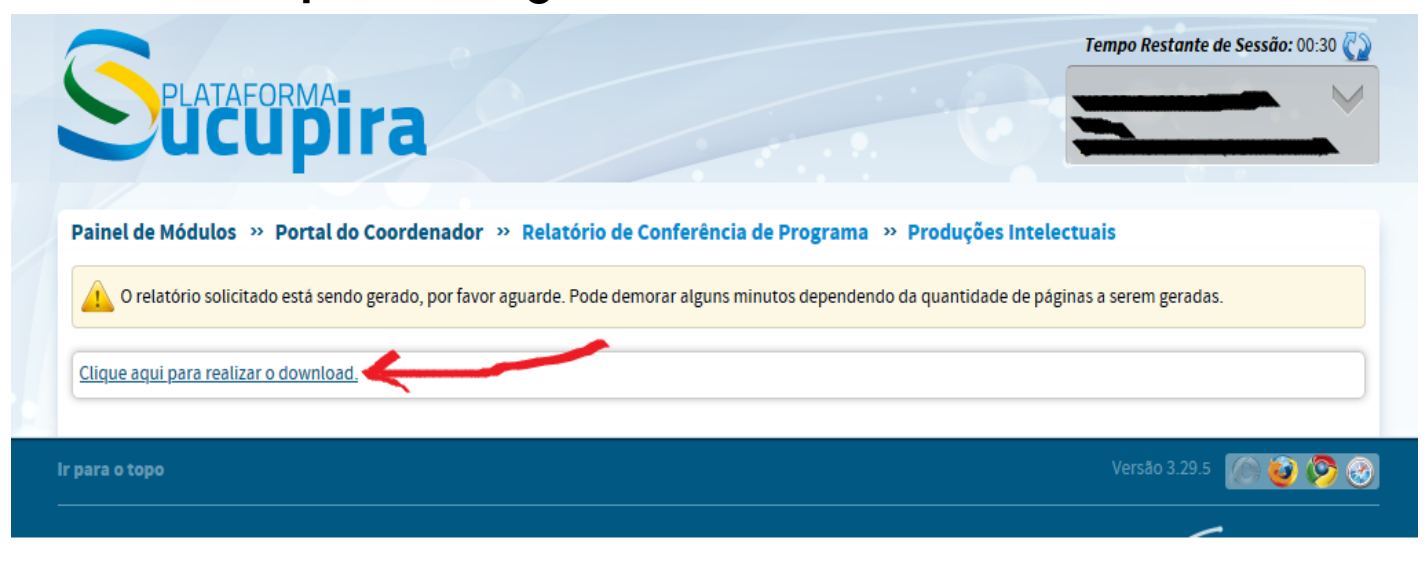

## Submeter os relatórios previamente salvos ao atrio+PGSS para importação

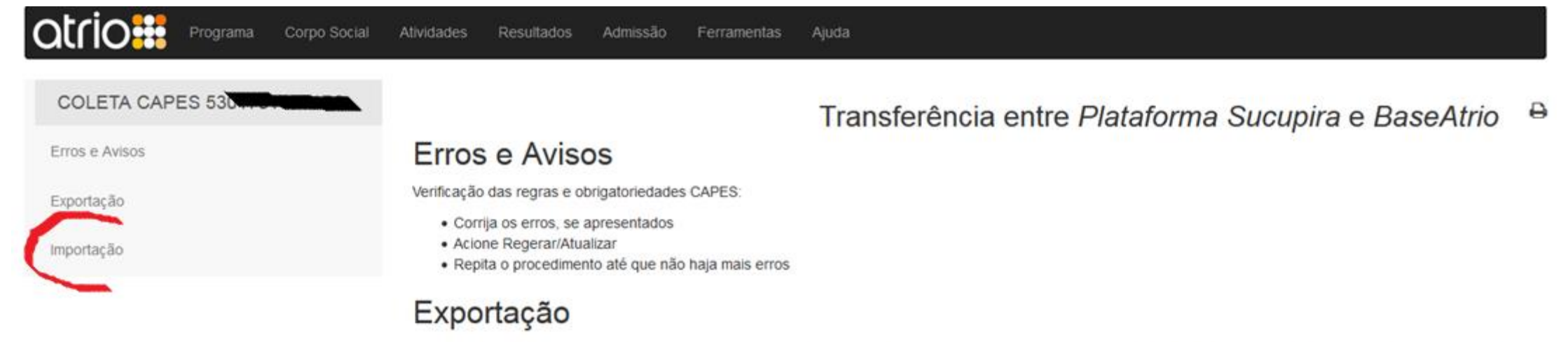

São oferecidas possibilidades alternativas para exportação de dados da BaseATRIO com a configuração e nomenclatura utilizadas na Coleta CAPES. Em cada caso, a exportação é feita através de um formato específico de arquivo, gerado pelo ATRIO:

- Aplicativo Coleta CAPES exportação no formato utilizado pela CAPES até o ano 2012;
- · Plataforma Sucupira exportação no formato .rtf. apropriado para exibição em editores de texto; disposição dos campos análoga às sequências de telas e campos da Plataforma Sucupira:
- · Plataforma Sucupira exportação no formato .xml: apropriado para transferência dos dados para outra base de dados (versão beta);
- · Plataforma Sucupira exportação em formato a ser definido pela CAPES: a ser utilizado para transferência dos dados para o banco de dados da Plataforma Sucupira.

#### Importação

O procedimento descrito a seguir deve ser utilizado para transferência de dados da Plataforma Sucupira para a BaseAtrio. A transferência é feita através dos Relatórios de Conferência do Programa gerados pela Plataforma Sucupira (ver Como obter os arquivos Relatórios Sucupira).

#### Recomendações Gerais

Seguir estrita e cuidadosamente o procedimento descrito, visando preservar a qualidade da BaseAtrio. Atentar especialmente para a não duplicação de registros.

#### Como obter o arquivo Relatório Sucupira: ['1]

- · Realizar login na Plataforma Sucupira; (http://sucupira.capes.gov.br/) [não utilizar navegador/browser Internet Explorer]
- · Acionar opção Relatórios "Conferência de Programa"
- · Selecionar o Relatório e Ano desejados
- · Salvar o relatório apresentado, como página web completa, num diretório de livre escolha;

[a opção para salvar página web completa deve ser acionada no navegador/browser]

Lembre-se que para garantir a qualidade da informação importada para a BaseAtrio, deve ser seguida rigorosamente a sequência das importações detalhadas em AJUDA: Coleta CAPES:Importação

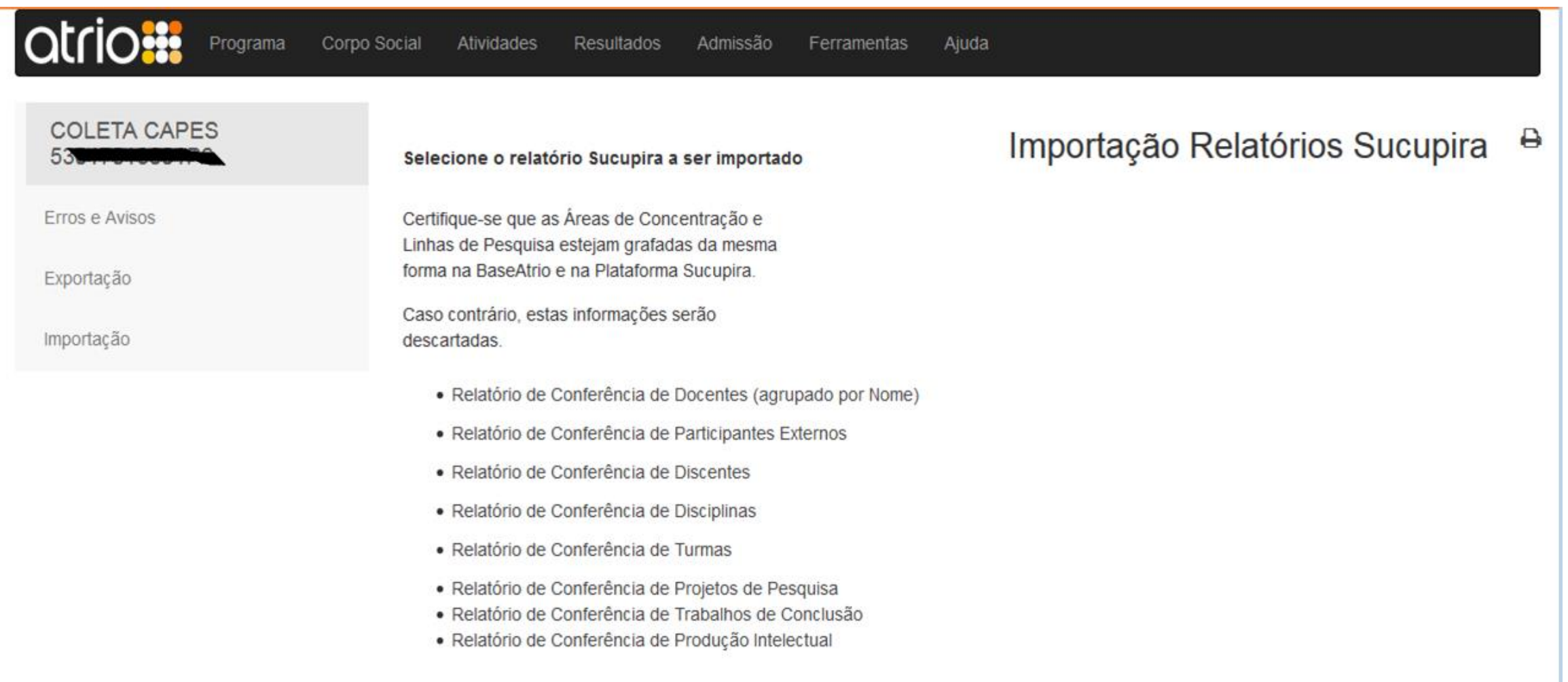

1] Cadastro de pessoas (Corpo Social) Anos em ordem cronológica: do mais antigo para o ano atual Para cada ano, importar, nesta ordem: 1.1] Docentes, 1.2] Participantes Externos, 1.3] Discentes Programa Corpo Social Atividades **Resultados** Admissão Ferramentas Ajuda **COLETA CAPES** ₿ Importação Relatórios Sucupira Selecione o relatório Sucupira a ser importado Erros e Avisos Certifique-se que as Áreas de Concentração e Linhas de Pesquisa estejam grafadas da mesma forma na BaseAtrio e na Plataforma Sucupira. Exportação Caso contrário, estas informações serão Importação descartadas. · Relatório de Conferência de Docentes (agrupado por Nome) · Relatório de Conferência de Participantes Externos · Relatório de Conferência de Discentes · Relatório de Conferência de Disciplinas · Relatório de Conferência de Turmas · Relatório de Conferência de Projetos de Pesquisa

- · Relatório de Conferência de Trabalhos de Conclusão
- · Relatório de Conferência de Produção Intelectual

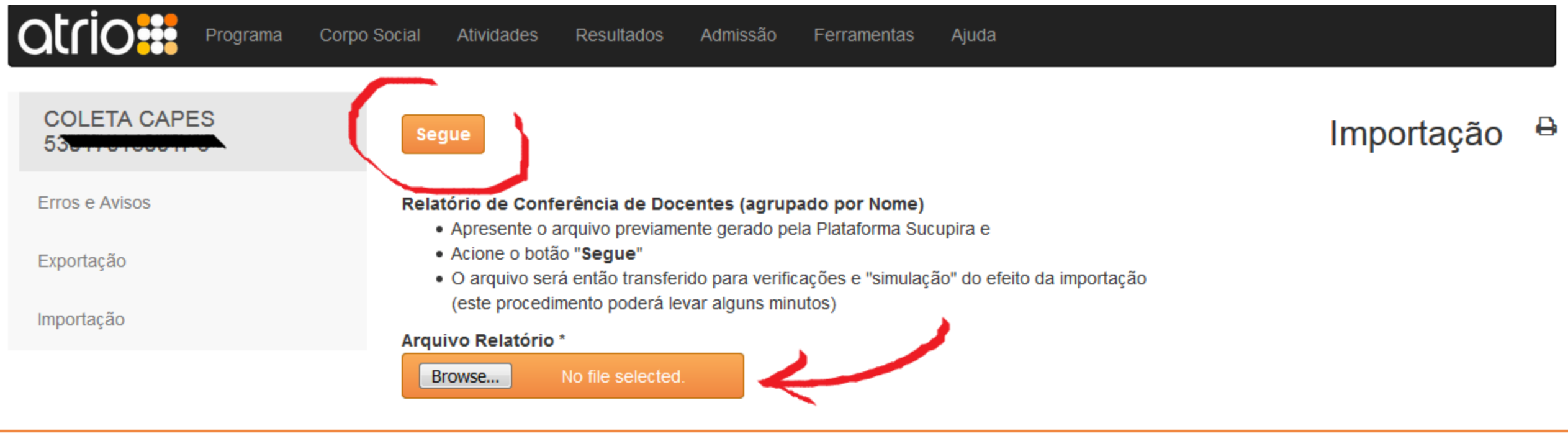

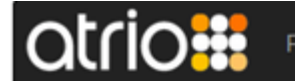

#### **COLETA CAPES** 530

## Relatório de Conferência de Docentes (agrupado por Nome) <sup>a</sup>

Erros e Avisos

Exportação

Importação

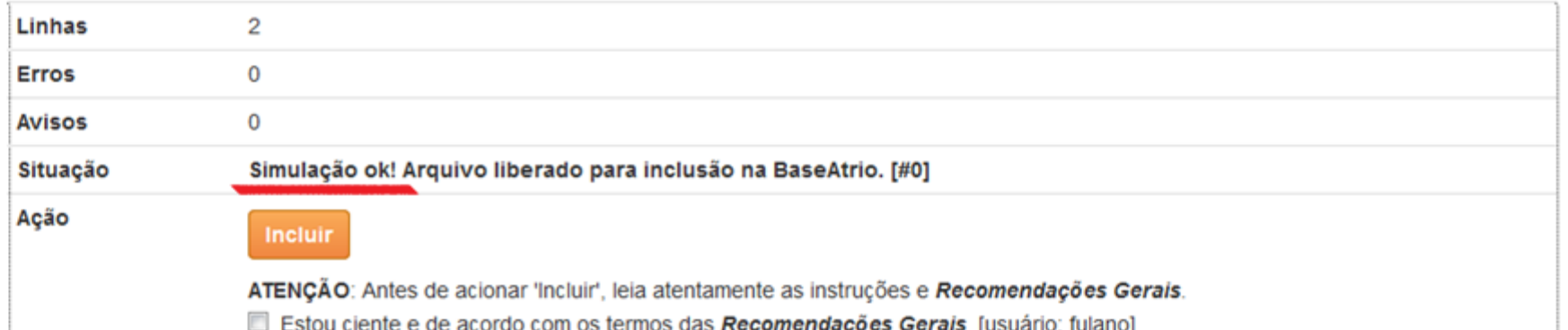

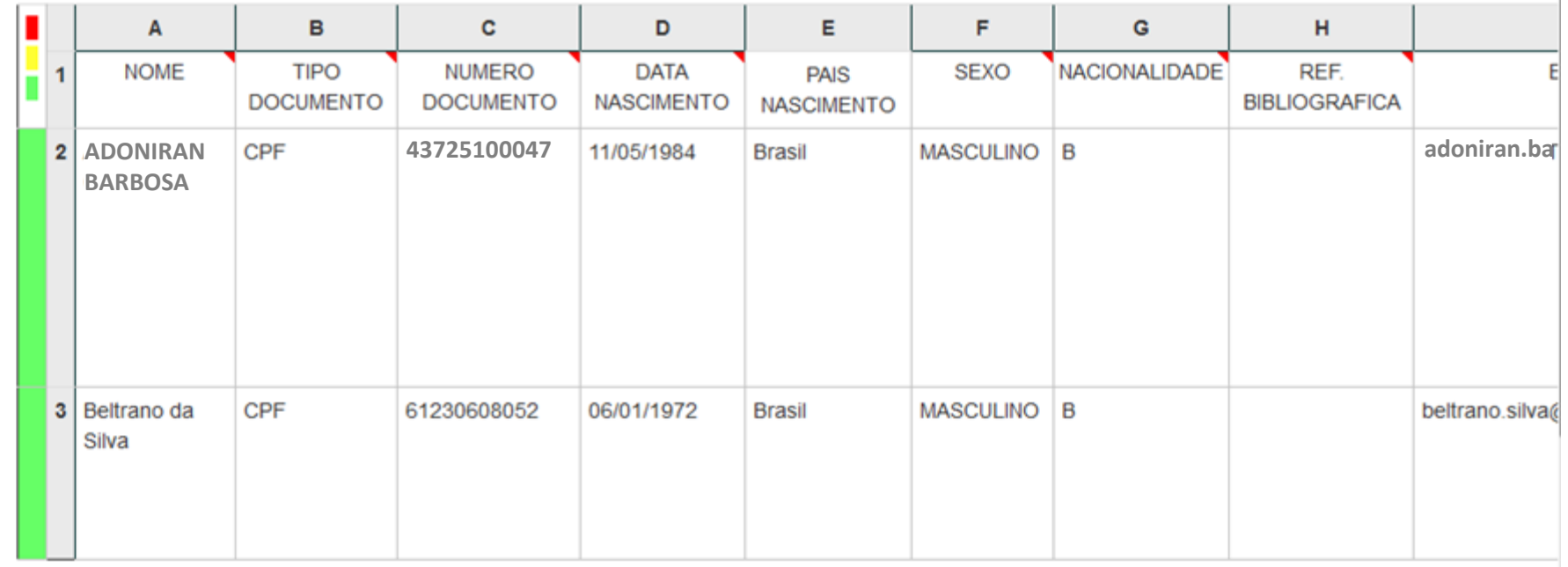

## Observar as mensagens que descrevem o efeito que terá na BaseAtrio ao ser acionado o botão de Importar

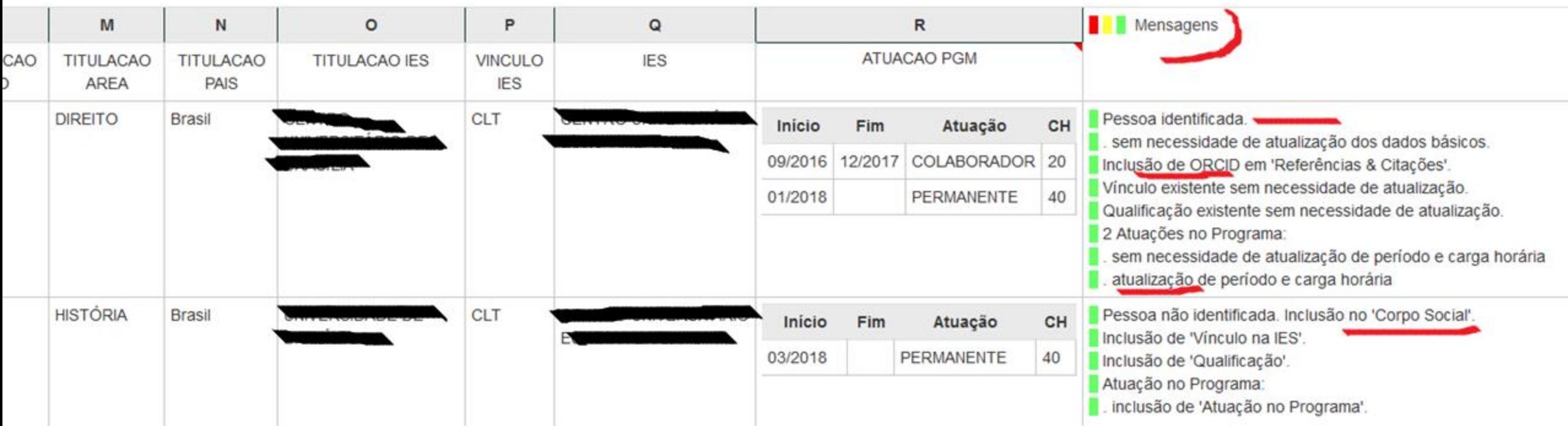

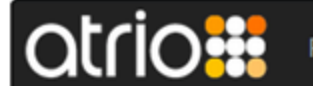

### **COLETA CAPES**

## Relatório de Conferência de Docentes (agrupado por Nome) <sup>a</sup>

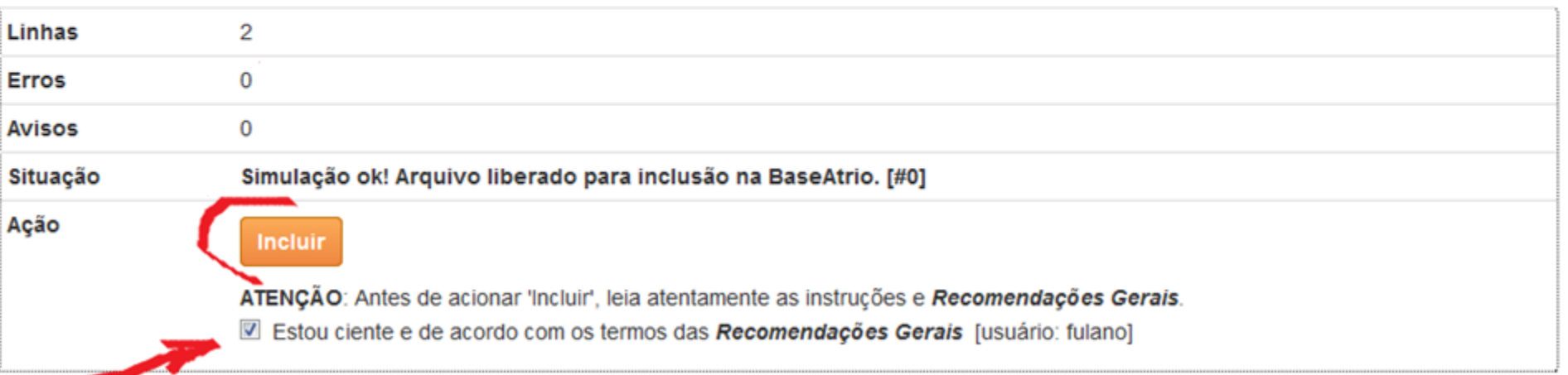

Ajuda

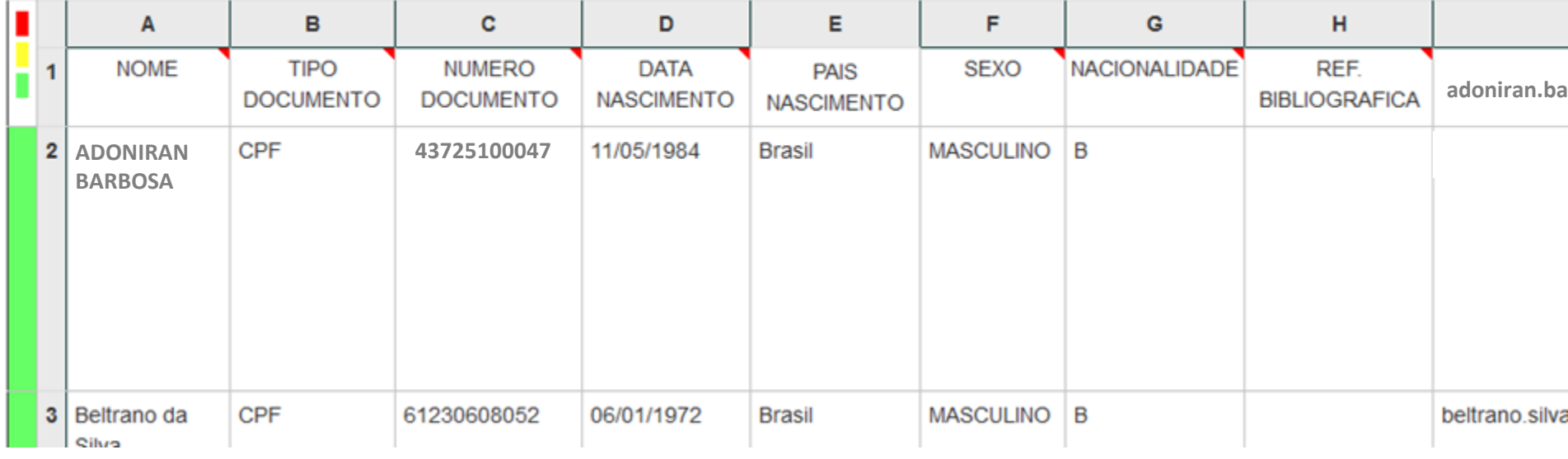

Exportação

Erros e Avisos

Importação

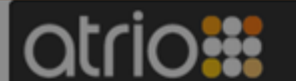

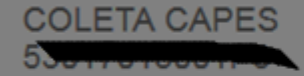

Erros e Avisos

Exportação

Importação

## Relatório de Conferência de Docentes (agrupado por Nome) <sup>a</sup>

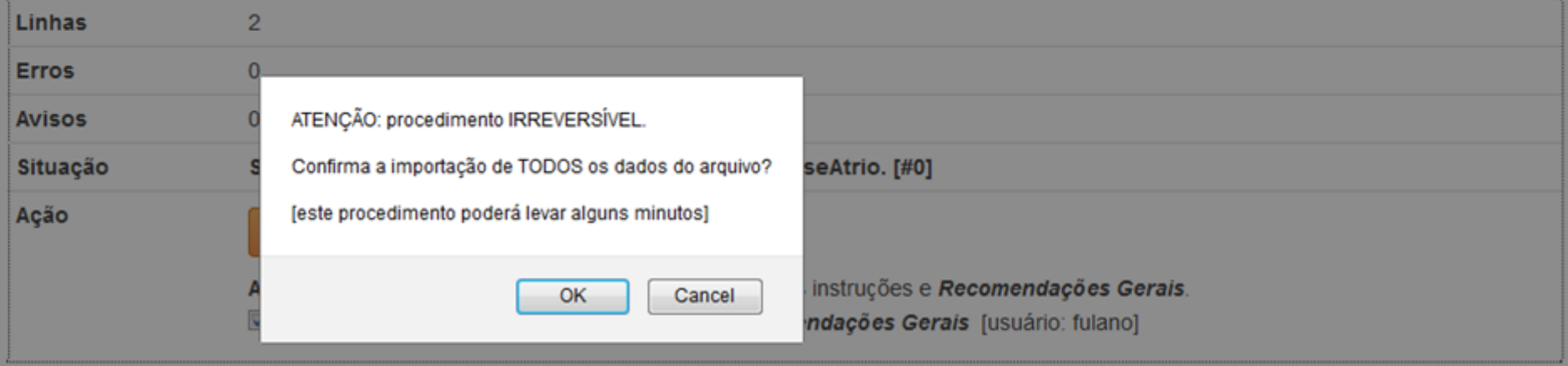

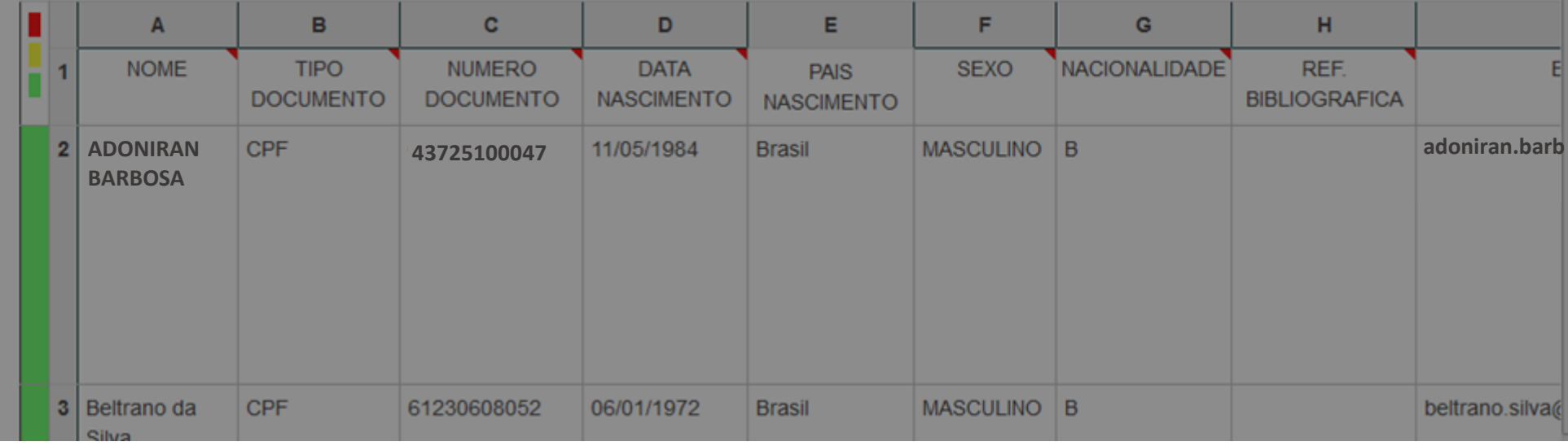

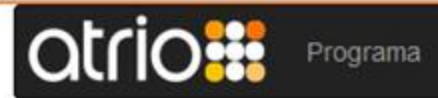

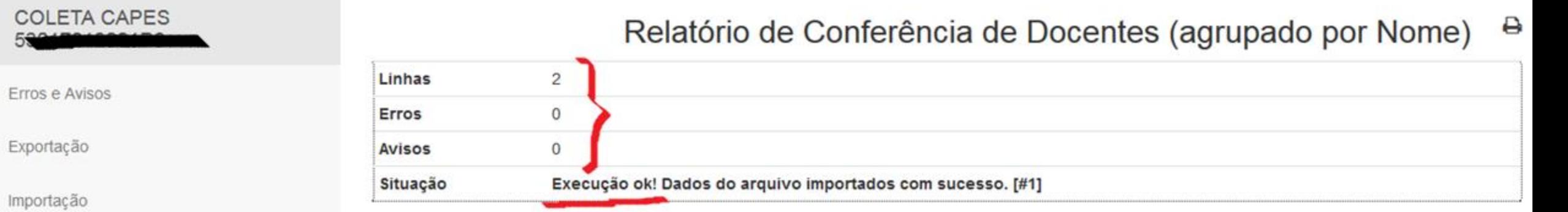

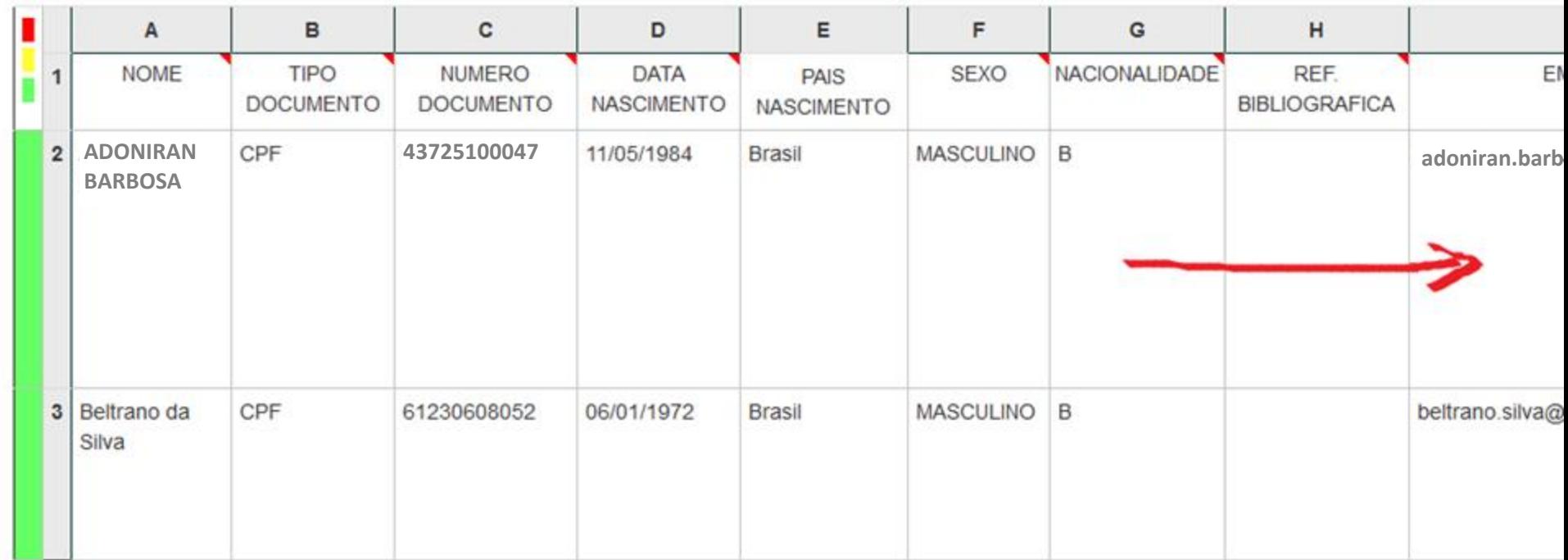

## Observar as mensagens que descrevem o efeito que terá na BaseAtrio ao ser acionado o botão de Importar

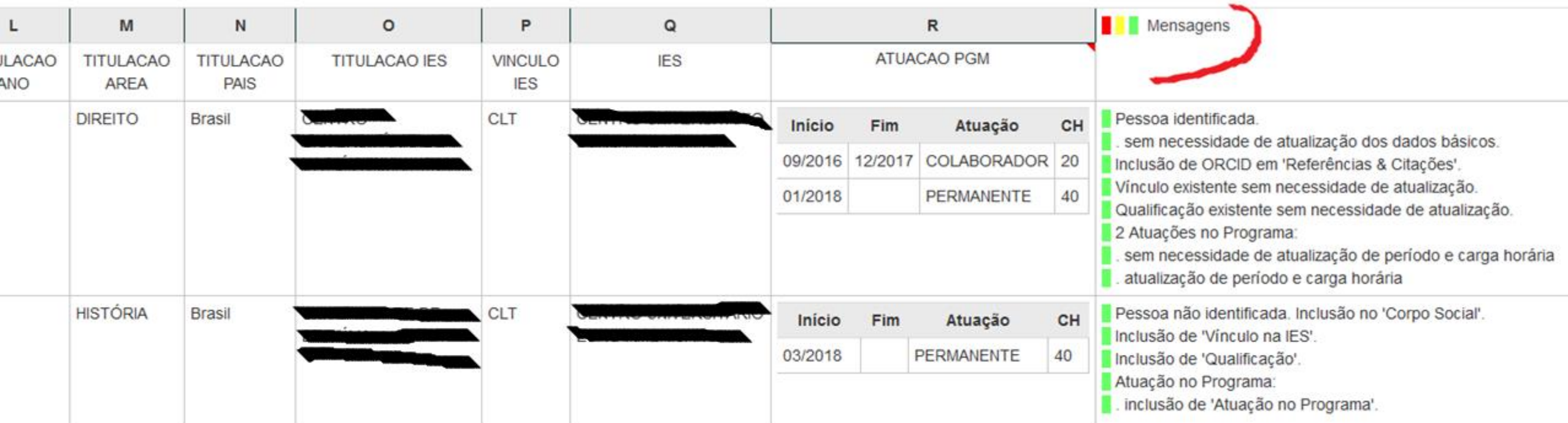

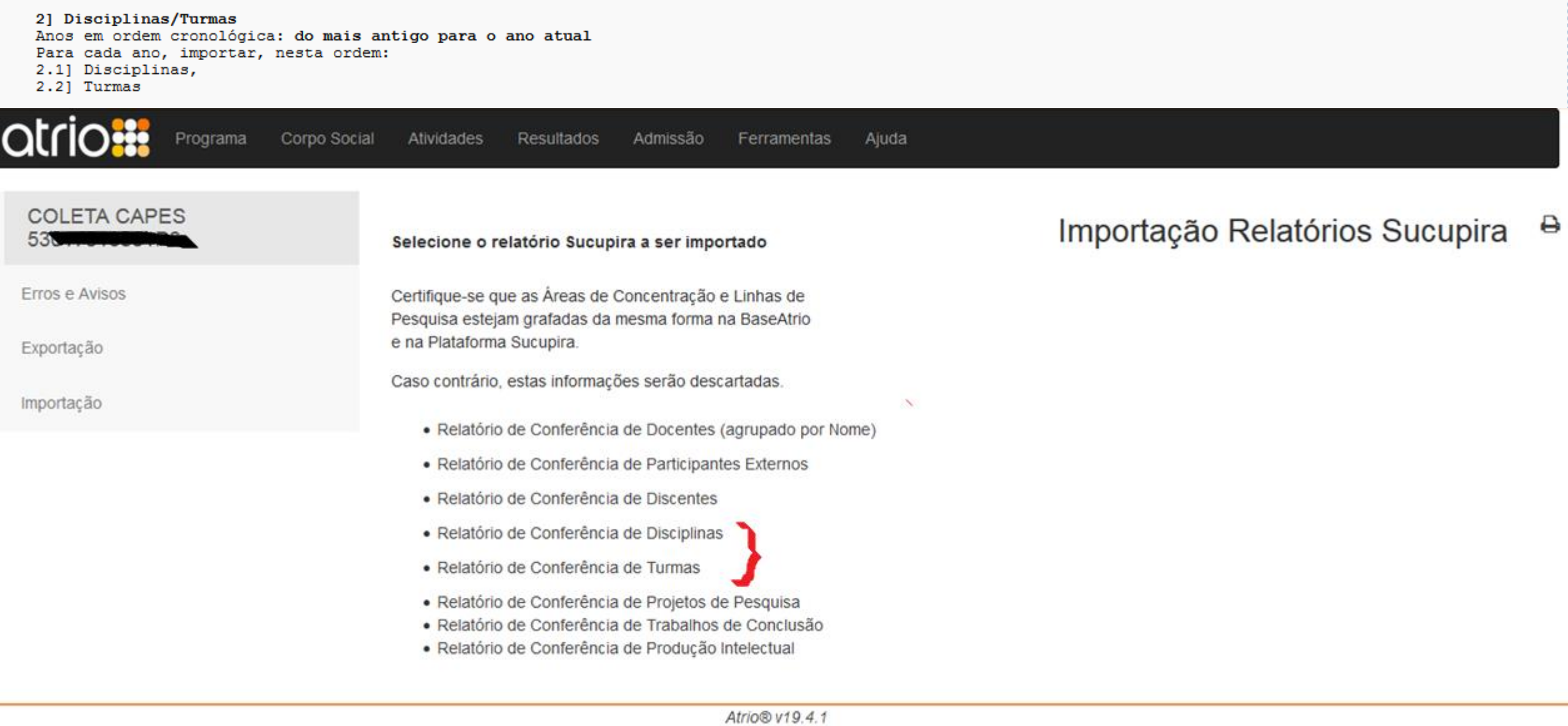

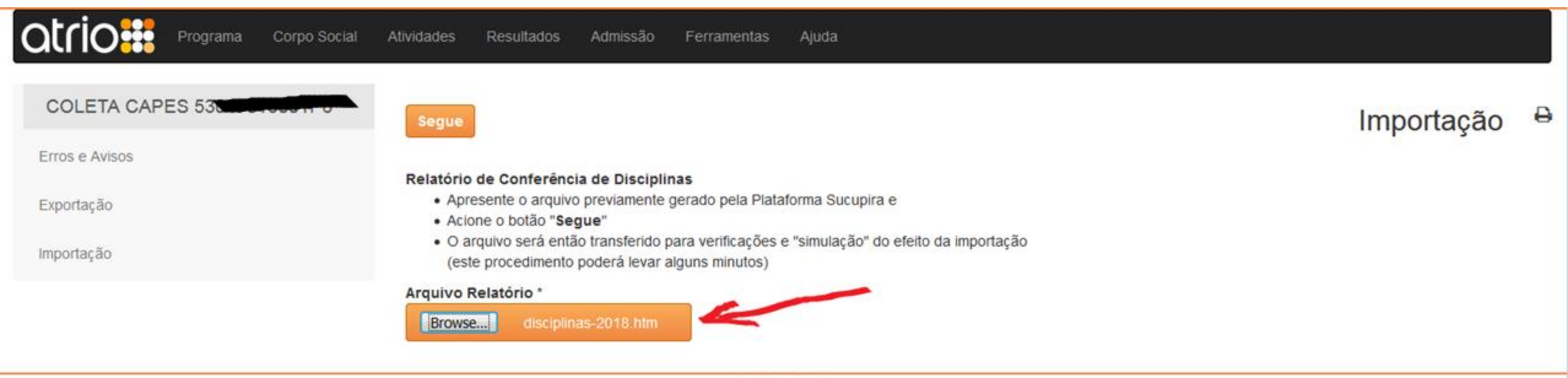

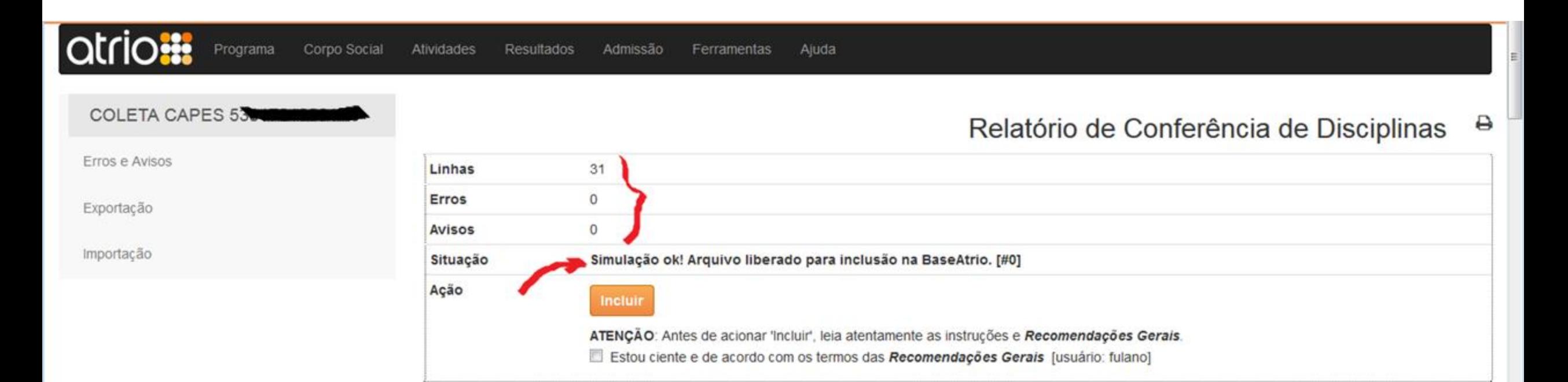

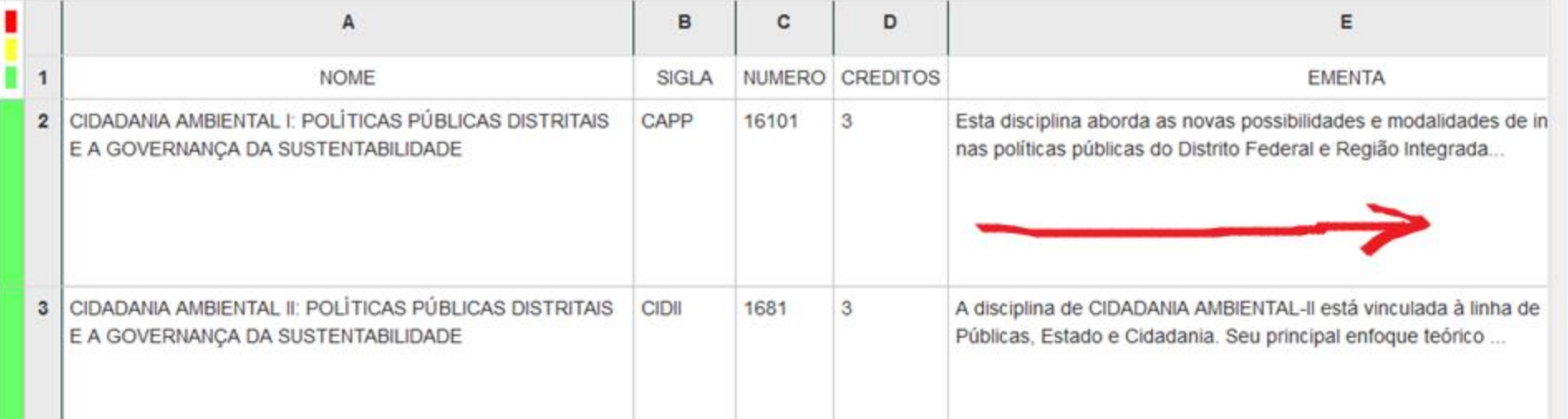

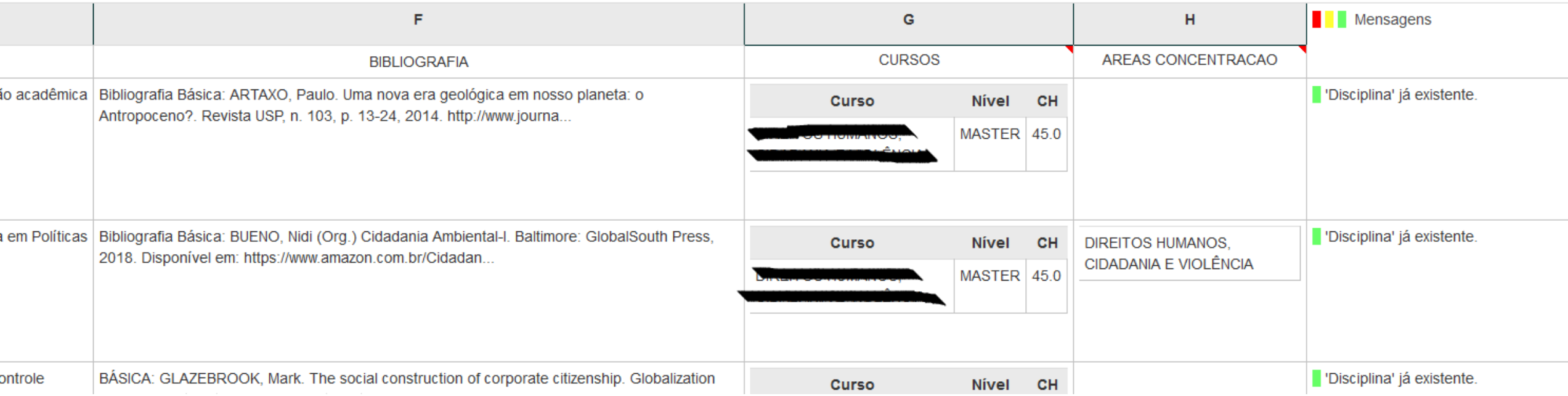

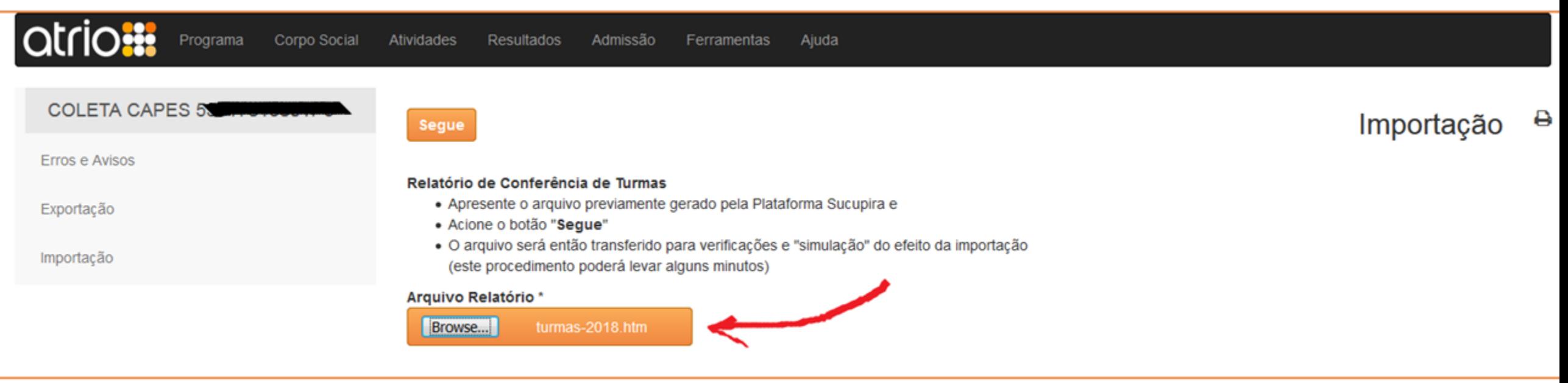

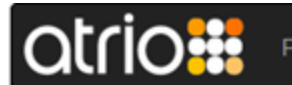

#### **COLETA CAPES 53**

#### Relatório de Conferência de Turmas  $\overline{\mathbf{e}}$

Erros e Avisos

Exportação

Importação

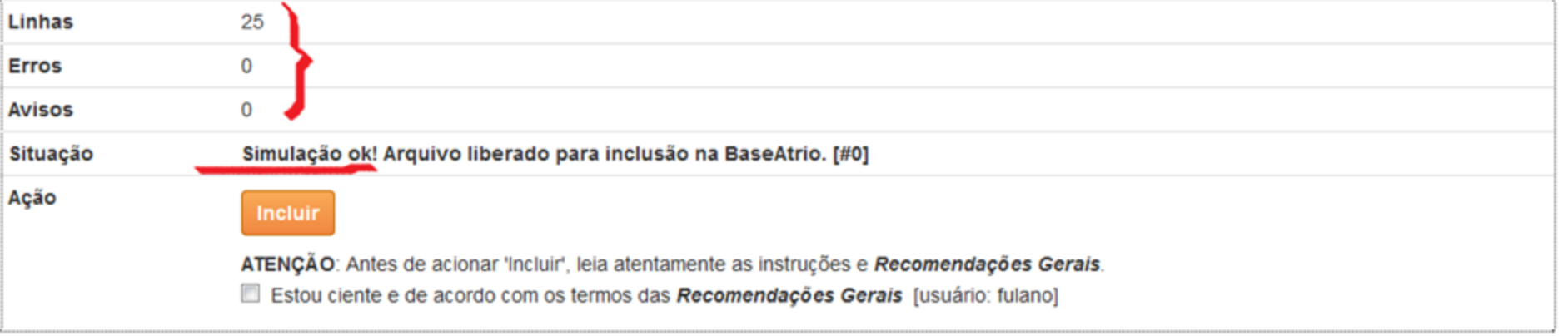

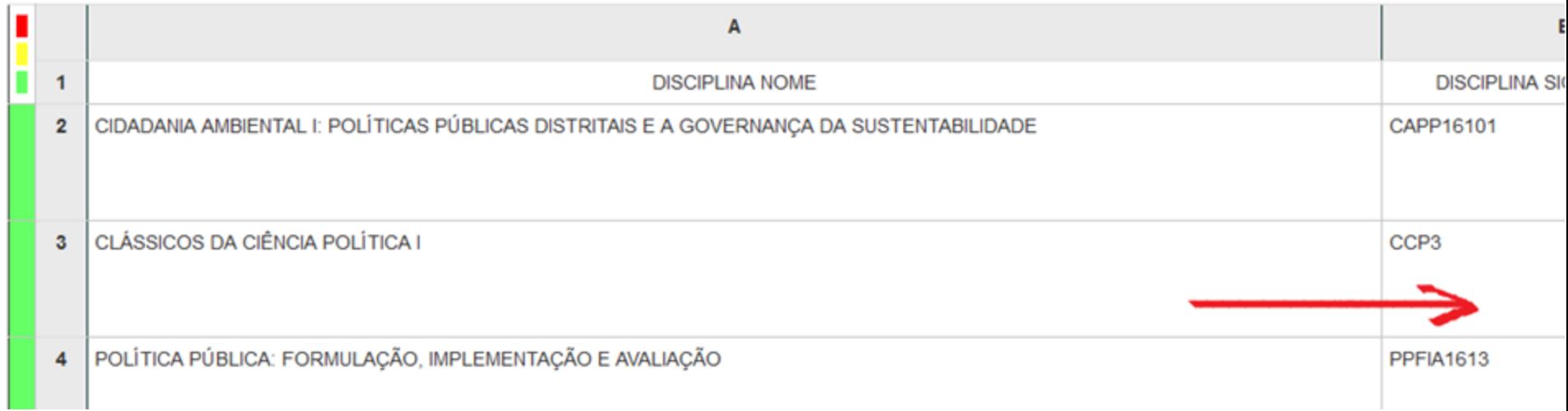

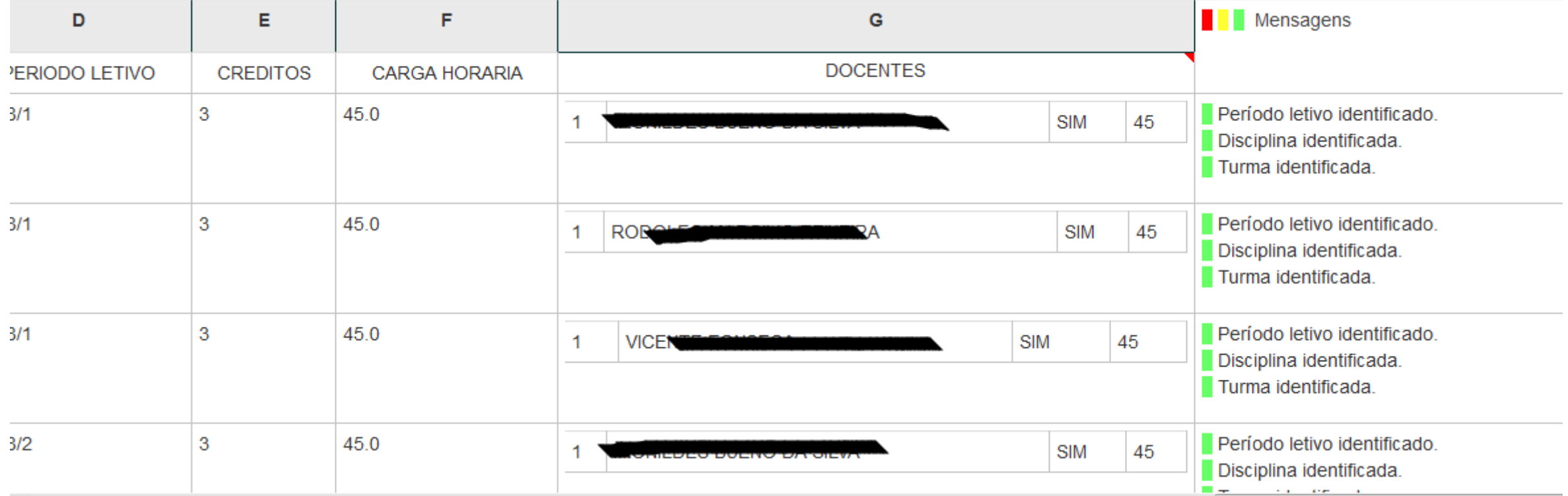

## **atrio #**

Programa Corpo Social Atividades

## **COLETA CAPES**

Erros e Avisos

Exportação

Importação

#### Selecione o relatório Sucupira a ser importado

Certifique-se que as Áreas de Concentração e Linhas de Pesquisa estejam grafadas da mesma forma na BaseAtrio e na Plataforma Sucupira.

Caso contrário, estas informações serão descartadas.

- · Relatório de Conferência de Docentes (agrupado por Nome)
- · Relatório de Conferência de Participantes Externos
- · Relatório de Conferência de Discentes
- · Relatório de Conferência de Disciplinas
- · Relatório de Conferência de Turmas
- · Relatório de Conferência de Projetos de Pesquisa
- · Relatório de Conferência de Trabalhos de Conclusão
- · Relatório de Conferência de Produção Intelectual

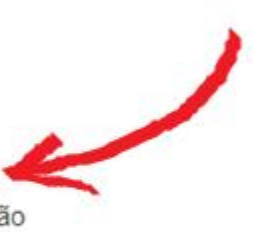

Ajuda

#### $\Theta$ Importação Relatórios Sucupira

#### 3] Projetos de Pesquisa

Trata-se de importação e não de atualização dos Projetos já existentes na BaseAtrio.

Sendo assim, é imprescindível seguir a seguência "não cronológica" para que na BaseAtrio prevaleça a informação mais atualizada oriunda da Plataforma Sucupira.

Diferentemente das demais entidades acima, para cada ano, importar, na seguinte ordem: do mais atual para o mais antigo Selecionar (inclusão) apenas os Projetos ainda não existentes na BaseAtrio, observando a legenda verde, amarelo, vermelho. Os demais Projetos devem ser descartados evitando a duplicação de registros na BaseAtrio.

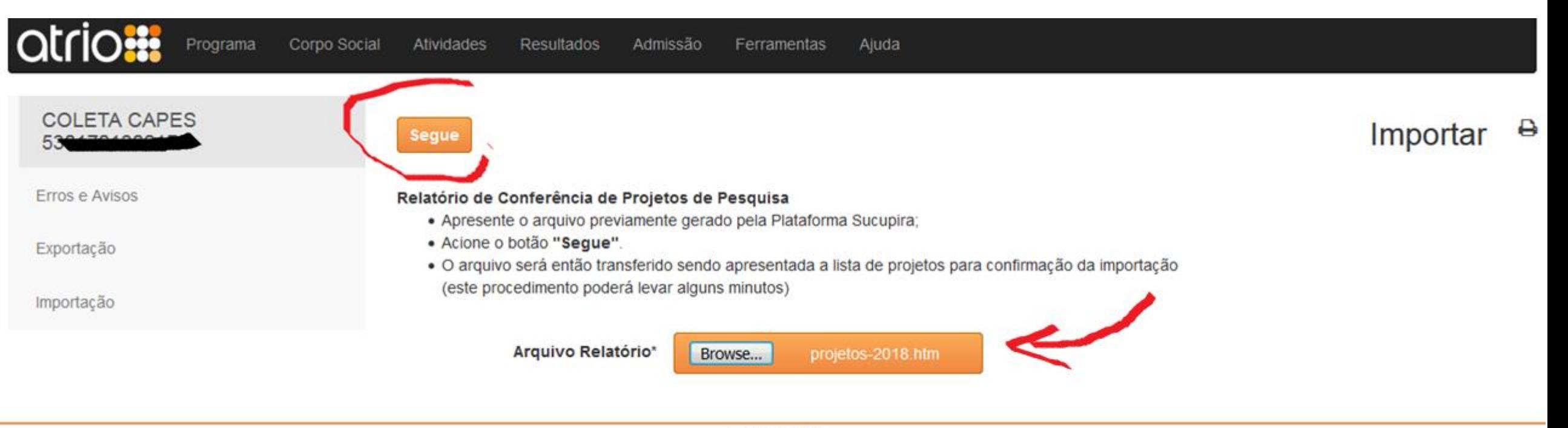
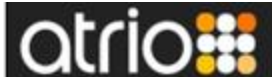

#### Ferramentas Ajuda

# **COLETA CAPES**

Erros e Avisos

Exportação

Importação

# **Segue**

#### Relatório de Conferência de Projetos de Pesquisa 0

Acionar submeter Arquivo Relatório para renovar lista de itens extraídos do Relatório de Conferência da Plataforma Sucupira em 10/02/2020 13:00h.

### Procedimento:

- · Com base na legenda, observar a indicação de existência de registro do item ou de item assemelhado na BaseAtrio;
- · Na lista de Projetos de Pesquisa extraídos do Relatório de Conferência da Plataforma Sucupira, selecionar os que devem ser importados para a BaseAtrio:
- · Acionar o botão "Segue".

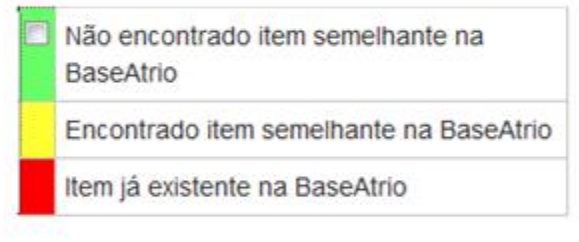

# Projetos extraídos do Relatório de Conferência da Plataforma Sucupira

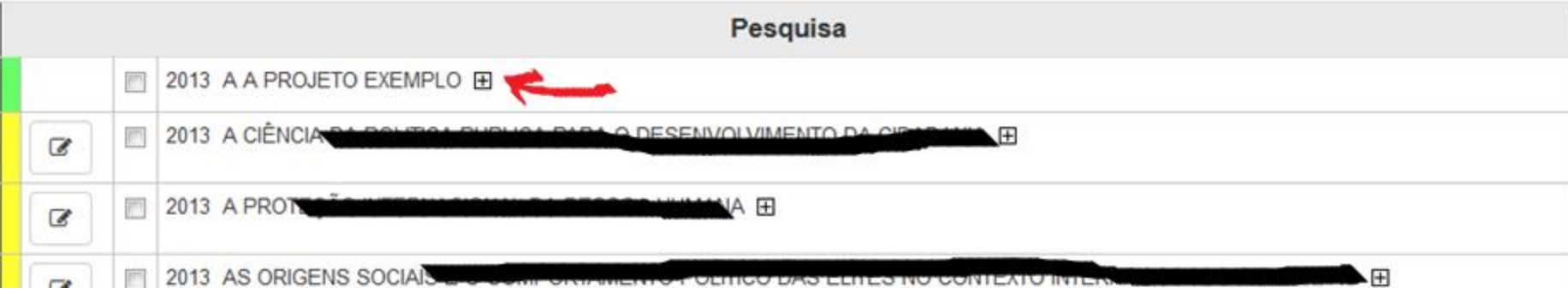

Erros e Avisos

Exportação

Importação

iegu

Atividades

#### $\Theta$ Relatório de Conferência de Projetos de Pesquisa

Acionar submeter Arquivo Relatório para renovar lista de itens extraídos do Relatório de Conferência da Plataforma Sucupira em 10/02/2020 13:00h.

#### Procedimento:

- · Com base na legenda, observar a indicação de existência de registro do item ou de item assemelhado na BaseAtrio;
- · Na lista de Projetos de Pesquisa extraídos do Relatório de Conferência da Plataforma Sucupira, selecionar os que devem ser importados para a BaseAtrio:
- · Acionar o botão "Segue".

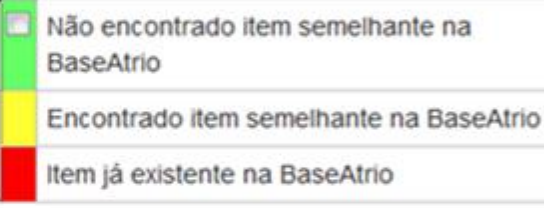

## Projetos extraídos do Relatório de Conferência da Plataforma Sucupira

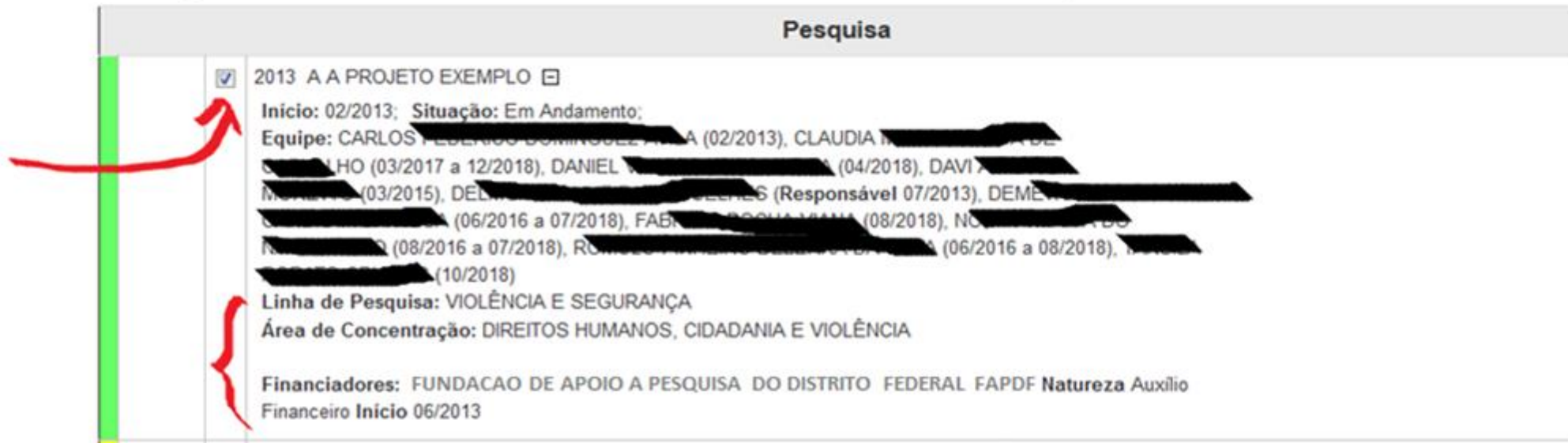

Erros e Avisos

Exportação

Importação

**Jalvar** Seque

#### ₿ Identificar Pessoas na BaseAtrio

A coluna da esquerda do quadro abaixo mostra a relação de pessoas envolvidas nos itens selecionados para importação. A coluna da direita mostra nomes idênticos ou assemelhados já constantes na BaseAtrio, quando houver. Nomes idênticos são automaticamente relacionados entre si. Procedimento:

· Para substituir um nome pré-identificado ou não havendo pré-identificação na BaseAtrio, acionar a busca ao lado da coluna da direita;

Ajuda

- · Caso o nome buscado não exista na BaseAtrio, acionar a opção: "Clique aqui para Cadastrar Pessoa sem Vinculos na IES ou Atuações no Programa"
- · Acionar o botão "Salvar" após cada identificação de pessoa;
- · Finalizadas as identificações, acionar o botão "Segue".
- Nota 1: Pessoas não identificadas ao final do procedimento serão automaticamente cadastradas no Corpo Social.

Nota 2: Caso haja participação das mesmas pessoas em outros itens, as identificações são preservadas e novamente sugeridas.

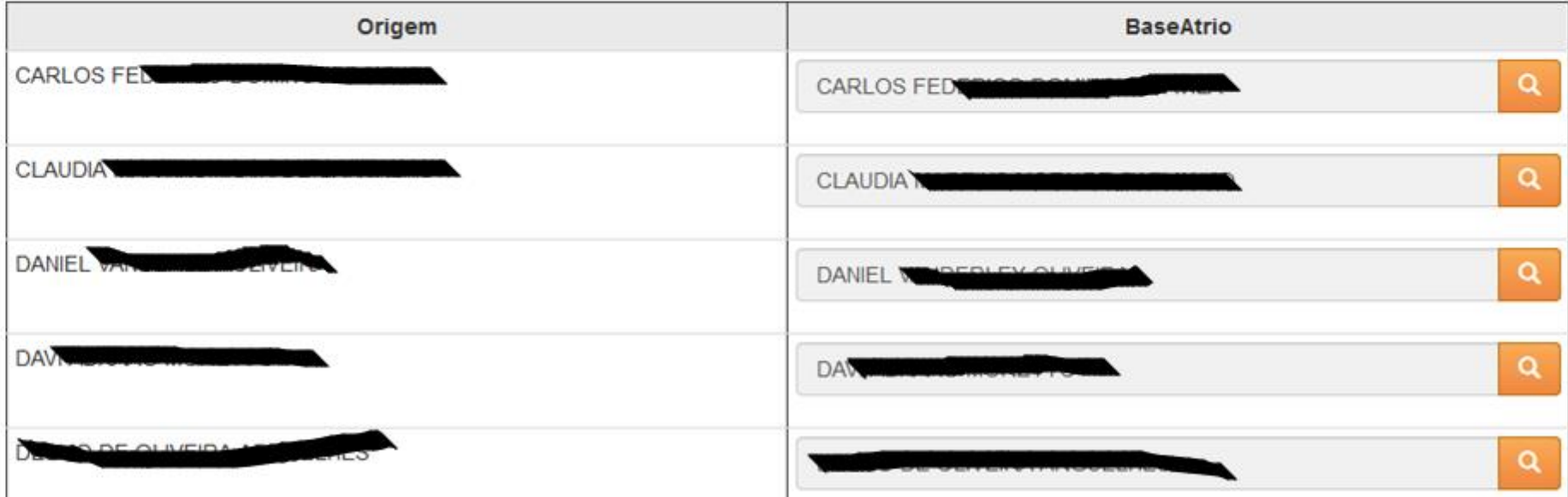

#### Resultados Admissão Ferramentas

# **COLETA CAPES**

Erros e Avisos

Exportação

Importação

**Jalvar** Seque

#### ₿ Identificar Pessoas na BaseAtrio

A coluna da esquerda do quadro abaixo mostra a relação de pessoas envolvidas nos itens selecionados para importação. A coluna da direita mostra nomes idênticos ou assemelhados já constantes na BaseAtrio, quando houver. Nomes idênticos são automaticamente relacionados entre si. Procedimento:

· Para substituir um nome pré-identificado ou não havendo pré-identificação na BaseAtrio, acionar a busca ao lado da coluna da direita;

Ajuda

- · Caso o nome buscado não exista na BaseAtrio, acionar a opção: "Clique aqui para Cadastrar Pessoa sem Vinculos na IES ou Atuações no Programa"
- · Acionar o botão "Salvar" após cada identificação de pessoa;
- · Finalizadas as identificações, acionar o botão "Segue".
- Nota 1: Pessoas não identificadas ao final do procedimento serão automaticamente cadastradas no Corpo Social.

Nota 2: Caso haja participação das mesmas pessoas em outros itens, as identificações são preservadas e novamente sugeridas.

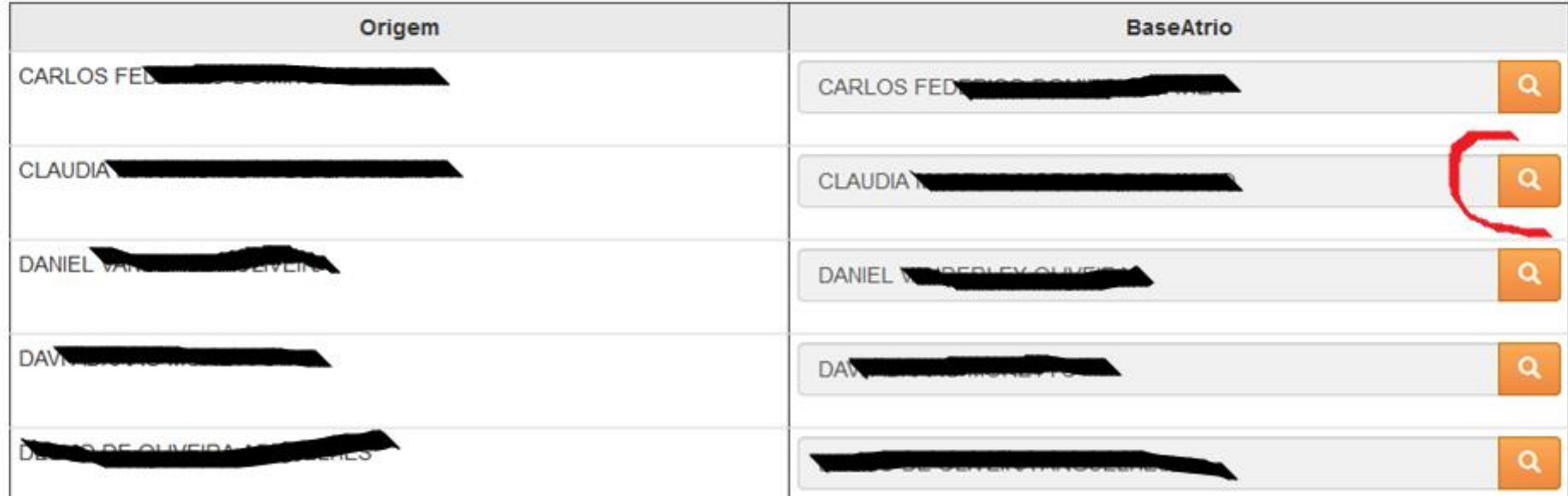

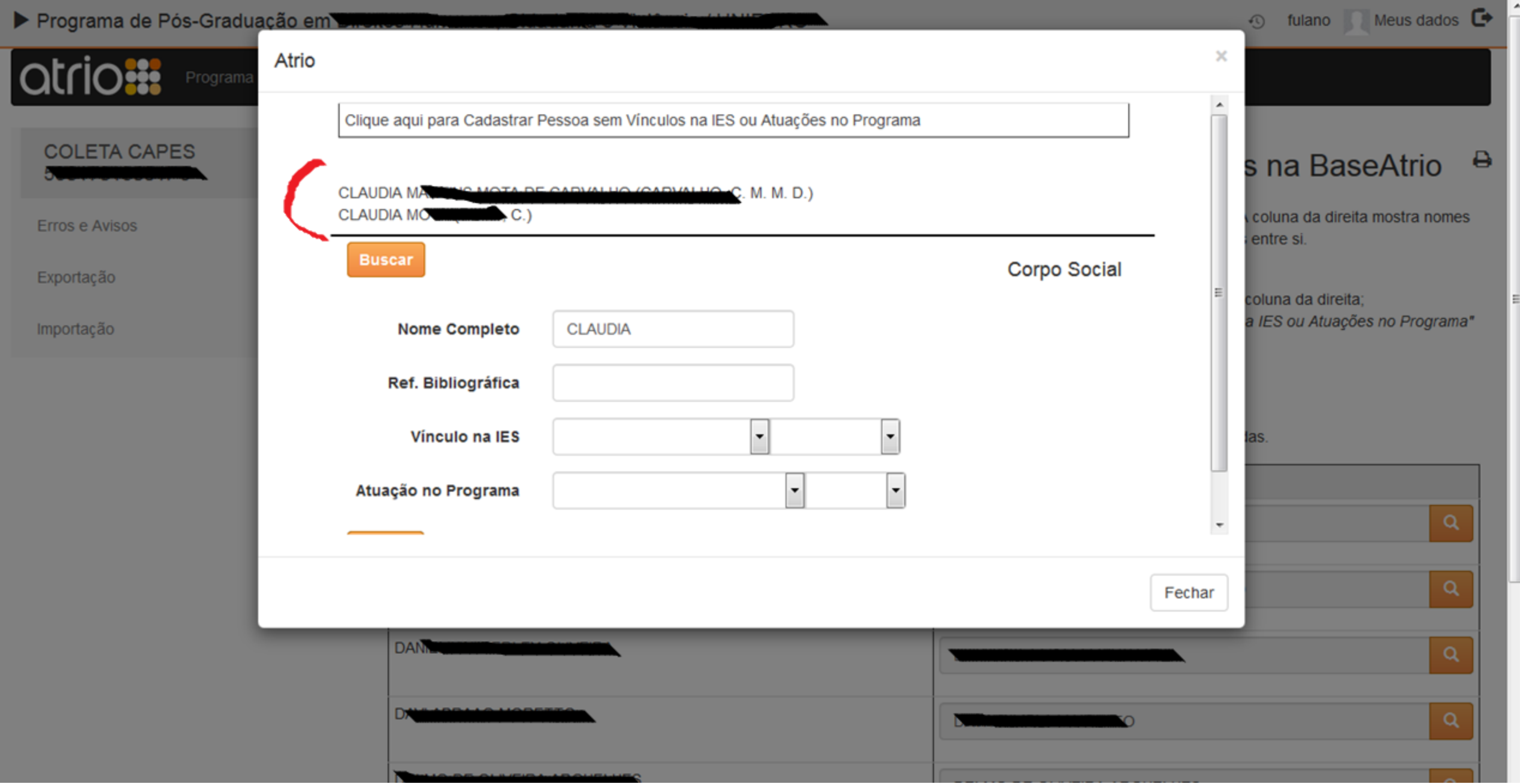

Erros e Avisos

Exportação

Importação

Identificações dos integrantes das equipes registradas: 10/10

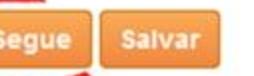

# Identificar Financiadores na BaseAtrio

 $\times$   $\Theta$ 

A coluna da esquerda do quadro abaixo mostra a relação de financiadores envolvidos nos itens selecionados para importação. A coluna da direita mostra nomes idênticos ou assemelhados já constantes na BaseAtrio, quando houver. Nomes idênticos são automaticamente relacionados entre si. Procedimento:

- · Para substituir um financiador pré-identificado ou não havendo pré-identificação na BaseAtrio, acionar a busca ao lado da coluna da direita;
- · Caso o financiador buscado não exista na BaseAtrio, recomenda-se o seu cadastramento antes de concluir a importação dos itens
- · Acionar o botão "Salvar" após cada identificação de financiador;
- · Finalizadas as identificações, acionar o botão "Segue".

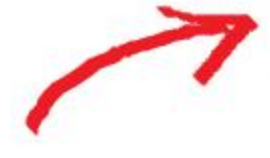

Nota 1: Financiadores não identificados - ao final do procedimento serão automaticamente cadastrados na BaseAtrio.

Nota 2: Caso haja participação dos mesmos financiadores em outros itens, as identificações são preservadas e novamente sugeridas.

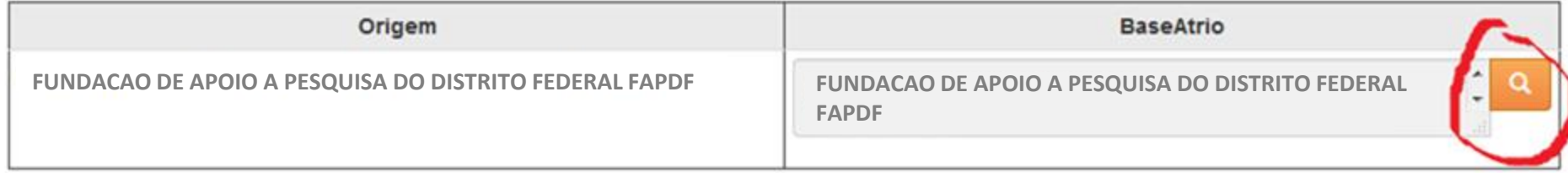

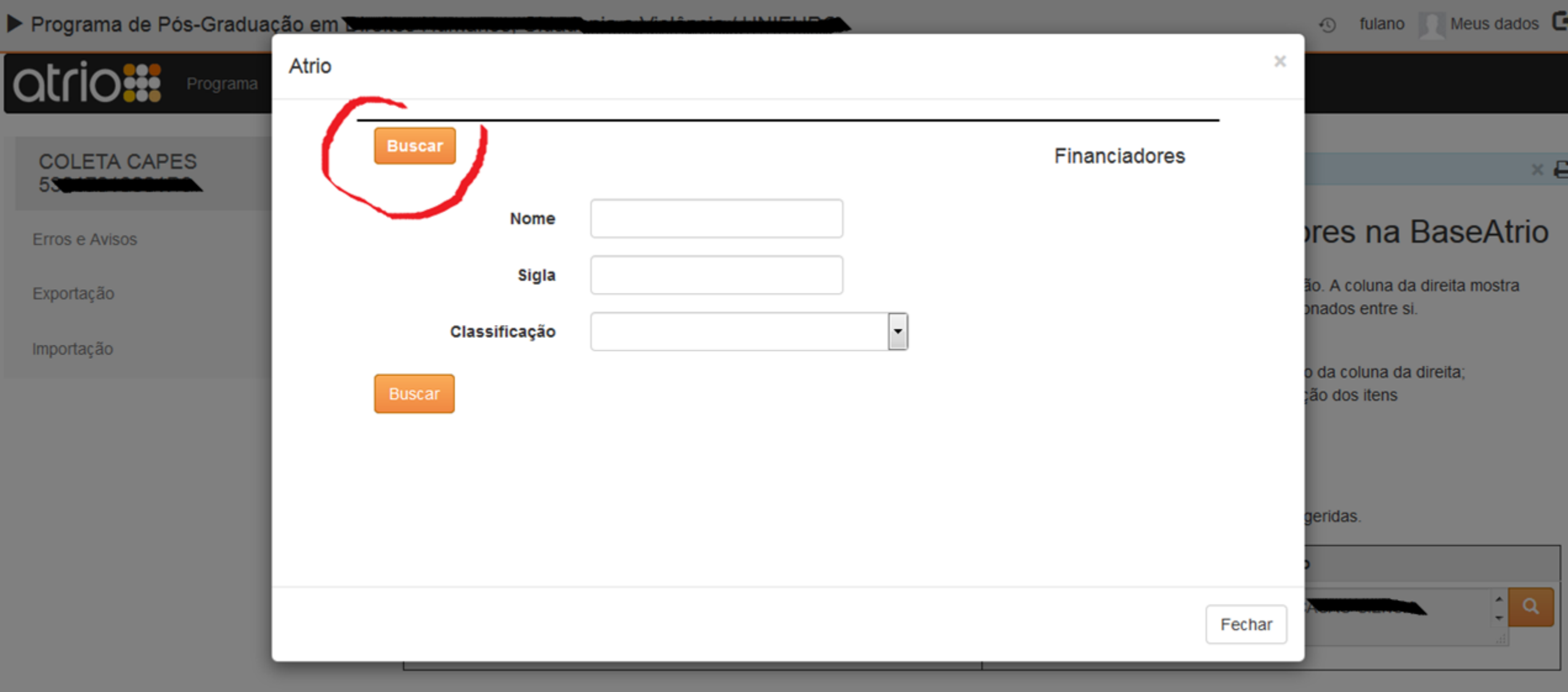

#### Meus dados Programa de Pós-Graduação em **Chence Francisco** fulano  $\odot$  $\times$ Atrio  $\blacktriangle$ **Financiador Sigla** Classificação **COLETA CAPES**  $\times$  e AGENCIA NACIONAL DE TRANSPORTES AQUAVIARIOS 5.000000000 Outra BANCO DO BRASIL SA Outra **res na BaseAtrio** Erros e Avisos **CAPES** Órgão Federal **CAPES** ão. A coluna da direita mostra **CAPES - DS CAPES** Órgão Federal Exportação onados entre si. **CAPES - MINTER CAPES** Órgão Federal Importação Órgão Federal **CAPES - PET CAPES** o da coluna da direita; **CAPES** Órgão Federal ão dos itens **CAPES - PICDT CAPES - PROIN CAPES** Órgão Federal **CAPES - PROSUP CAPES** Órgão Federal Órgão Federal **CAPES - REENGE CAPES** deridas.

Fechar

 $\overline{\phantom{a}}$ 

Atrio<sup>®</sup> v19.4.1

CNPq

Órgão Federal

CNPq

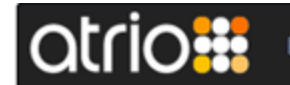

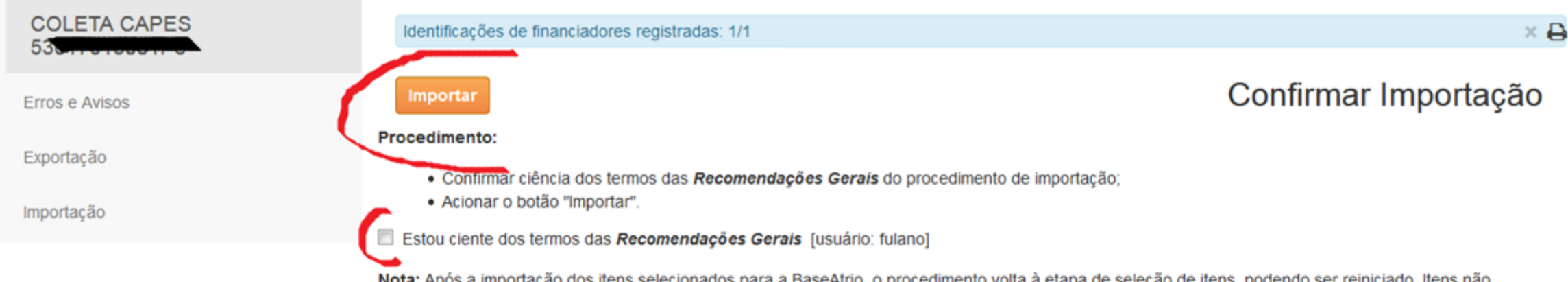

Nota: Após a importação dos itens selecionados para a BaseAtrio, o procedimento volta à etapa de seleção de itens, podendo ser reiniciado. Itens não selecionados estarão disponíveis para importação até que seja novamente submetido um arquivo.

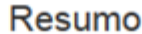

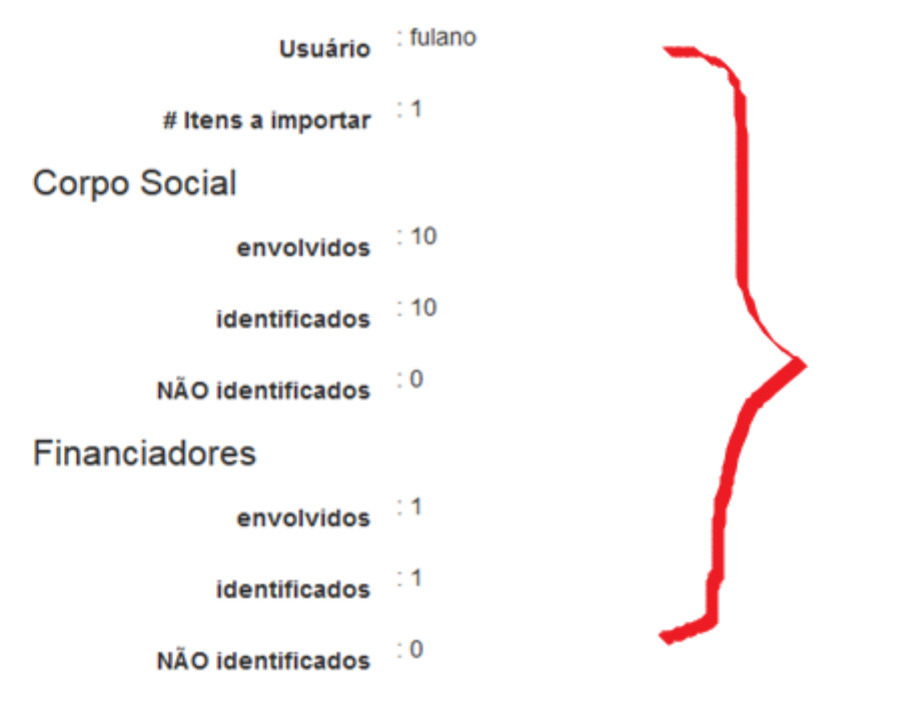

# **l**atrio**::**

Atividades

Ajuda

Resultados

## **COLETA CAPES**  $5<sub>i</sub>$

Erros e Avisos

Exportação

Importação

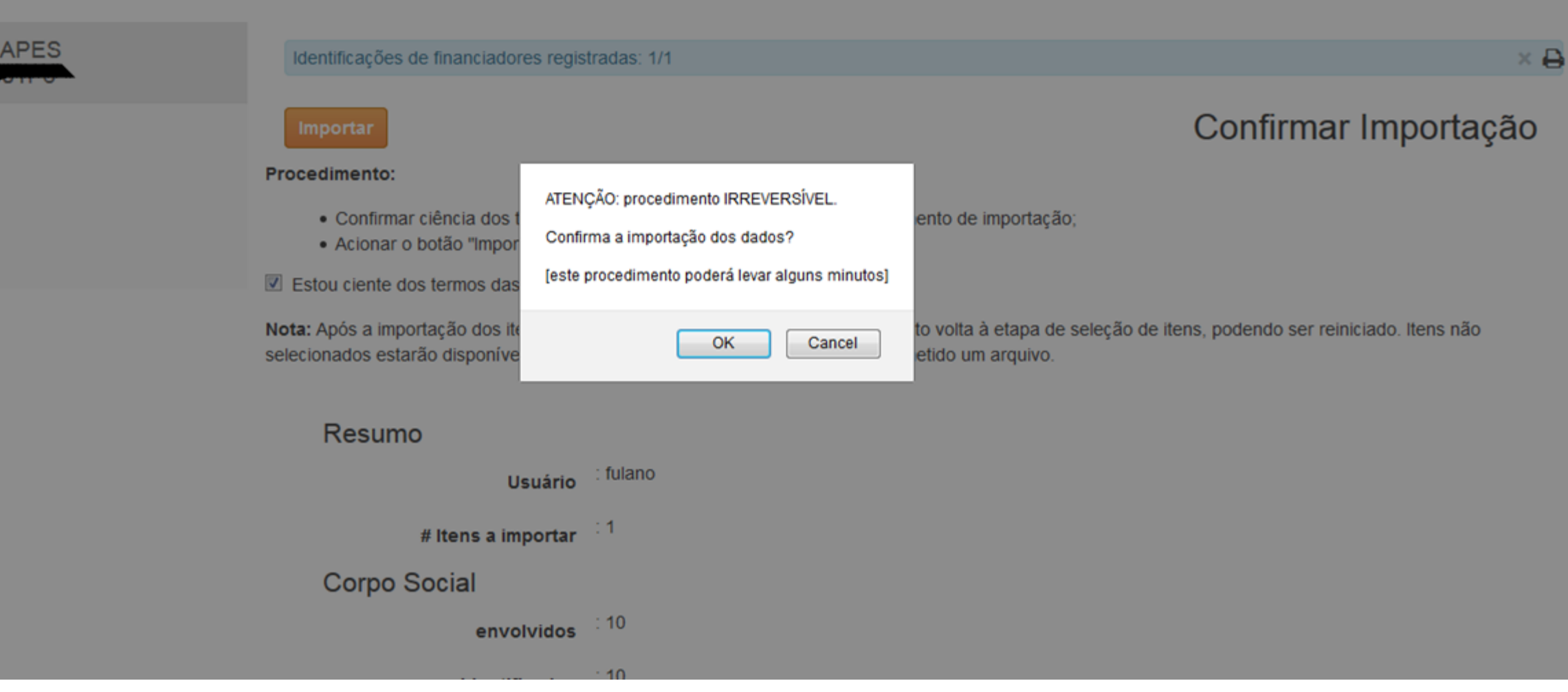

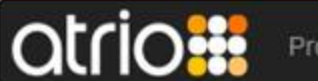

Programa Corpo Social Resultados Admissão

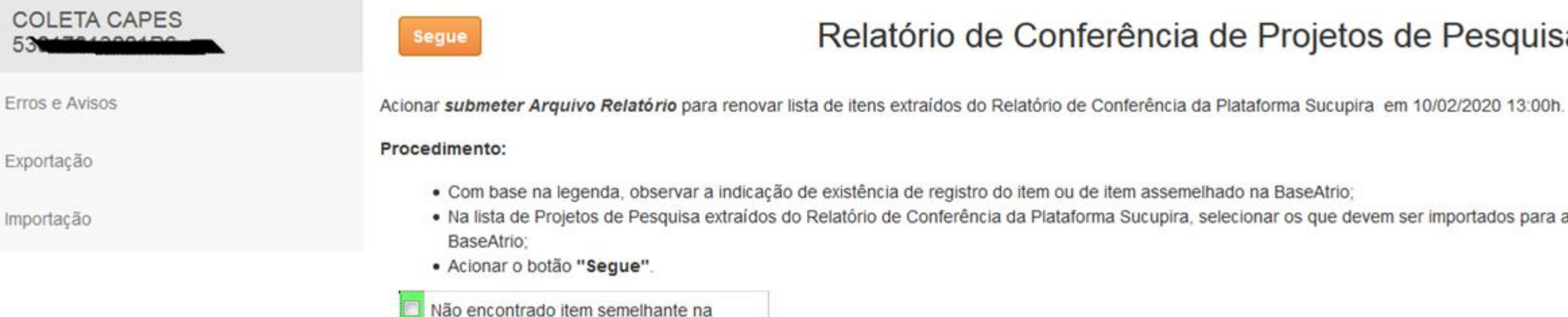

Atividades

- · Com base na legenda, observar a indicação de existência de registro do item ou de item assemelhado na BaseAtrio;
- . Na lista de Projetos de Pesquisa extraídos do Relatório de Conferência da Plataforma Sucupira, selecionar os que devem ser importados para a

Relatório de Conferência de Projetos de Pesquisa

₿

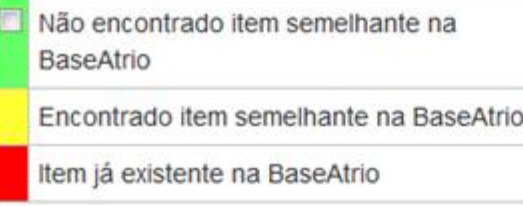

# Projetos extraídos do Relatório de Conferência da Plataforma Sucupira

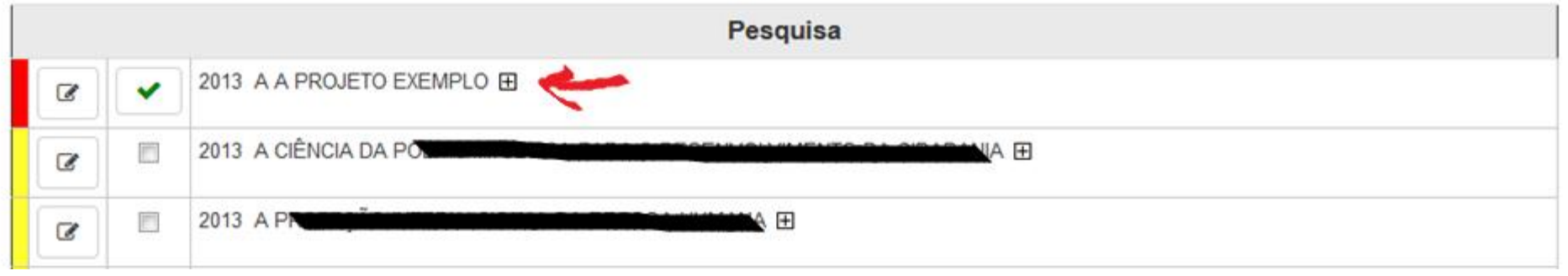

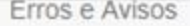

Exportação

Importação

Acionar submeter Arquivo Relatório para renovar lista de itens extraídos do Relatório de Conferência da Plataforma Sucupira em 10/02/2020 13:00h.

#### Procedimento:

- · Com base na legenda, observar a indicação de existência de registro do item ou de item assemelhado na BaseAtrio;
- · Na lista de Projetos de Pesquisa extraídos do Relatório de Conferência da Plataforma Sucupira, selecionar os que devem ser importados para a BaseAtrio;
- · Acionar o botão "Segue".
- Não encontrado item semelhante na BaseAtrio

Encontrado item semelhante na BaseAtrio

Item já existente na BaseAtrio

# Projetos extraídos do Relatório de Conferência da Plataforma Sucupira

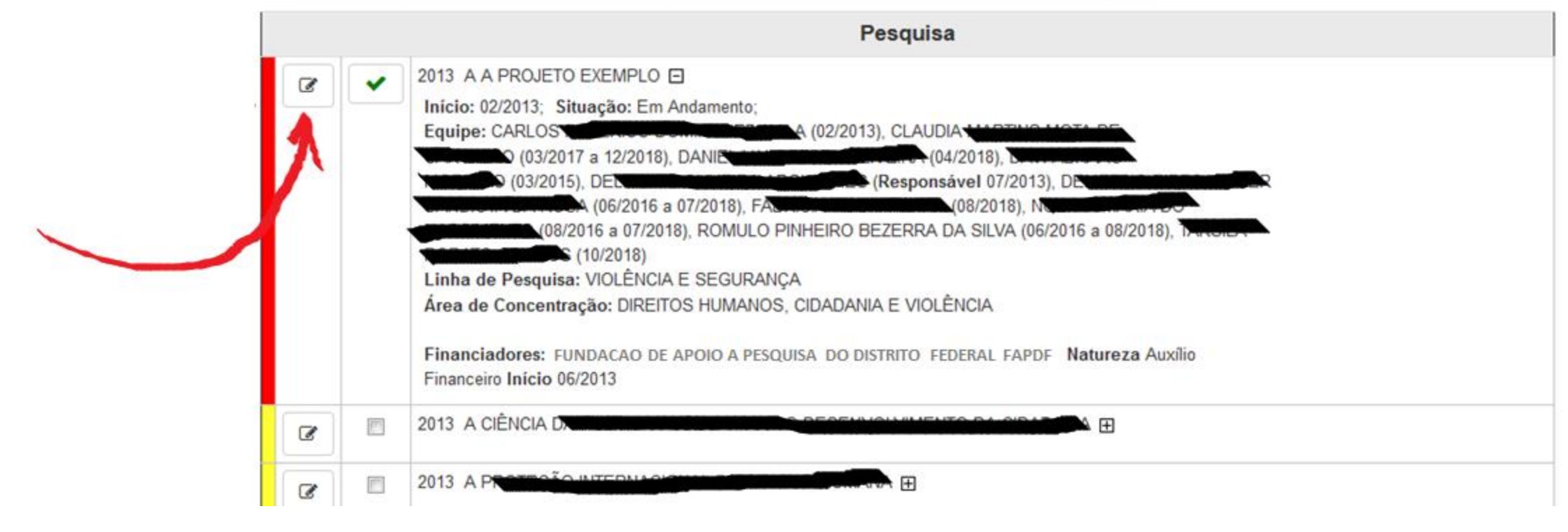

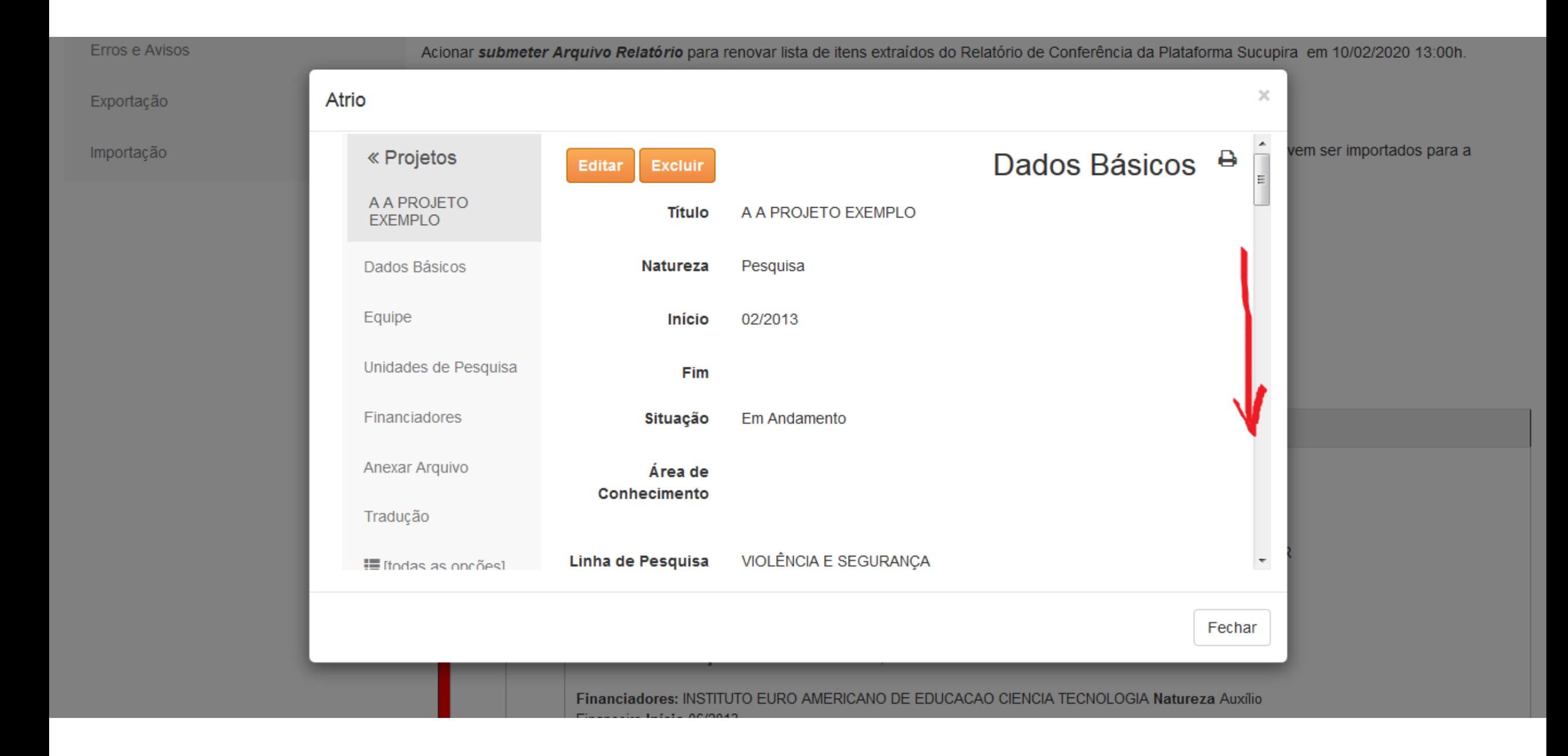

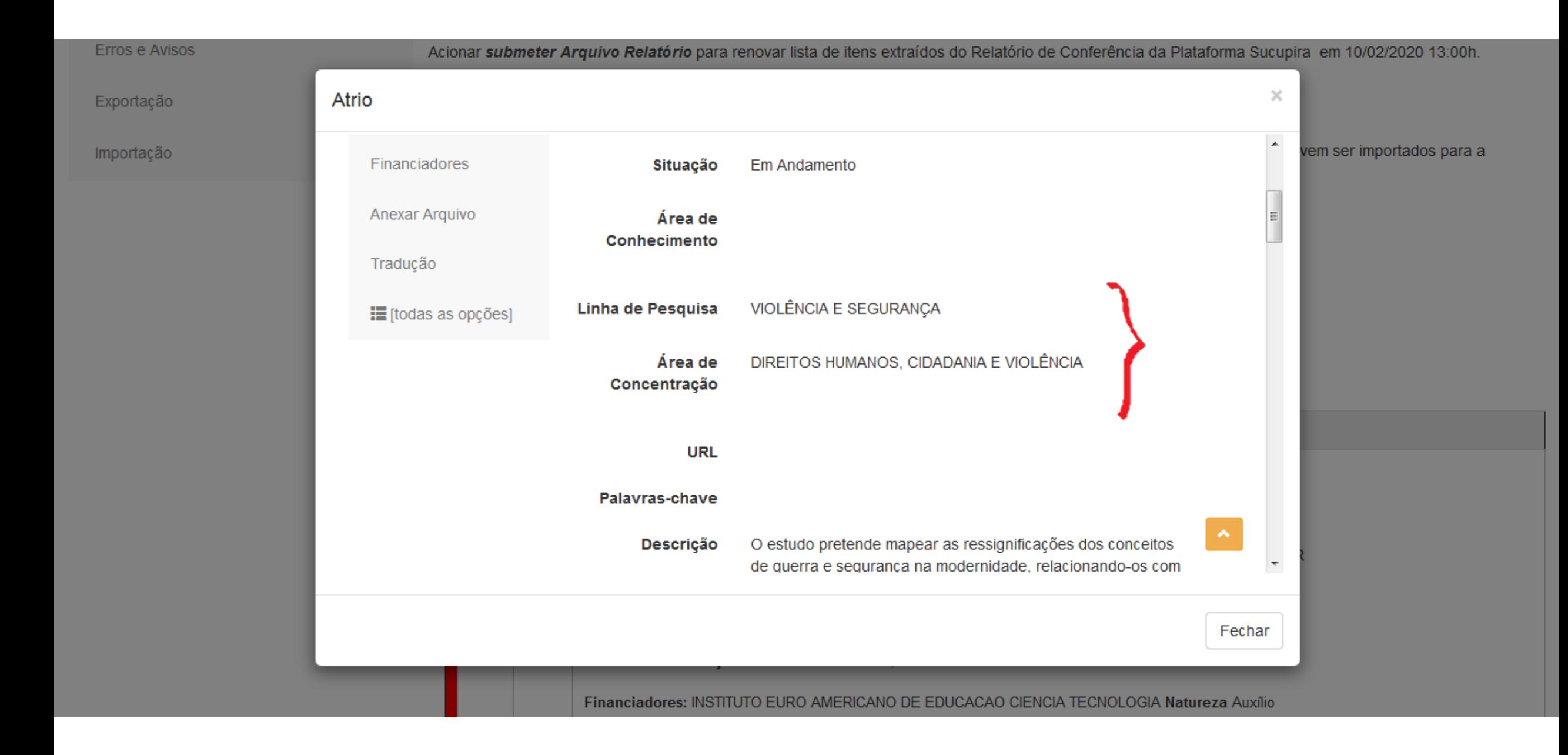

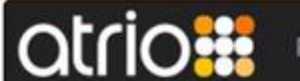

Programa Corpo Social Atividades Resultados Admissão

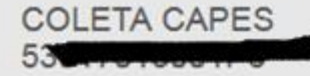

Erros e Avisos

Exportação

Importação

Selecione o relatório Sucupira a ser importado

Certifique-se que as Áreas de Concentração e Linhas de Pesquisa estejam grafadas da mesma forma na BaseAtrio e na Plataforma Sucupira.

Caso contrário, estas informações serão descartadas.

- · Relatório de Conferência de Docentes (agrupado por Nome)
- · Relatório de Conferência de Participantes Externos
- · Relatório de Conferência de Discentes
- · Relatório de Conferência de Disciplinas
- · Relatório de Conferência de Turmas
- · Relatório de Conferência de Projetos de Pesquisa
- · Relatório de Conferência de Trabalhos de Conclusão
- · Relatório de Conferência de Produção Intelectual

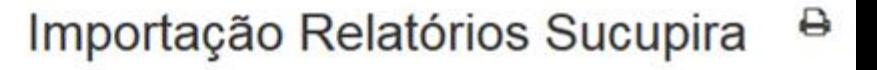

Ferramentas

Ajuda

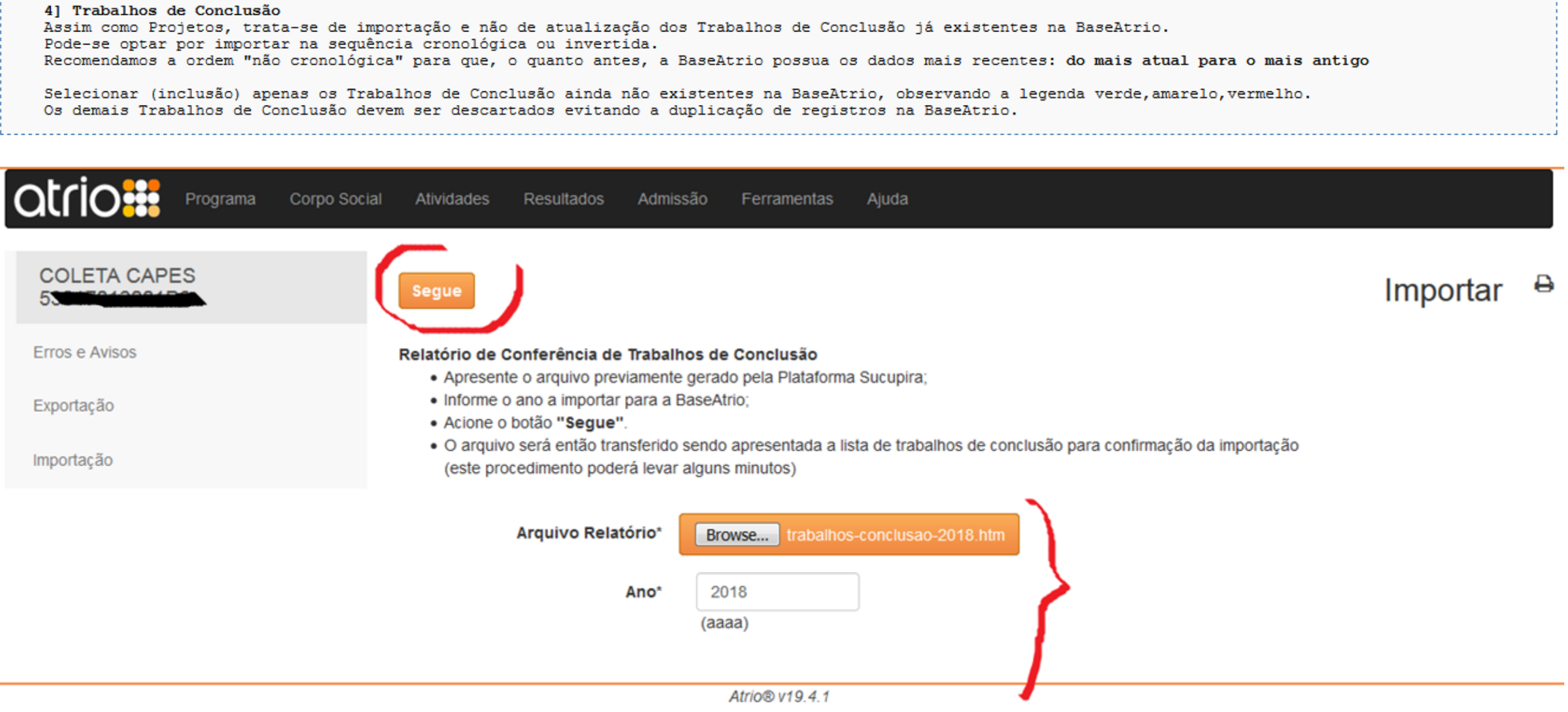

# **atrio<sup>.</sup>**

### **COLETA CAPES** 8 Relatório de Conferência de Trabalhos de Conclusão **Segue** 53 Erros e Avisos Acionar submeter Arquivo Relatório para renovar lista de itens extraídos do Relatório de Conferência da Plataforma Sucupira em 10/02/2020 15:00h. Procedimento: Exportação · Com base na legenda, observar a indicação de existência de registro do item ou de item assemelhado na BaseAtrio; · Na lista de Trabalhos de Conclusão extraídos do Relatório de Conferência da Plataforma Sucupira, selecionar os que devem ser importados para a Importação BaseAtrio: · Acionar o botão "Segue". Não encontrado item semelhante na **BaseAtrio** Encontrado item semelhante na BaseAtrio

Item já existente na BaseAtrio

## Trabalho de Conclusão extraídos do Relatório de Conferência da Plataforma Sucupira

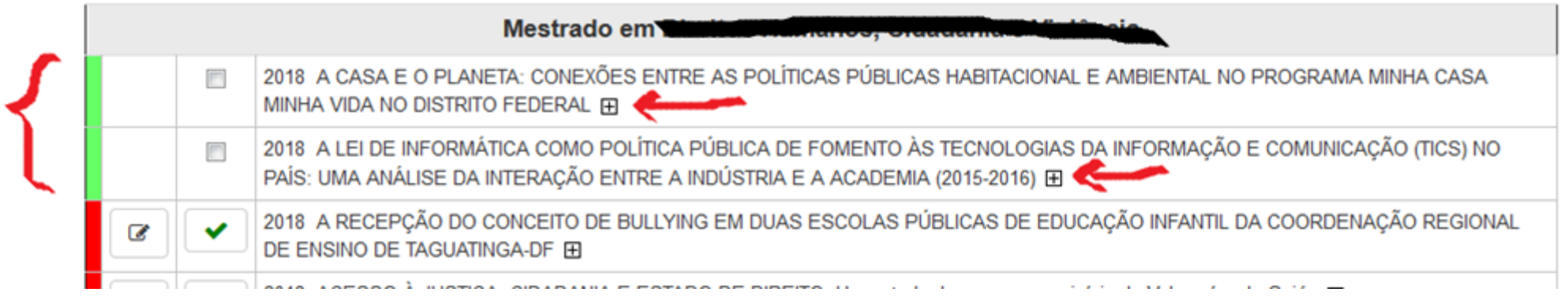

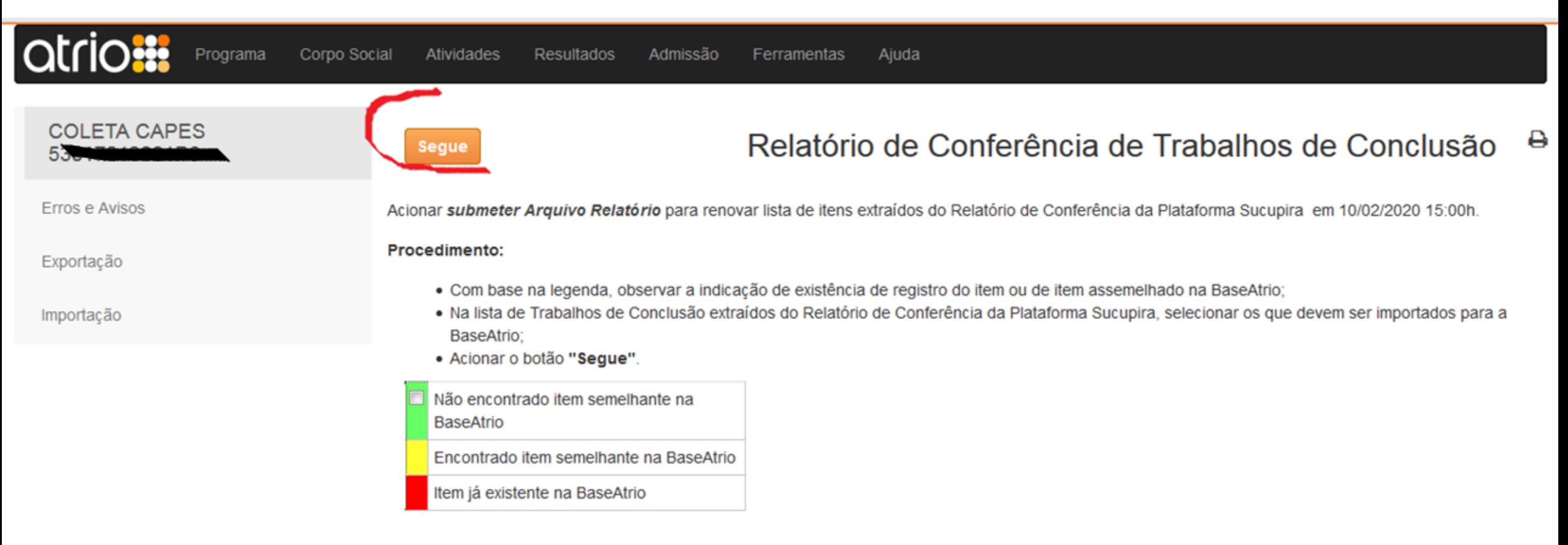

## Trabalho de Conclusão extraídos do Relatório de Conferência da Plataforma Sucupira

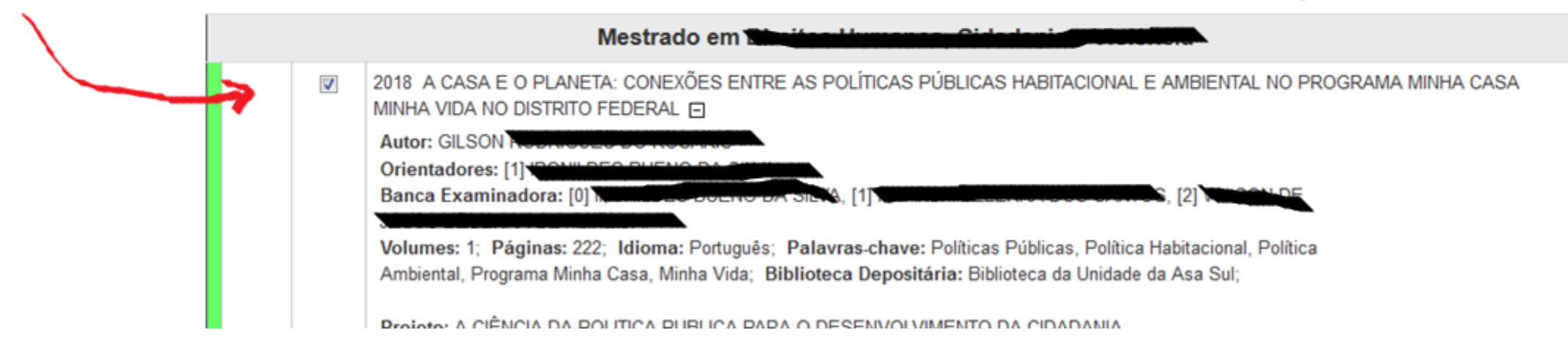

Erros e Avisos

Exportação

Importação

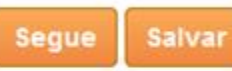

#### $\ominus$ Identificar Pessoas na BaseAtrio

A coluna da esquerda do quadro abaixo mostra a relação de pessoas envolvidas nos itens selecionados para importação. A coluna da direita mostra nomes idênticos ou assemelhados já constantes na BaseAtrio, quando houver. Nomes idênticos são automaticamente relacionados entre si. Procedimento:

- · Para substituir um nome pré-identificado ou não havendo pré-identificação na BaseAtrio, acionar a busca ao lado da coluna da direita;
- · Caso o nome buscado não exista na BaseAtrio, acionar a opção: "Clique aqui para Cadastrar Pessoa sem Vinculos na IES ou Atuações no Programa"
- · Acionar o botão "Salvar" após cada identificação de pessoa;
- · Finalizadas as identificações, acionar o botão "Segue".
- Nota 1: Pessoas não identificadas ao final do procedimento serão automaticamente cadastradas no Corpo Social.

Nota 2: Caso haja participação das mesmas pessoas em outros itens, as identificações são preservadas e novamente sugeridas.

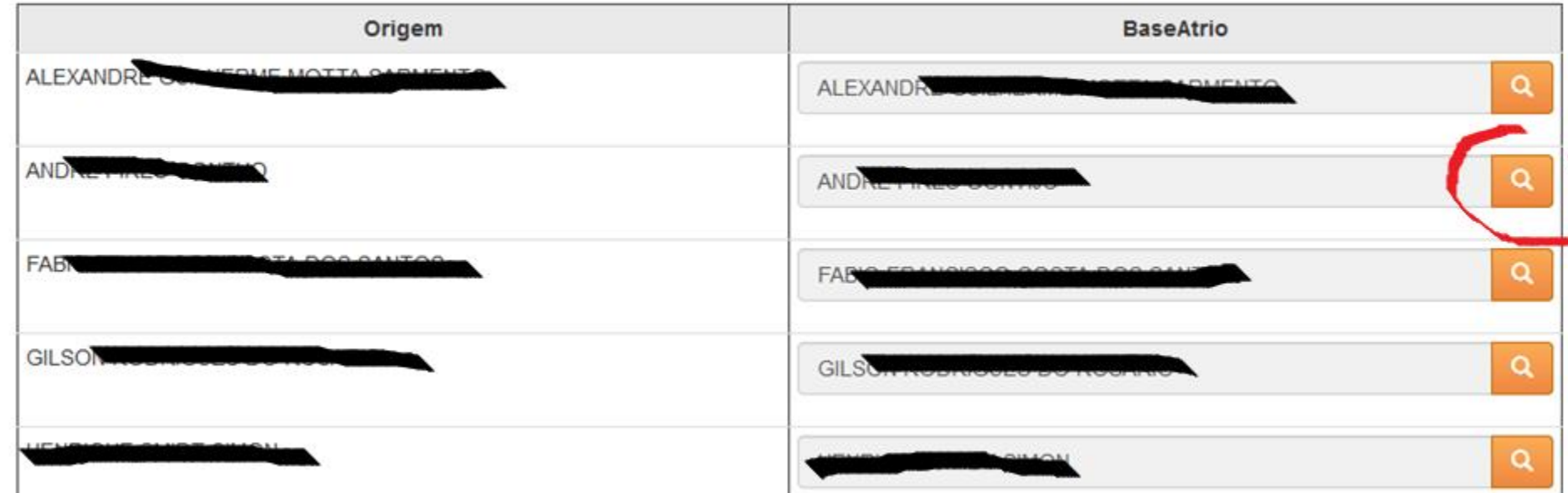

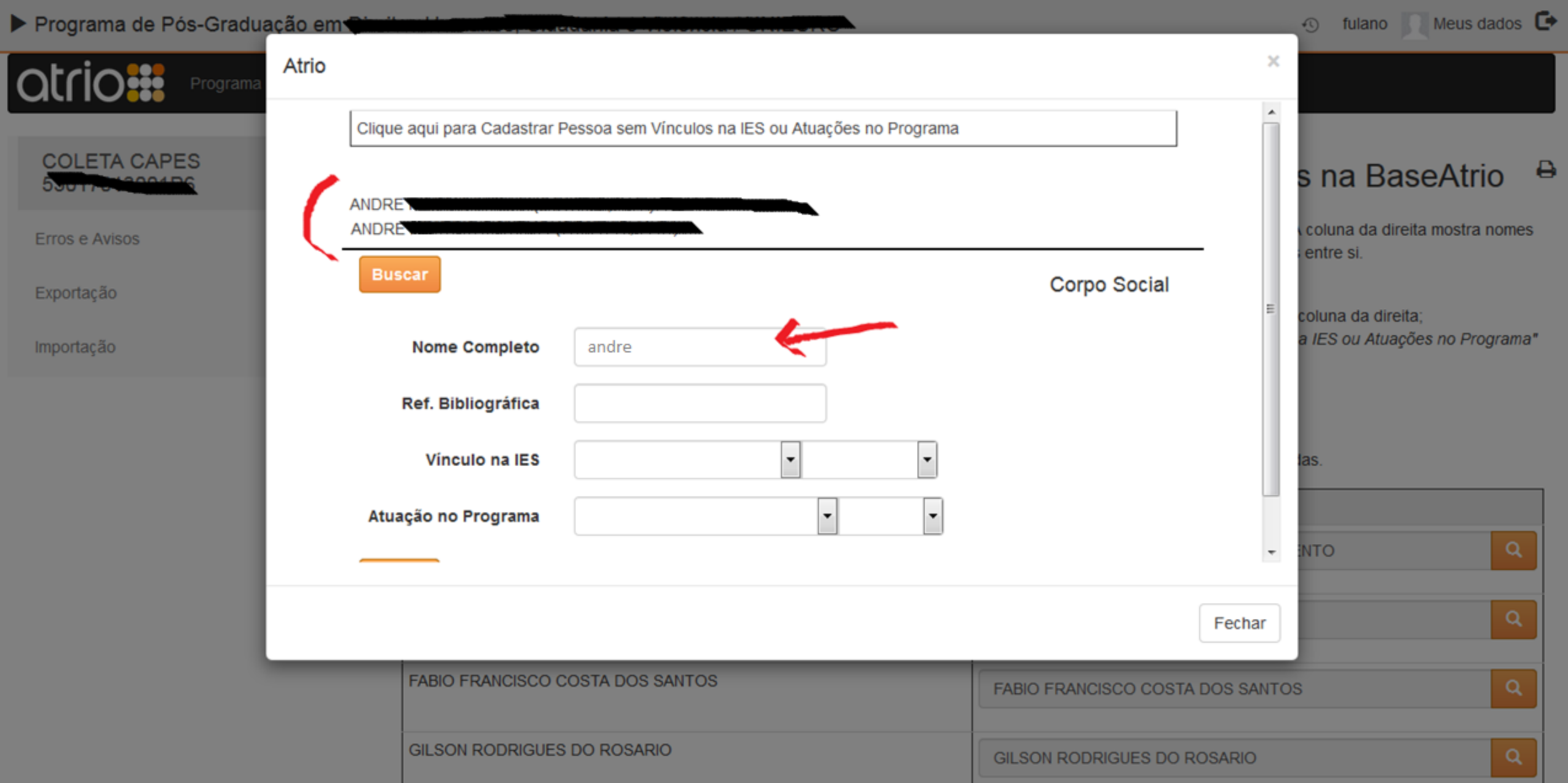

#### **Accident** Programa Corpo Social Admissão Ferramentas Ajuda Atividades Resultados

# **COLETA CAPES**

Erros e Avisos

Exportação

Importação

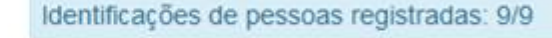

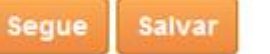

Identificar Projetos na BaseAtrio

 $\times$   $\Theta$ 

A coluna da esquerda do quadro abaixo mostra a relação de projetos envolvidos nos itens selecionados para importação. A coluna da direita mostra titulos idênticos ou assemelhados já constantes na BaseAtrio, quando houver. Títulos idênticos são automaticamente relacionados entre si. Procedimento:

- · Para substituir um projeto pré-identificado ou não havendo pré-identificação na BaseAtrio, acionar a busca ao lado da coluna da direita;
- · Caso o projeto buscado não exista na BaseAtrio, recomenda-se o seu cadastramento antes de concluir a importação dos itens
- · Acionar o botão "Salvar" após cada identificação de projeto;
- · Finalizadas as identificações, acionar o botão "Segue".

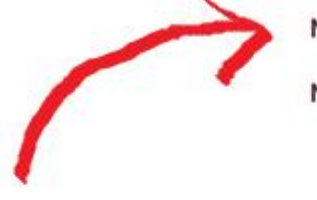

Nota 1: Projetos não identificados serão desconsiderados.

Nota 2: Caso haja participação dos mesmo projetos em outros itens, as identificações são preservadas e novamente sugeridas.

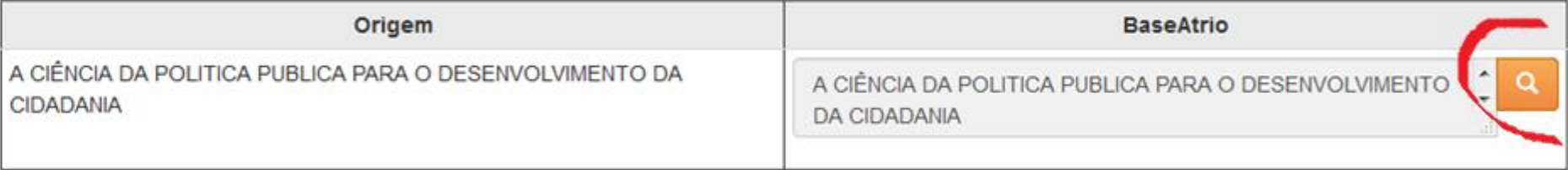

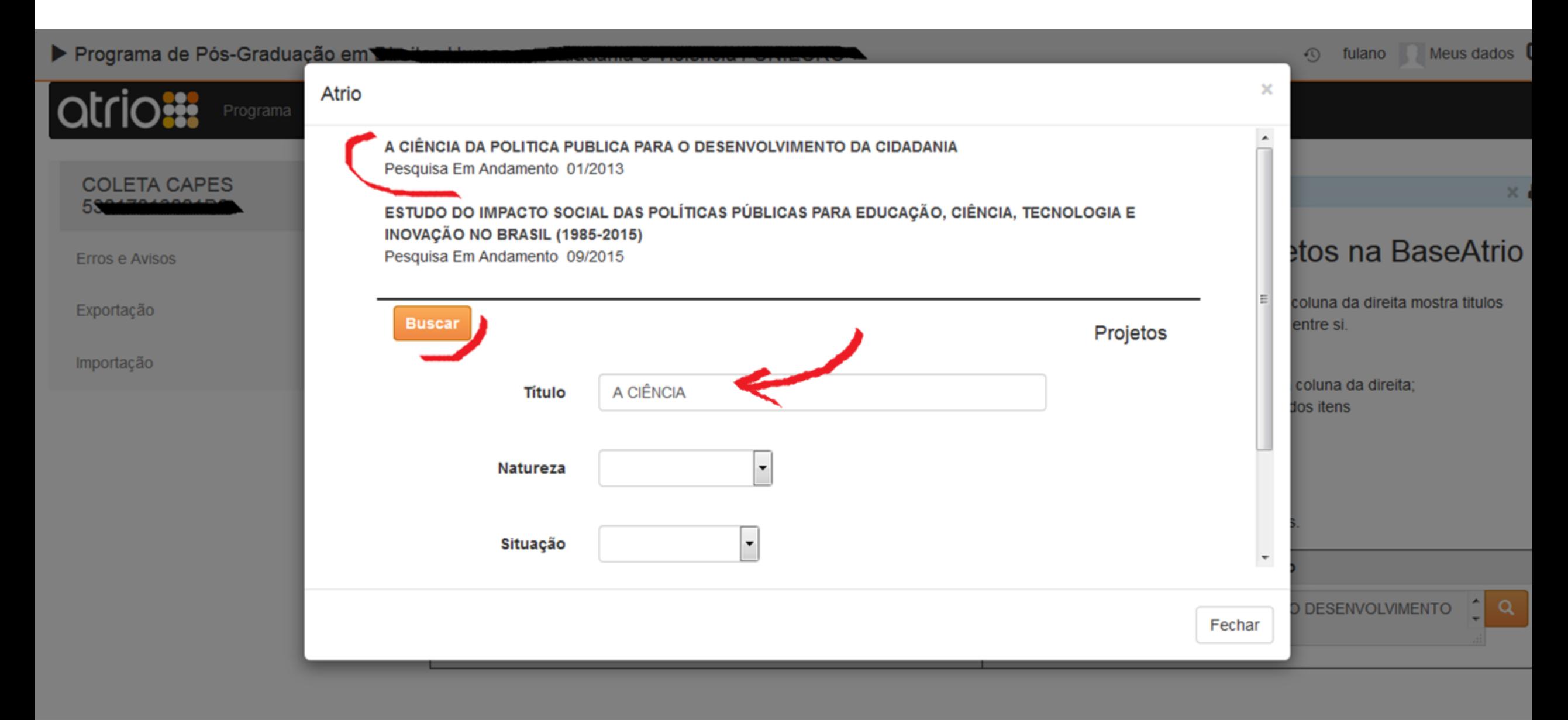

Erros e Avisos

Exportação

Importação

Identificações de projetos registradas: 1/1

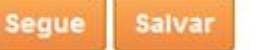

# Identificar Financiadores na BaseAtrio

 $\times$  8

A coluna da esquerda do quadro abaixo mostra a relação de financiadores envolvidos nos itens selecionados para importação. A coluna da direita mostra nomes idênticos ou assemelhados já constantes na BaseAtrio, quando houver. Nomes idênticos são automaticamente relacionados entre si. Procedimento:

- · Para substituir um financiador pré-identificado ou não havendo pré-identificação na BaseAtrio, acionar a busca ao lado da coluna da direita;
- · Caso o financiador buscado não exista na BaseAtrio, recomenda-se o seu cadastramento antes de concluir a importação dos itens
- · Acionar o botão "Salvar" após cada identificação de financiador;
- · Finalizadas as identificações, acionar o botão "Segue".

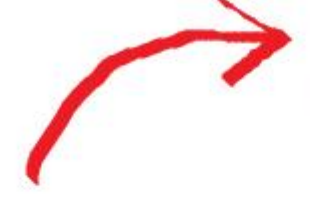

Nota 1: Financiadores não identificados - ao final do procedimento serão automaticamente cadastrados na BaseAtrio.

Nota 2: Caso haja participação dos mesmos financiadores em outros itens, as identificações são preservadas e novamente sugeridas.

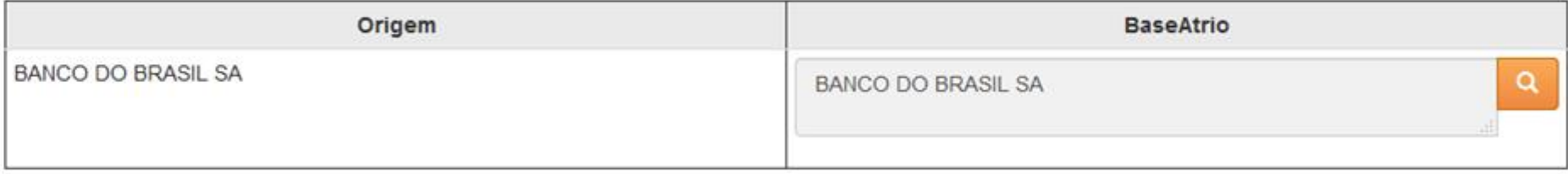

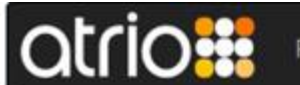

Resultados

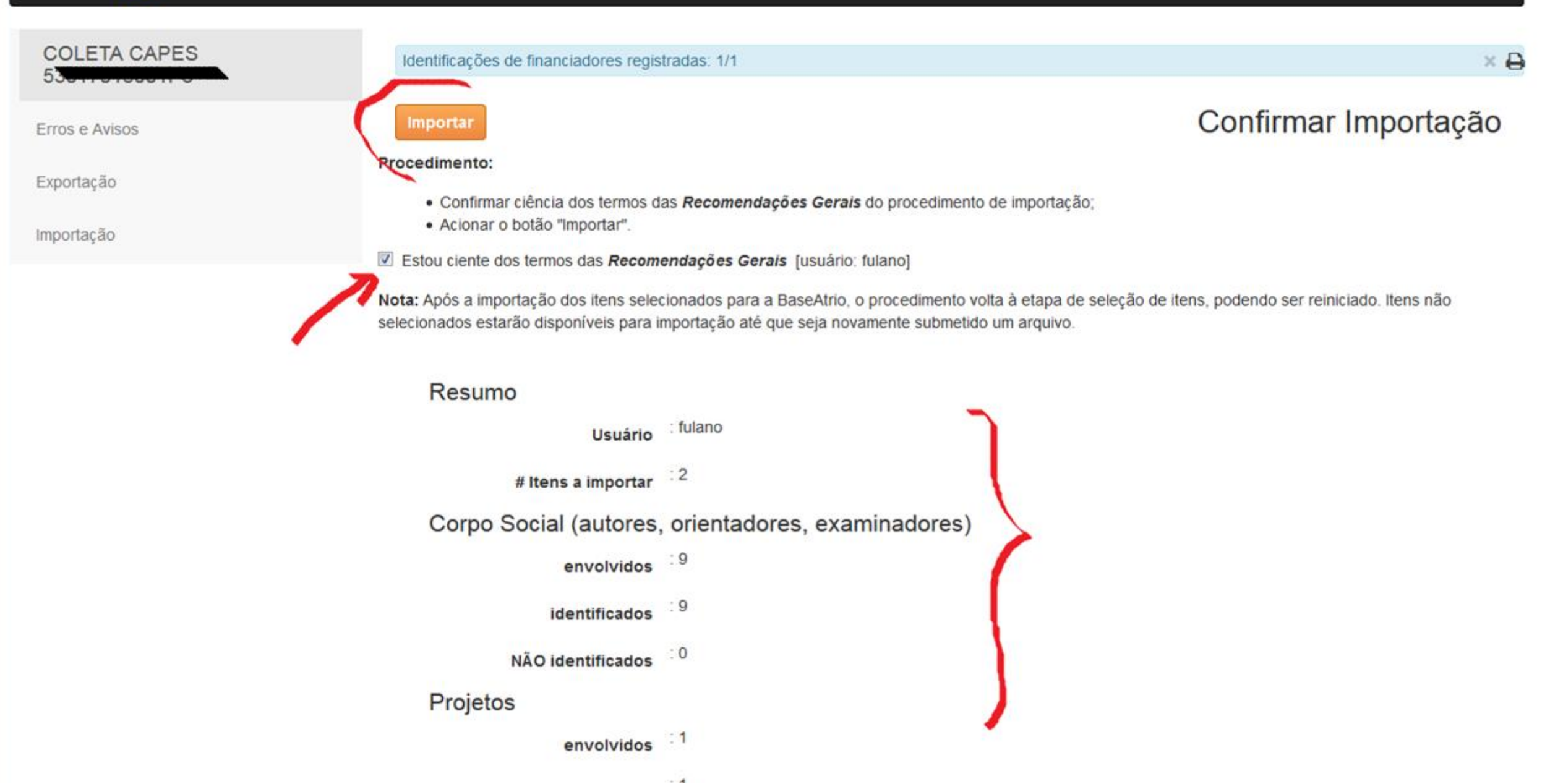

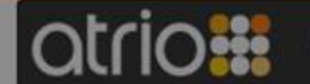

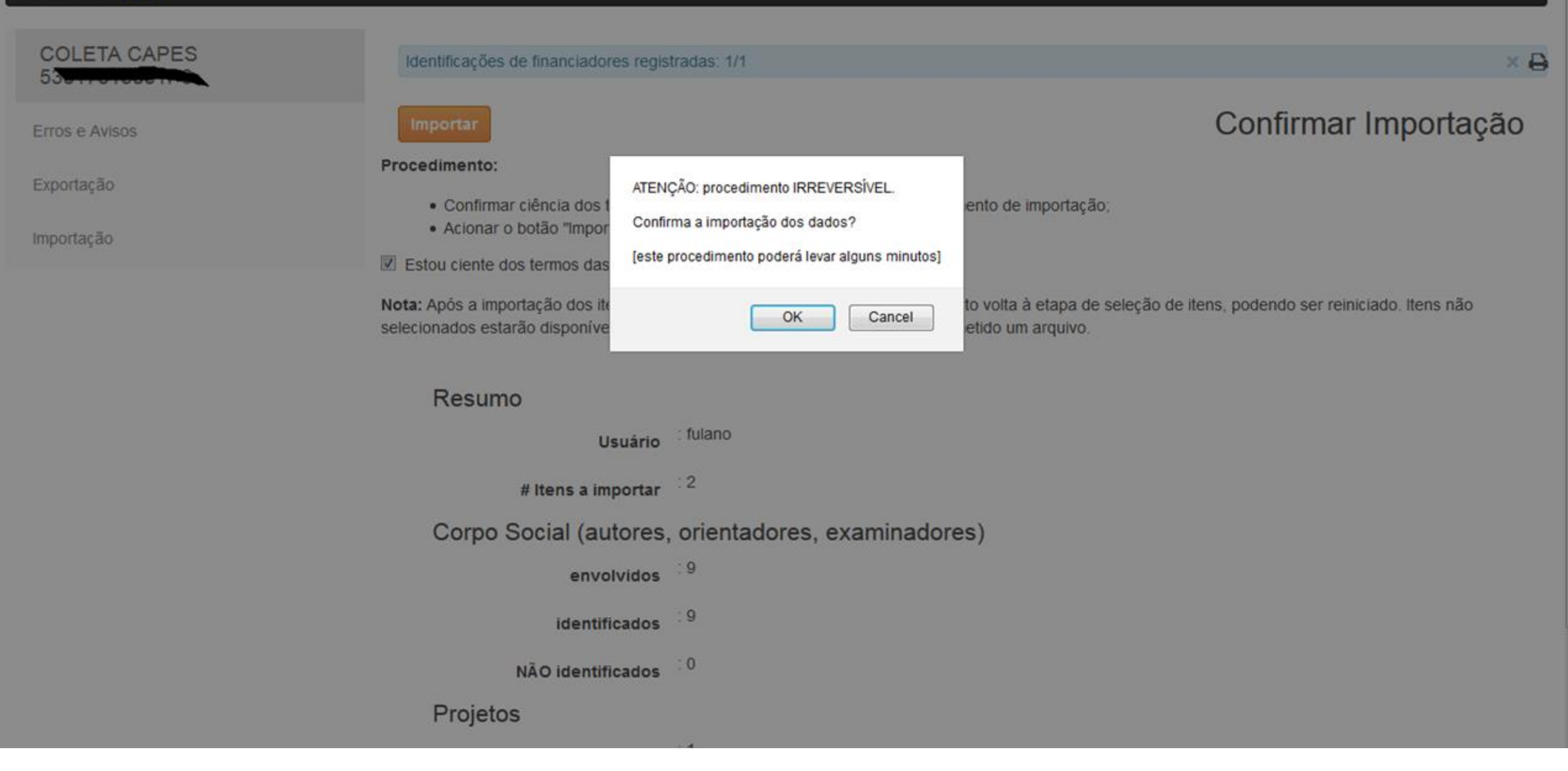

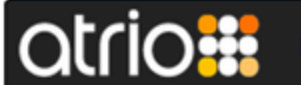

**Erros e Avisos** 

Exportação

Importação

Acionar submeter Arquivo Relatório para renovar lista de itens extraídos do Relatório de Conferência da Plataforma Sucupira em 10/02/2020 15:00h.

Relatório de Conferência de Trabalhos de Conclusão

₿

### **Procedimento:**

**Segue** 

- · Com base na legenda, observar a indicação de existência de registro do item ou de item assemelhado na BaseAtrio;
- Na lista de Trabalhos de Conclusão extraídos do Relatório de Conferência da Plataforma Sucupira, selecionar os que devem ser importados para a BaseAtrio;
- · Acionar o botão "Segue".
- Não encontrado item semelhante na **BaseAtrio** Encontrado item semelhante na BaseAtrio

Item já existente na BaseAtrio

## Trabalho de Conclusão extraídos do Relatório de Conferência da Plataforma Sucupira

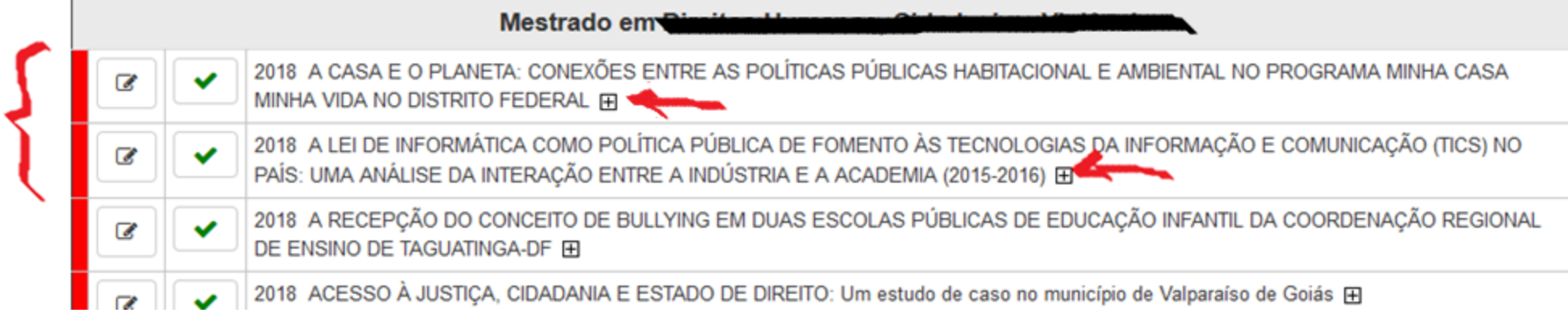

# Trabalho de Conclusão extraídos do Relatório de Conferência da Plataforma Sucupira

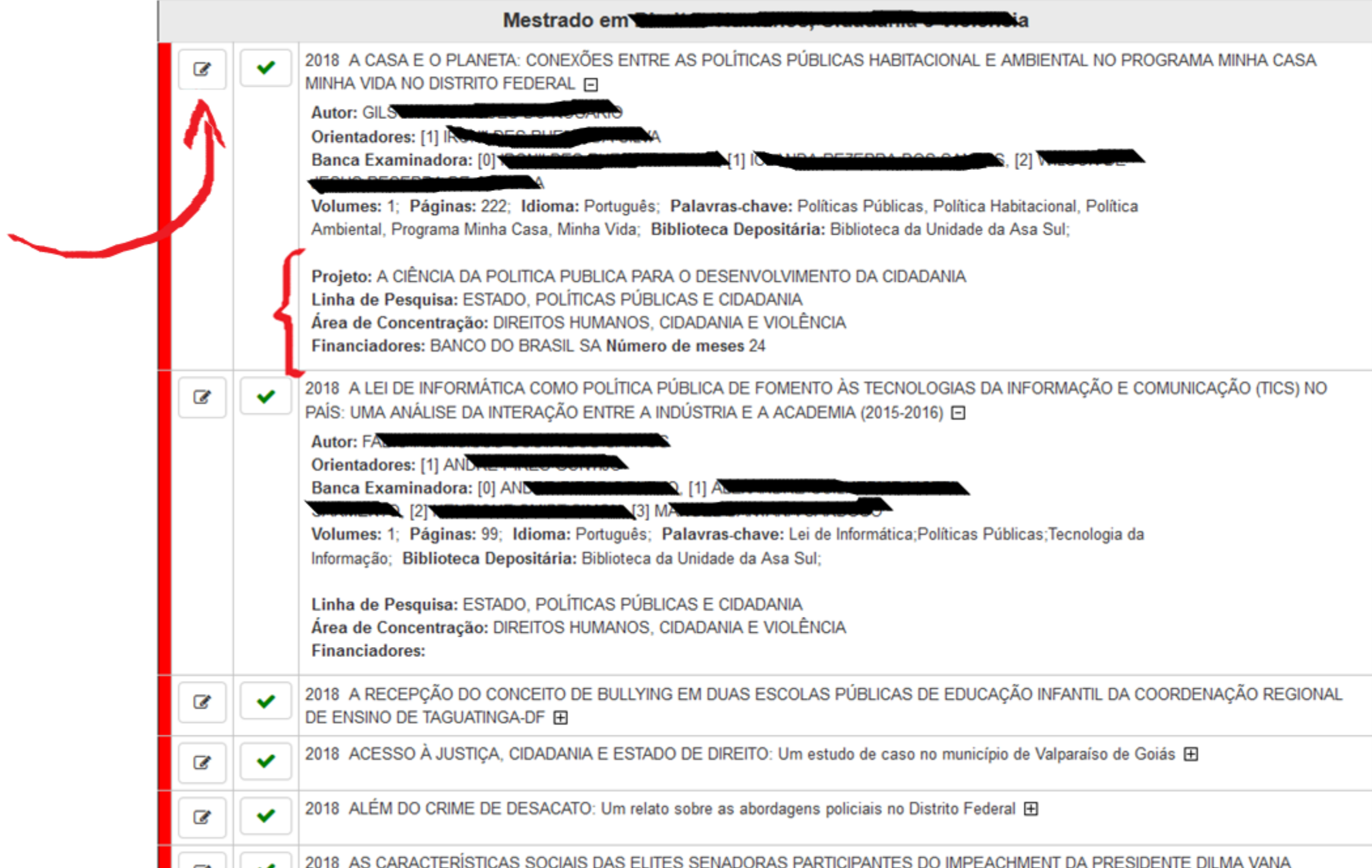

## Trabalho de Conclusão extratãos do Relatorio de Conferencia da Plataforma Sucupira

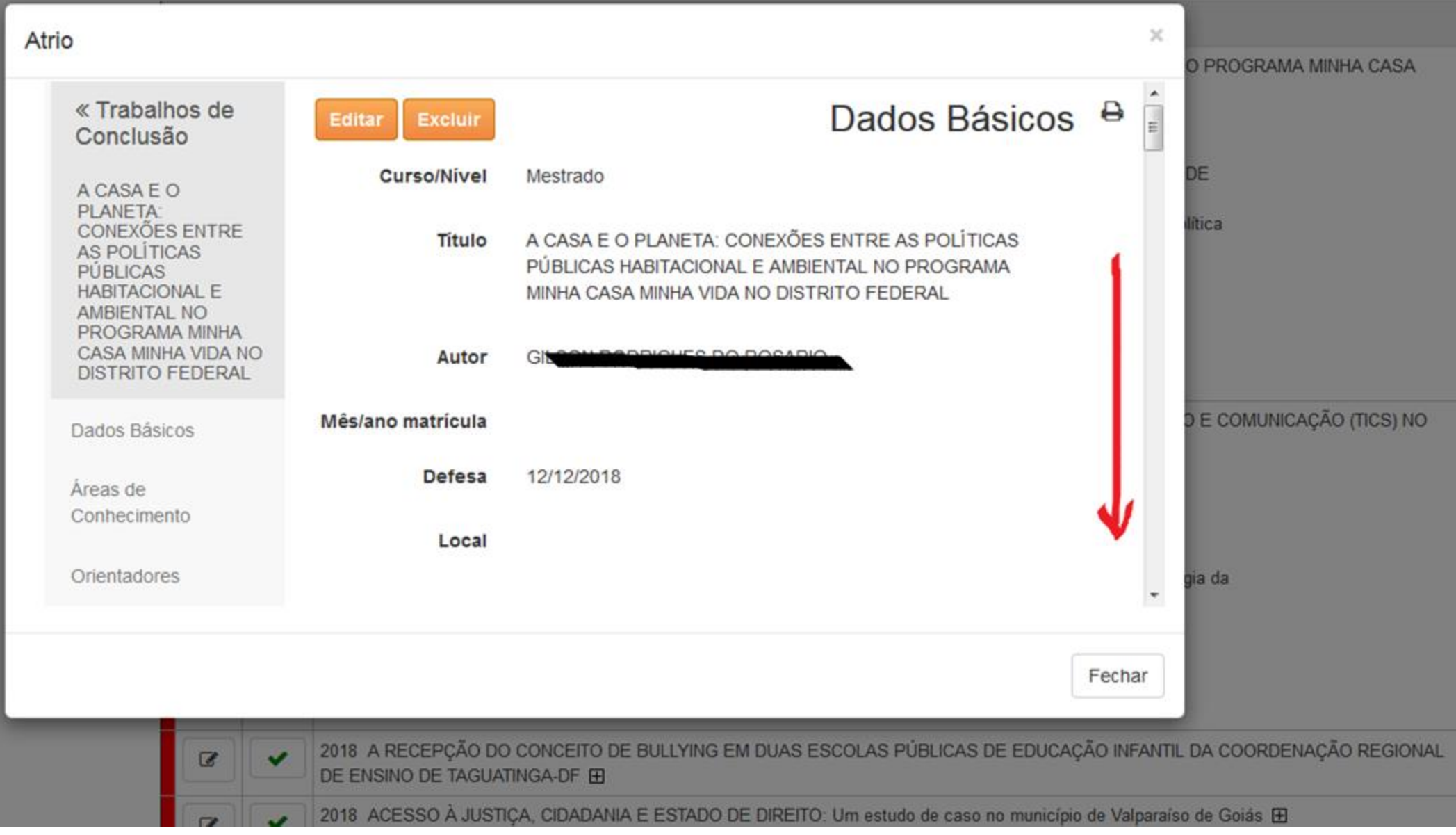

#### Trabalho de Conclusão extraídos do Relatorio de Conferencia da Plataforma Sucupira

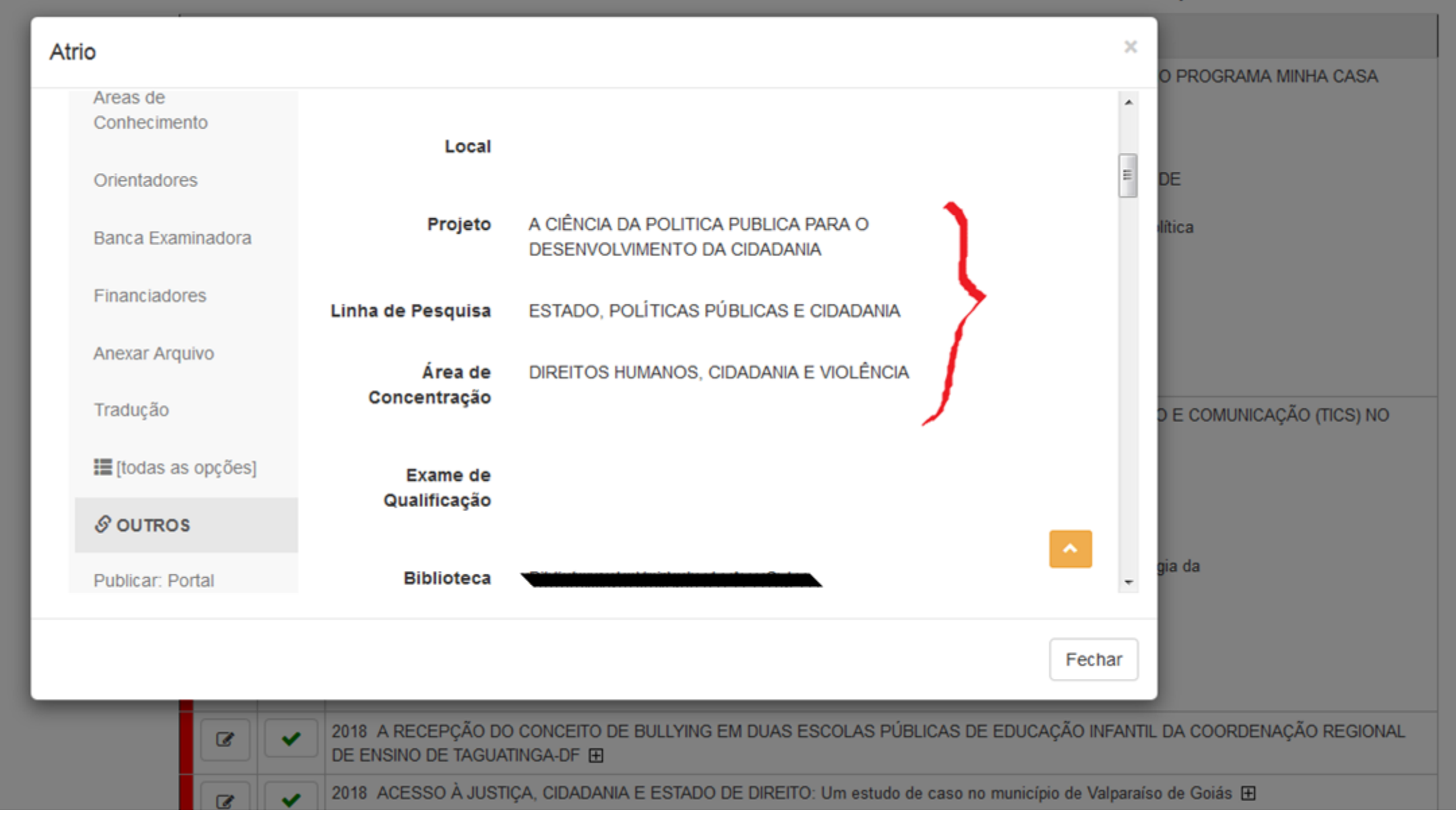

## Trabalho de Conclusão extratãos do Relatorio de Conferencia da Plataforma Sucupira

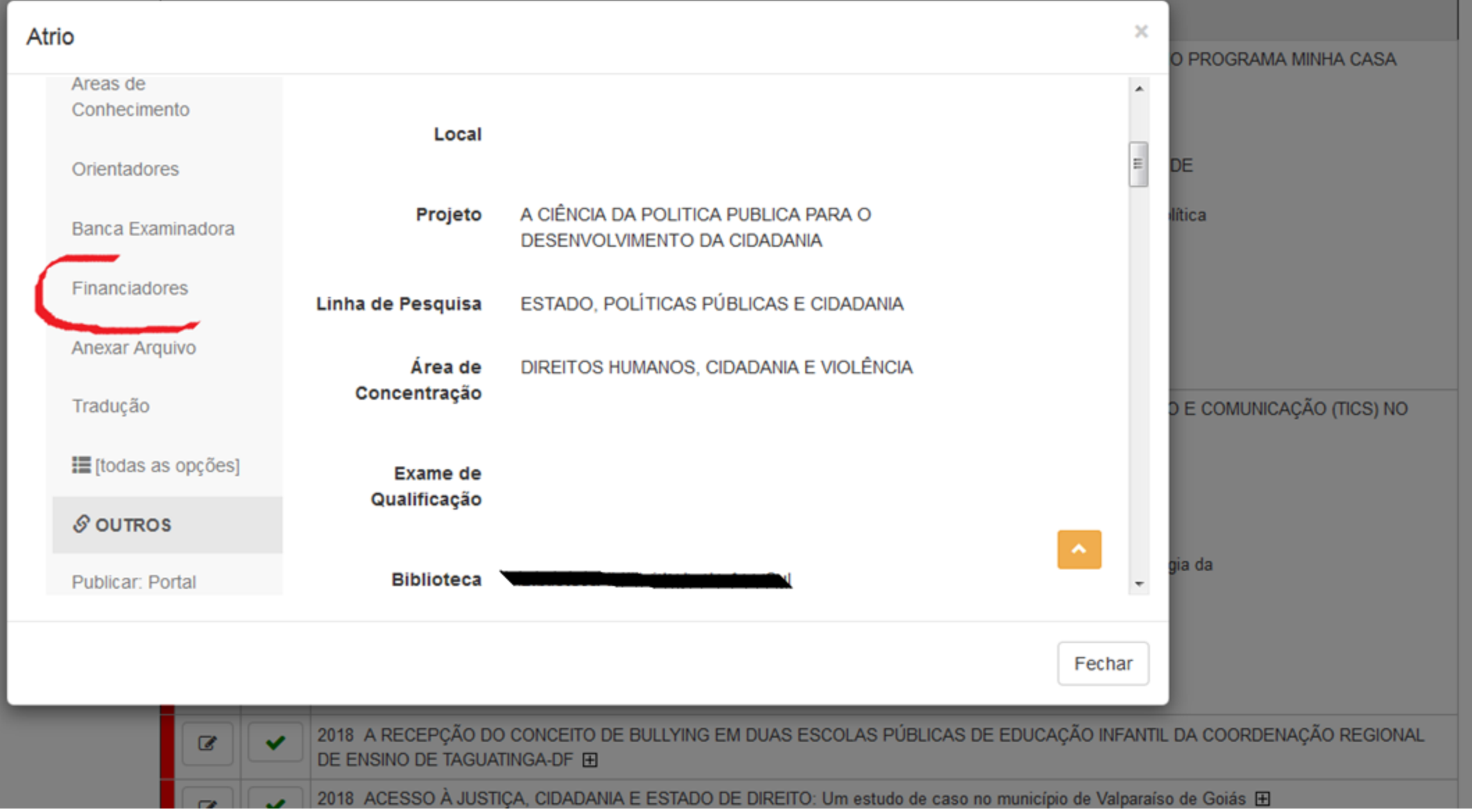

### Trabalho de Conclusão extraídos do Relatorio de Conferencia da Plataforma Sucupira

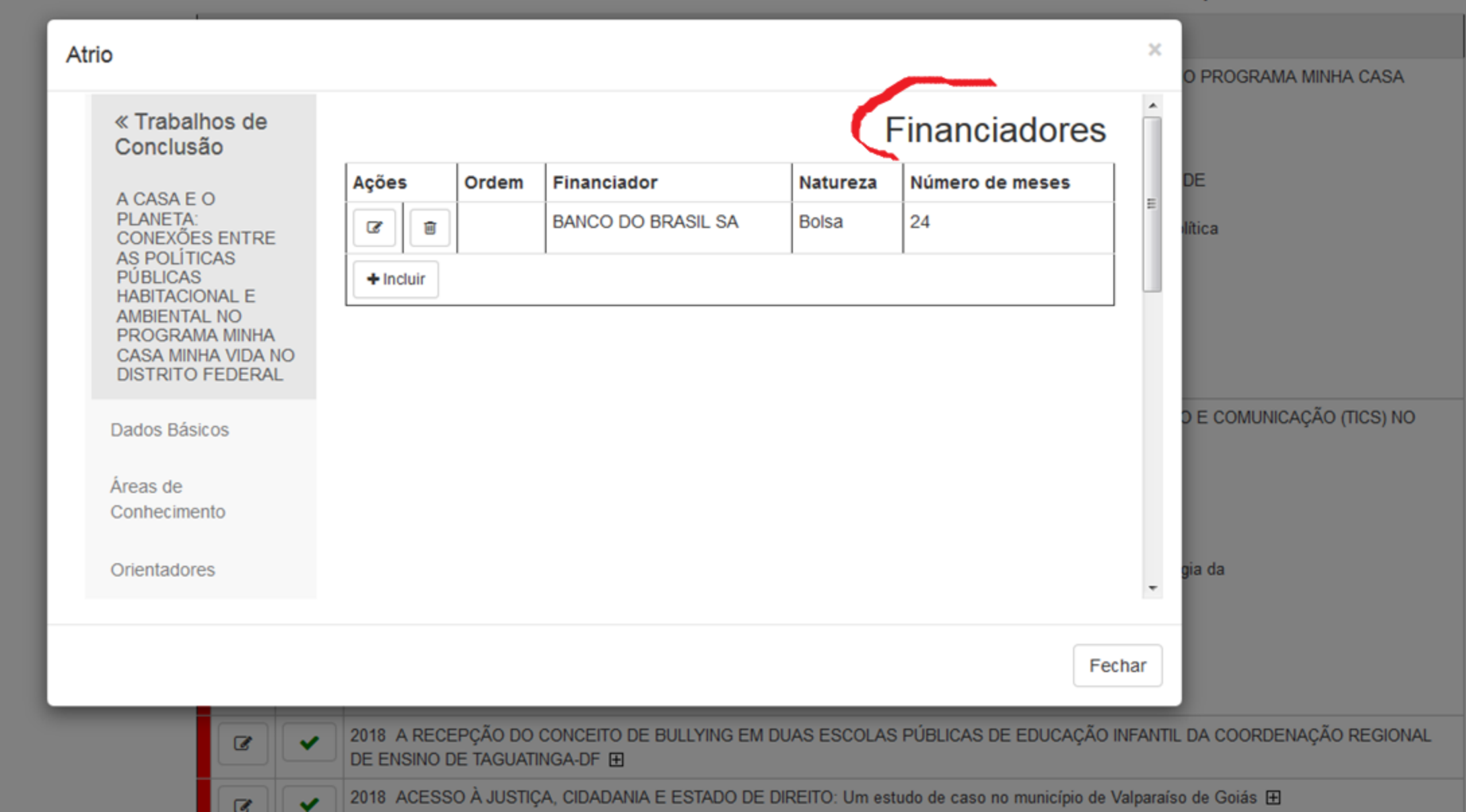

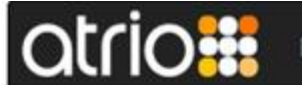

Programa Corpo Social

Atividades

## **COLETA CAPES** 53

Erros e Avisos

Exportação

Importação

### Selecione o relatório Sucupira a ser importado

Certifique-se que as Áreas de Concentração e Linhas de Pesquisa estejam grafadas da mesma forma na BaseAtrio e na Plataforma Sucupira.

Caso contrário, estas informações serão descartadas.

- · Relatório de Conferência de Docentes (agrupado por Nome)
- · Relatório de Conferência de Participantes Externos
- · Relatório de Conferência de Discentes
- · Relatório de Conferência de Disciplinas
- · Relatório de Conferência de Turmas
- · Relatório de Conferência de Projetos de Pesquisa
- · Relatório de Conferência de Trabalhos de Conclusão
- · Relatório de Conferência de Produção Intelectual

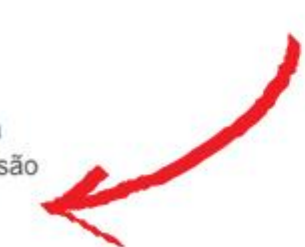

Ajuda

#### Importação Relatórios Sucupira ₿

Atrio® v19.4.1

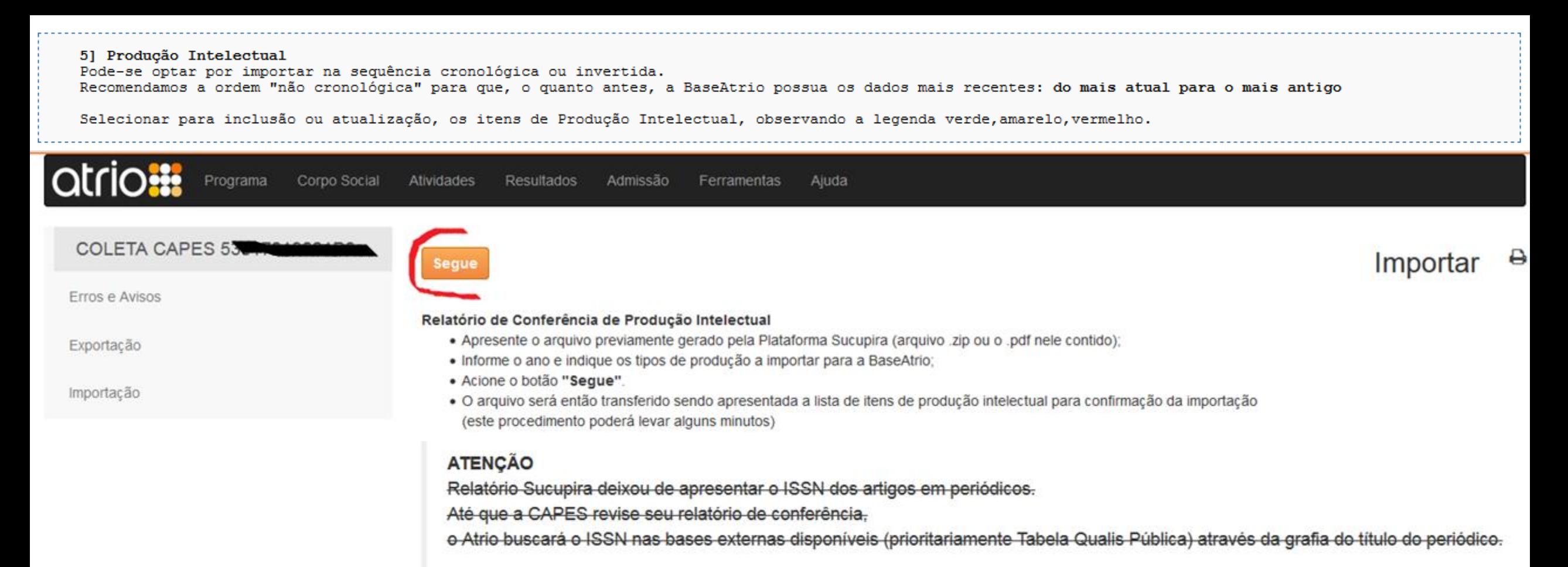

### Relatório Sucupira voltou a apresentar o ISSN dos artigos em periódicos porém não para todos os itens.

- Até que a CAPES volte a revisar seu relatório de conferência,

para os casos omissos, o Atrio continuará buscando o ISSN nas bases externas disponíveis (prioritariamente Tabela Qualis Pública) através da grafia do título do periódico.

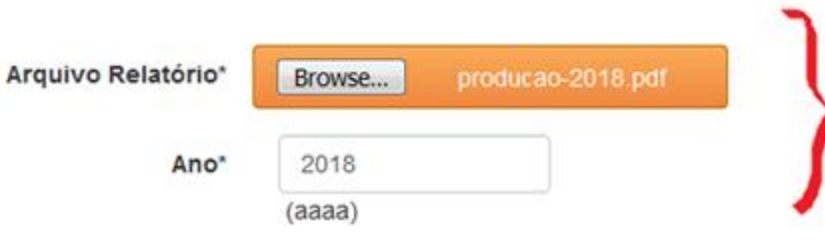

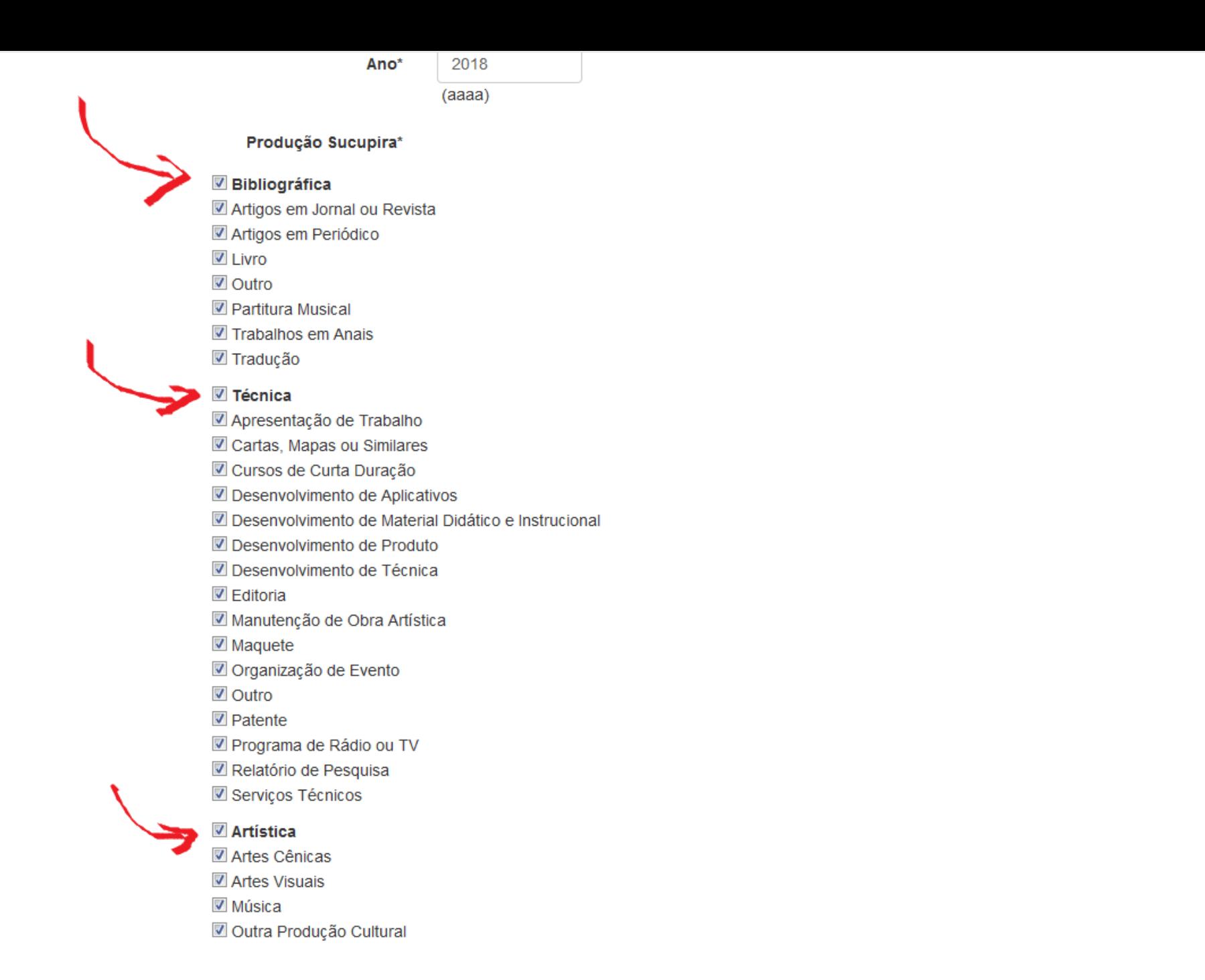

## ATENÇÃO Quando indicado, cerifique-se que os itens tenham sido identificados corretamente na BaseAtrio.

 $\overline{\phantom{a}}$ 

- Ao selecionar a ação "Atualizar", o usuário confirma:

1. tratar-se do mesmo item de produção (acionar ícone na coluna "Consulta BaseAtrio" - quando disponível)

2. a substituição, irreverssível, dos dados do item, por aqueles extraídos do Relatório de Conferência da Plataforma Sucupira

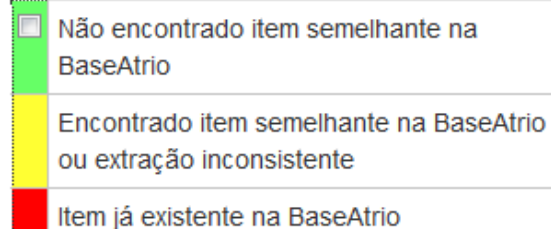

Itens de Produção Intelectual extraídos do Relatório de Conferência da Plataforma Sucupira

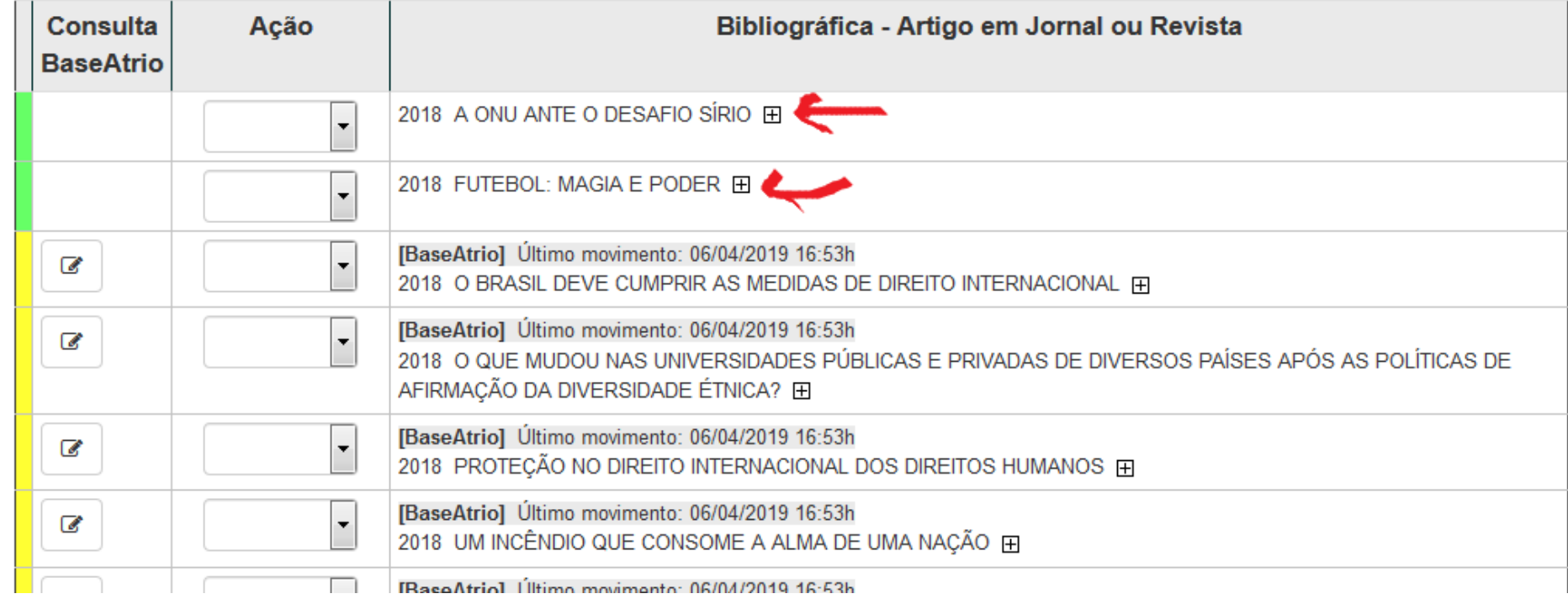

## ATENÇÃO Quando indicado, cerifique-se que os itens tenham sido identificados corretamente na BaseAtrio.

 $\blacktriangle$ 

m

- Ao selecionar a ação "Atualizar", o usuário confirma:
	- 1. tratar-se do mesmo item de produção (acionar ícone na coluna "Consulta BaseAtrio" quando disponível)
	- 2. a substituição, irreverssível, dos dados do item, por aqueles extraídos do Relatório de Conferência da Plataforma Sucupira

Não encontrado item semelhante na BaseAtrio

Encontrado item semelhante na BaseAtrio

ou extração inconsistente

Item já existente na BaseAtrio

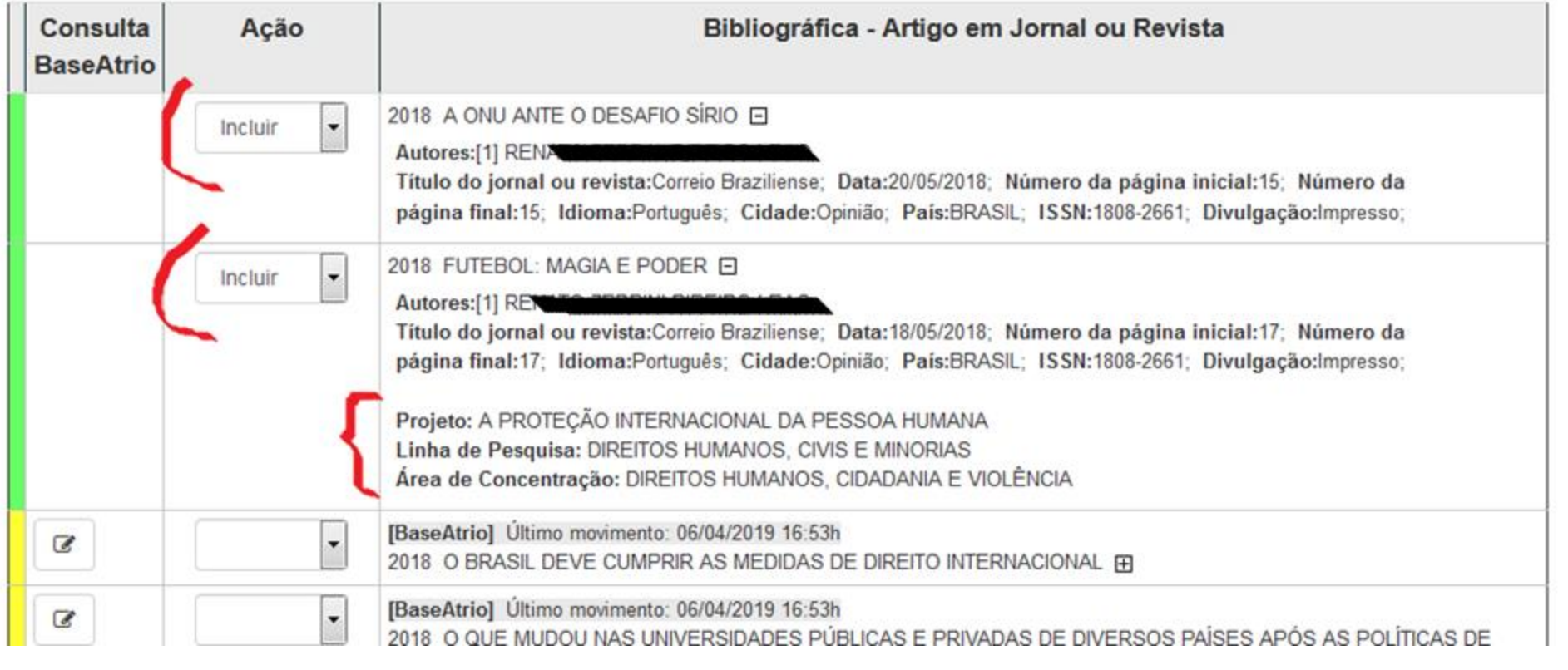

Itens de Produção Intelectual extraídos do Relatório de Conferência da Plataforma Sucupira
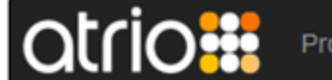

Programa Corpo Social

Atividades

**Segue** 

**Resultados** 

**Salvar** 

Admissão **Ferramentas** Ajuda

## **COLETA CAPES**

Erros e Avisos

Exportação

Importação

A coluna da esquerda do quadro abaixo mostra a relação de autores dos itens de Produção Intelectual selecionados para importação. A coluna da direita mostra nomes idênticos ou assemelhados já constantes na BaseAtrio, quando houver. Nomes idênticos são automaticamente relacionados entre si. Procedimento:

₿

Identificar Autores na BaseAtrio

- · Para substituir um nome pré-identificado ou não havendo pré-identificação na BaseAtrio, acionar a busca ao lado da coluna da direita;
- Caso o nome buscado não exista na BaseAtrio, acionar a opção: "Clique aqui para Cadastrar Pessoa sem Vinculos na IES ou Atuações no Programa"
- · Acionar o botão "Salvar" após cada identificação de autor;
- · Finalizadas as identificações, acionar o botão "Segue".

Nota 1: Autores não identificados - ao final do procedimento serão automaticamente cadastrados no Corpo Social.

Nota 2: Caso haja participação dos mesmos autores em outros itens de Produção Intelectual, as identificações são preservadas e novamente sugeridas.

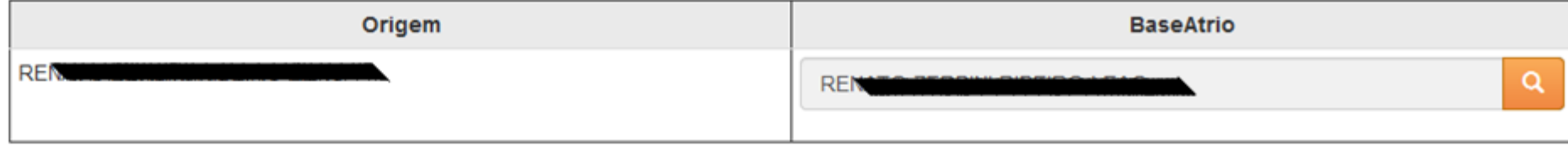

Atrio® v19.4.1

# **COLETA CAPES**

Erros e Avisos

Exportação

Importação

Identificações de autores registradas: 1/1

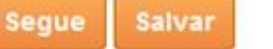

Identificar Projetos na BaseAtrio

 $\times$  8

A coluna da esquerda do quadro abaixo mostra a relação de projetos envolvidos nos itens selecionados para importação. A coluna da direita mostra titulos idênticos ou assemelhados já constantes na BaseAtrio, quando houver. Títulos idênticos são automaticamente relacionados entre si. Procedimento:

- · Para substituir um projeto pré-identificado ou não havendo pré-identificação na BaseAtrio, acionar a busca ao lado da coluna da direita;
- · Caso o projeto buscado não exista na BaseAtrio, recomenda-se o seu cadastramento antes de concluir a importação dos itens
- · Acionar o botão "Salvar" após cada identificação de projeto;
- · Finalizadas as identificações, acionar o botão "Segue".

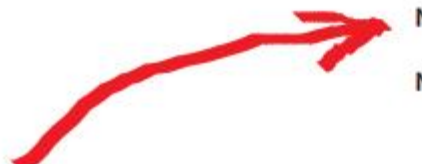

Nota 1: Projetos não identificados serão desconsiderados.

Nota 2: Caso haja participação dos mesmo projetos em outros itens, as identificações são preservadas e novamente sugeridas.

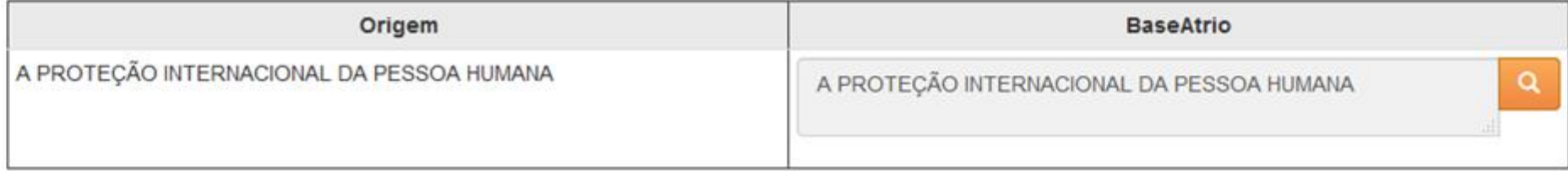

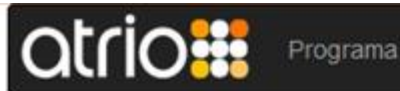

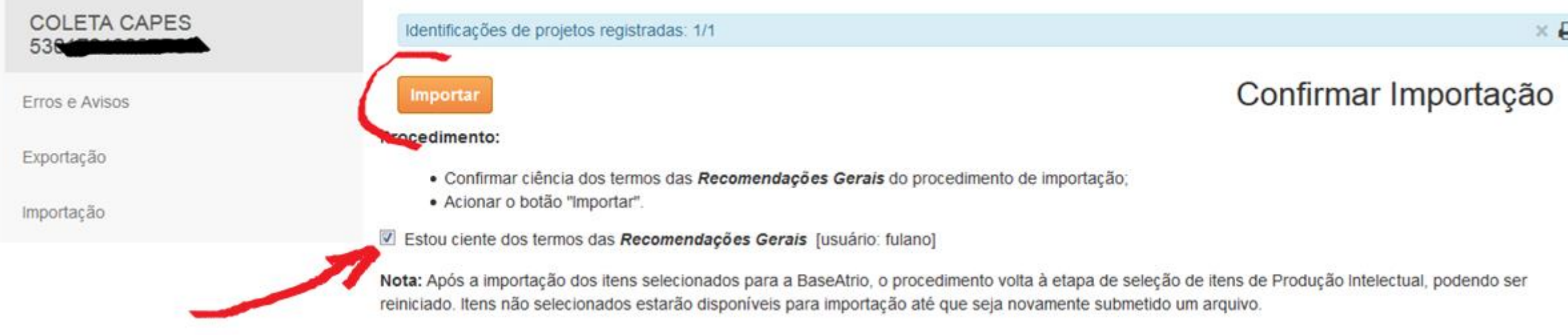

## Resumo

**Resultados** 

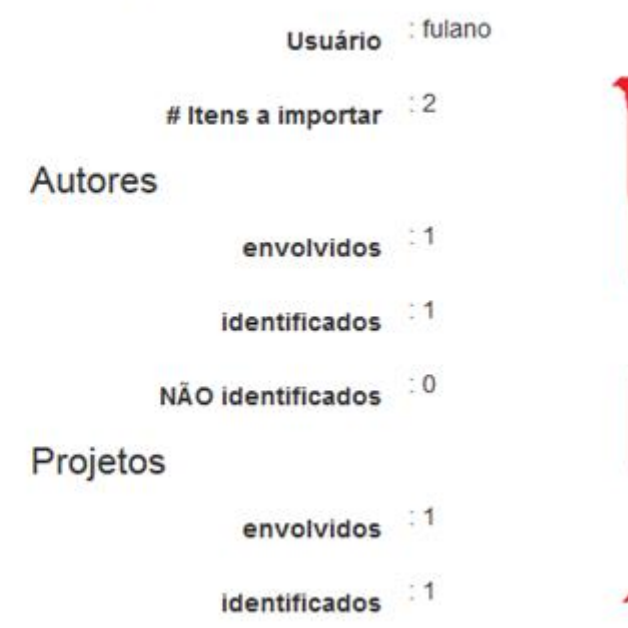

#### **O ...** Programa Corpo Social Atividades Resultados Admissão Ferramentas **COLETA CAPES**  $\times$  8 Identificações de projetos registradas: 1/1 Confirmar Importação Erros e Avisos Procedimento: ATENÇÃO: procedimento IRREVERSÍVEL. Exportação · Confirmar ciência do to de importação; Confirma a importação dos dados? · Acionar o botão "Imp Importação [este procedimento poderá levar alguns minutos] Estou ciente dos termos o Nota: Após a importação dos OK Cancel volta à etapa de seleção de itens de Produção Intelectual, podendo ser reiniciado. Itens não selecion i novamente submetido um arquivo.

### Resumo

fulano Usuário  $\overline{2}$ # Itens a importar Autores  $\mathbf{1}$ envolvidos  $: 1$ identificados

#### **COLETA CAPES**

Erros e Avisos

Exportação

Importação

Acionar submeter Arquivo Relatório para renovar lista de itens extraídos do Relatório de Conferência da Plataforma Sucupira em 10/02/2020 13:00h.

#### Procedimento:

Segue

- · Com base na legenda, observar a indicação de existência de registro do item ou de item assemelhado na BaseAtrio;
- · Na lista de itens de Produção Intelectual extraídos do Relatório de Conferência da Plataforma Sucupira, selecionar os que devem ser importados para a BaseAtrio:
- · Acionar o botão "Segue".

#### ATENÇÃO Quando indicado, cerifique-se que os itens tenham sido identificados corretamente na BaseAtrio.

- Ao selecionar a ação "Atualizar", o usuário confirma:
	- 1. tratar-se do mesmo item de produção (acionar ícone na coluna "Consulta BaseAtrio" quando disponível)
	- 2. a substituição, irreverssível, dos dados do item, por aqueles extraídos do Relatório de Conferência da Plataforma Sucupira

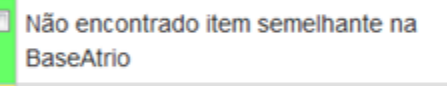

Encontrado item semelhante na BaseAtrio

ou extração inconsistente

Item já existente na BaseAtrio

Itens de Produção Intelectual extraídos do Relatório de Conferência da Plataforma Sucupira

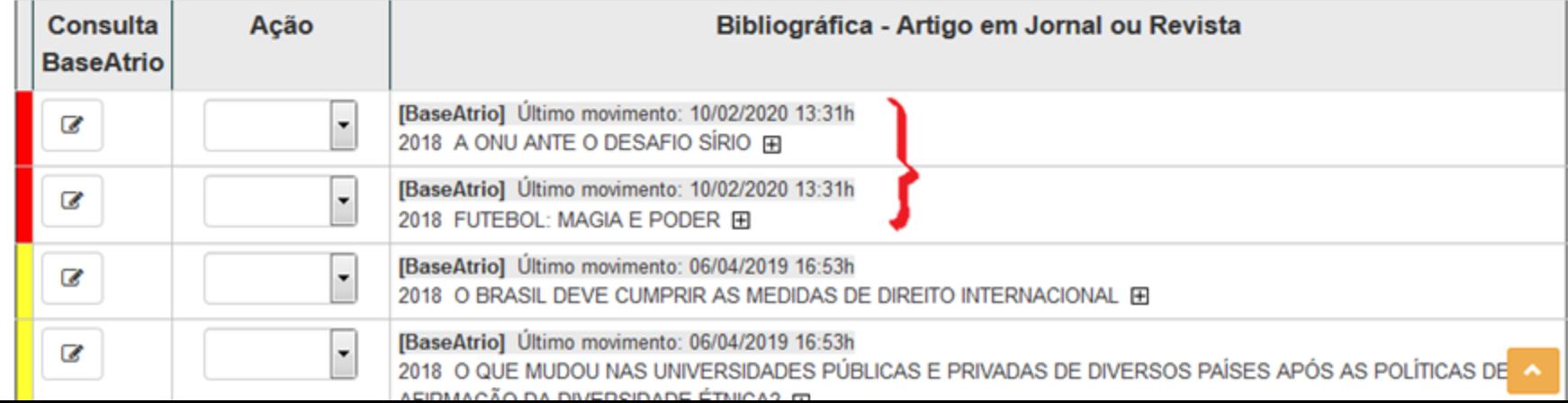

e

Selecionar itens

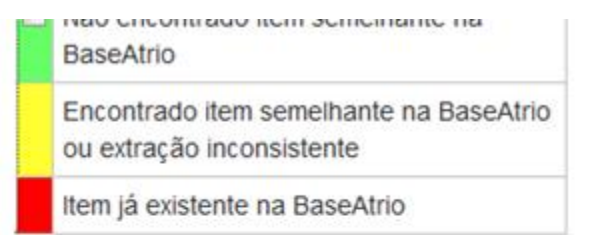

Itens de Produção Intelectual extraídos do Relatório de Conferência da Plataforma Sucupira

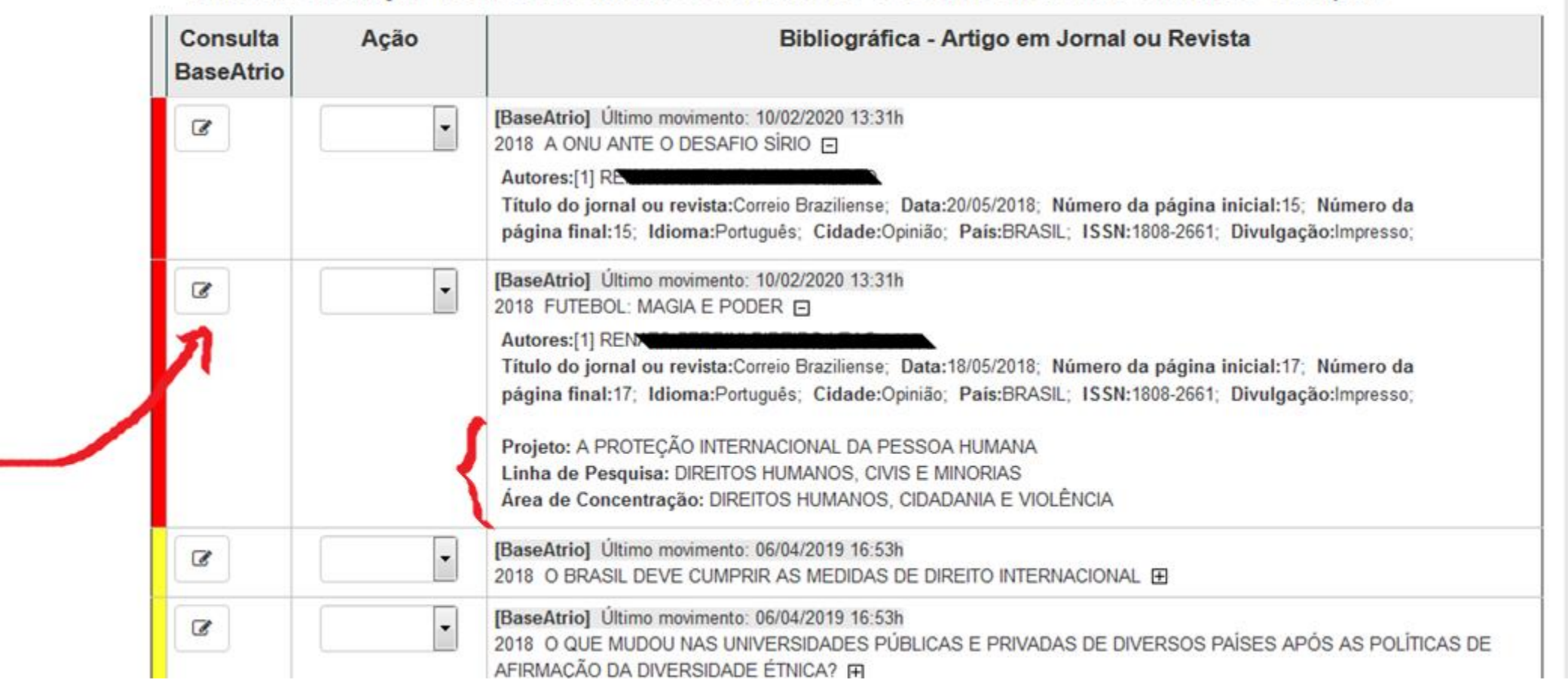

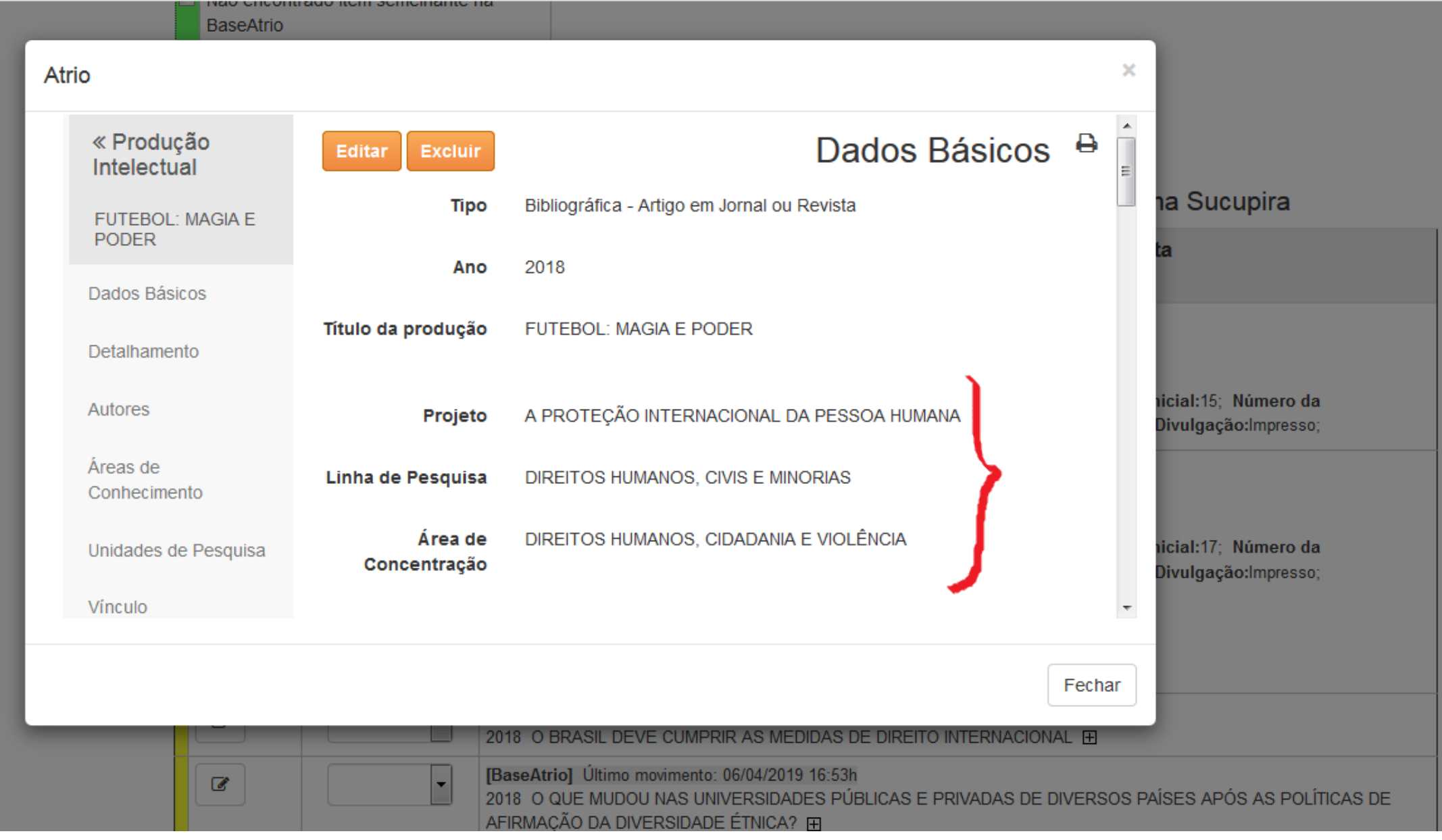

# "ITEM INCONSITENTE: Título obtido em partes (verifique PDF)"

Ocorre quando o PDF gerado pela Sucupira apresenta o título "separado" em duas páginas

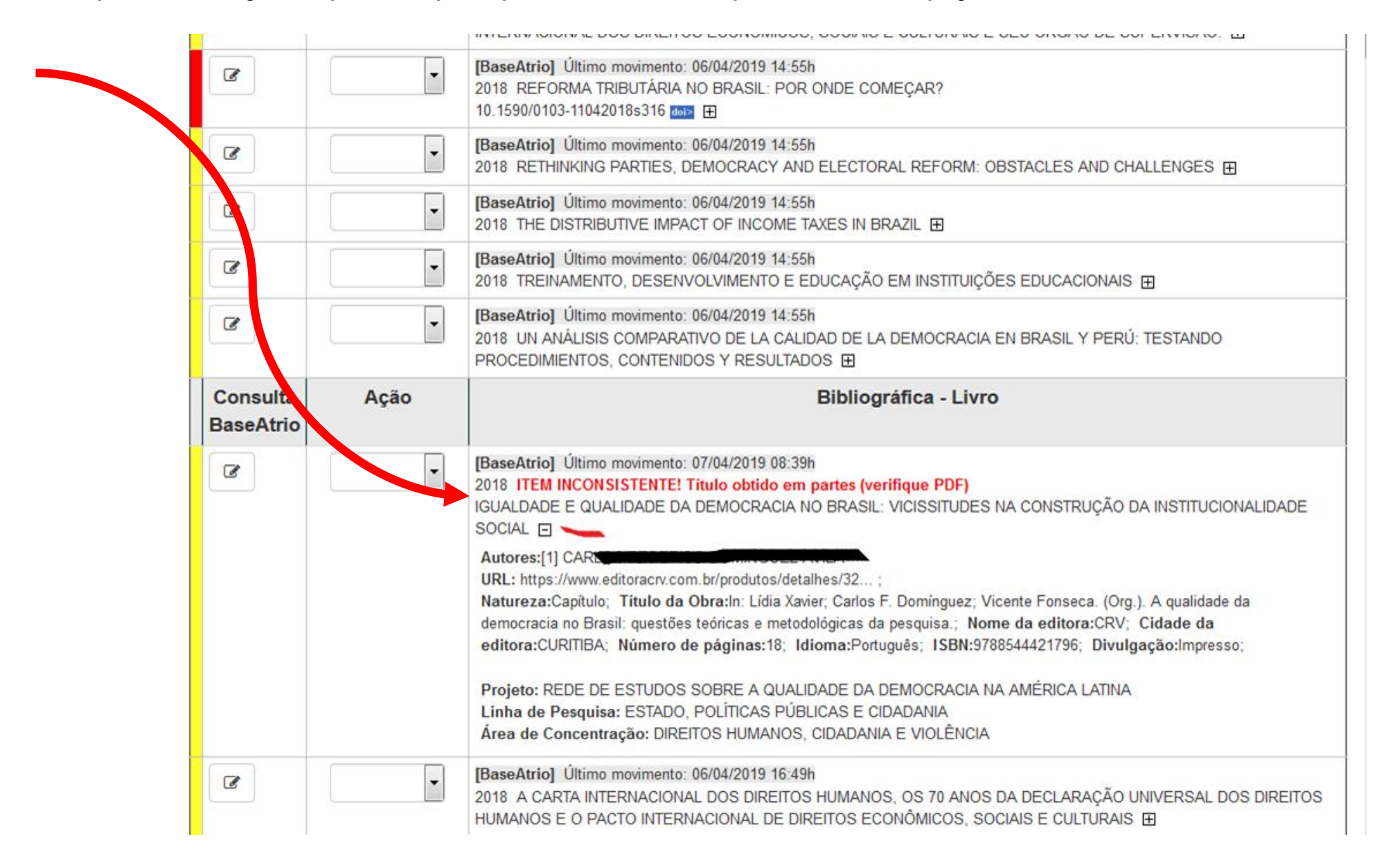

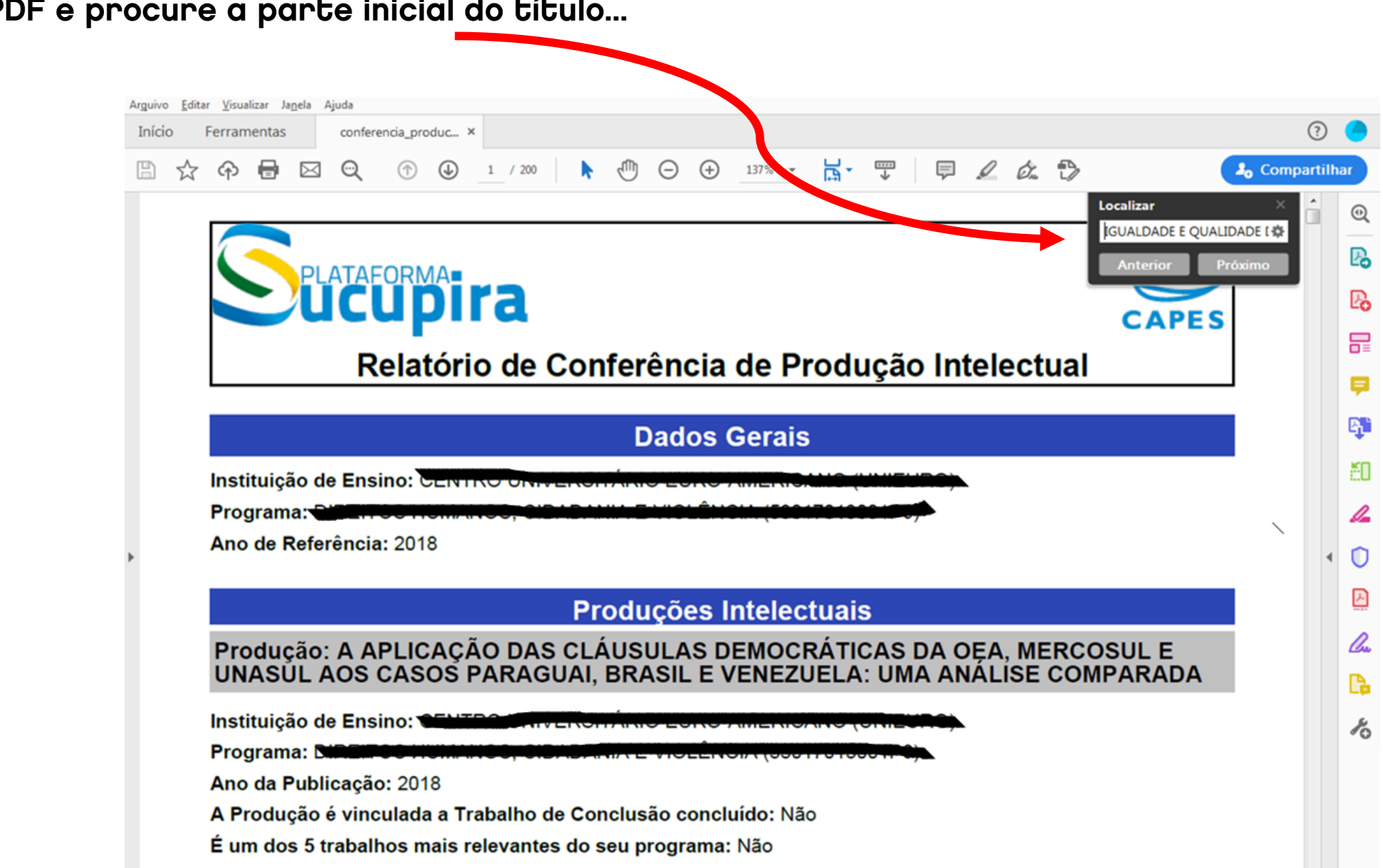

## Abra o PDF e procure a parte inicial do título...

 $-31$ 

# Certifique-se que atrio+PGSS conseguiu "reconstruir" corretamente o título do item de produção

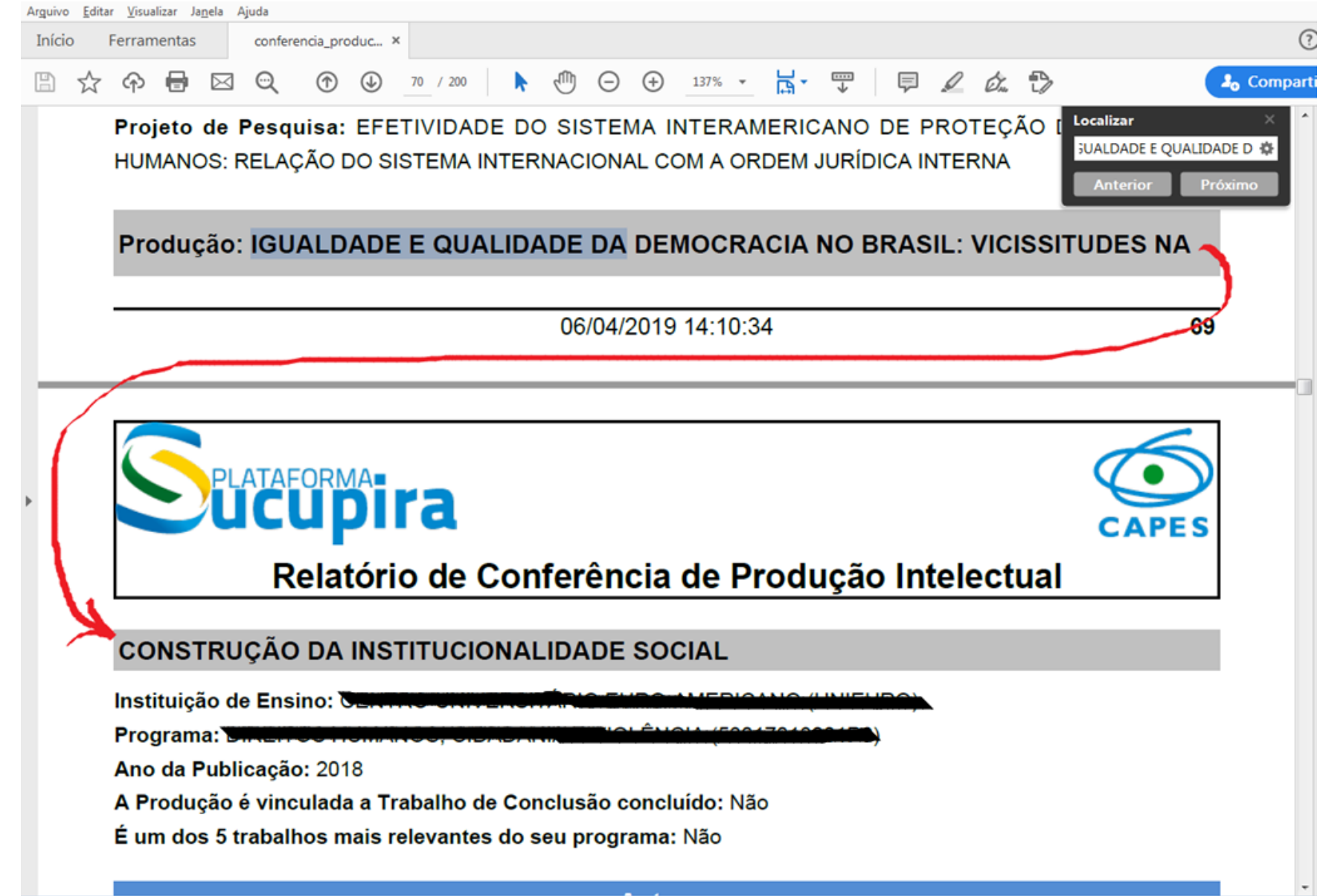

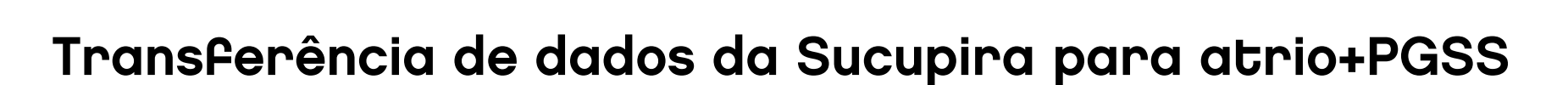

# Solução Atrio+

Ainda tem dúvidas? Mande um e-mail para: atrio@scire.net.br